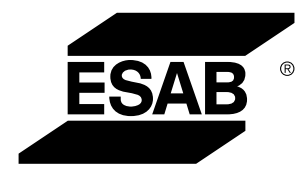

Aristo® *U82*

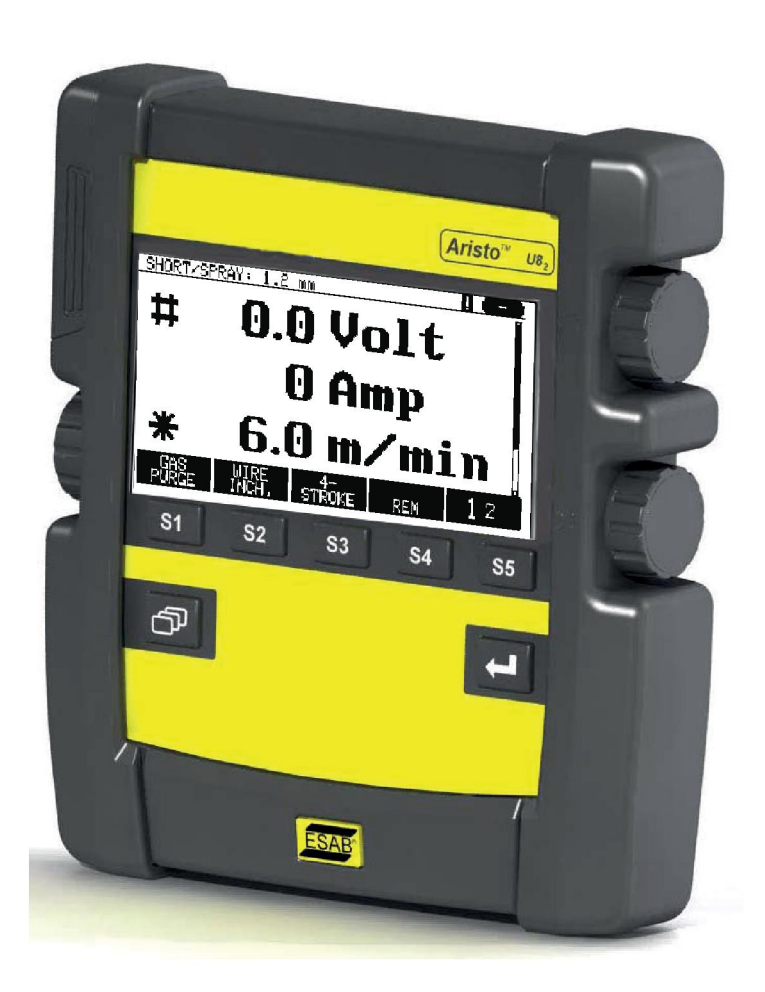

# **Betriebsanleitung**

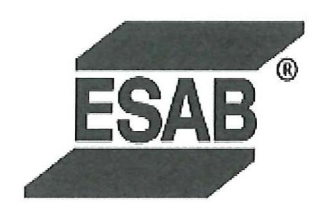

### **DECLARATION OF CONFORMITY**

According to

The EMC Directive 2004/108/EC, entering into force 20 July 2007 The RoHS Directive 2011/65/EC, entering into force 2 January 2013

# **Type of equipment**

Control unit

### **Type designation**

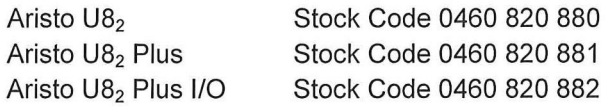

### Brand name or trade mark **ESAB**

Manufacturer or his authorised representative established within the EEA Name, address, telephone No: **ESAB AB** Lindholmsallén 9, Box 8004, SE-402 77 Göteborg, Sweden Phone: +46 31 50 90 00, Fax: +46 584 411 924

### The following harmonised standard in force within the EEA has been used in the design:

EN 60974-1, Arc Welding Equipment - Part 1: Welding Power Sources EN 60974-10, Arc Welding Equipment - Part 10: Electromagnetic Compatibility (EMC) requirements

By signing this document, the undersigned declares as manufacturer, or the manufacturer's authorised representative established within the EEA, that the equipment in question complies with the safety requirements stated above.

**Date** 

Signature

**Position** 

Global Director Equipment

2014-05-02

Gothenburg

Stephen Argo Clarification

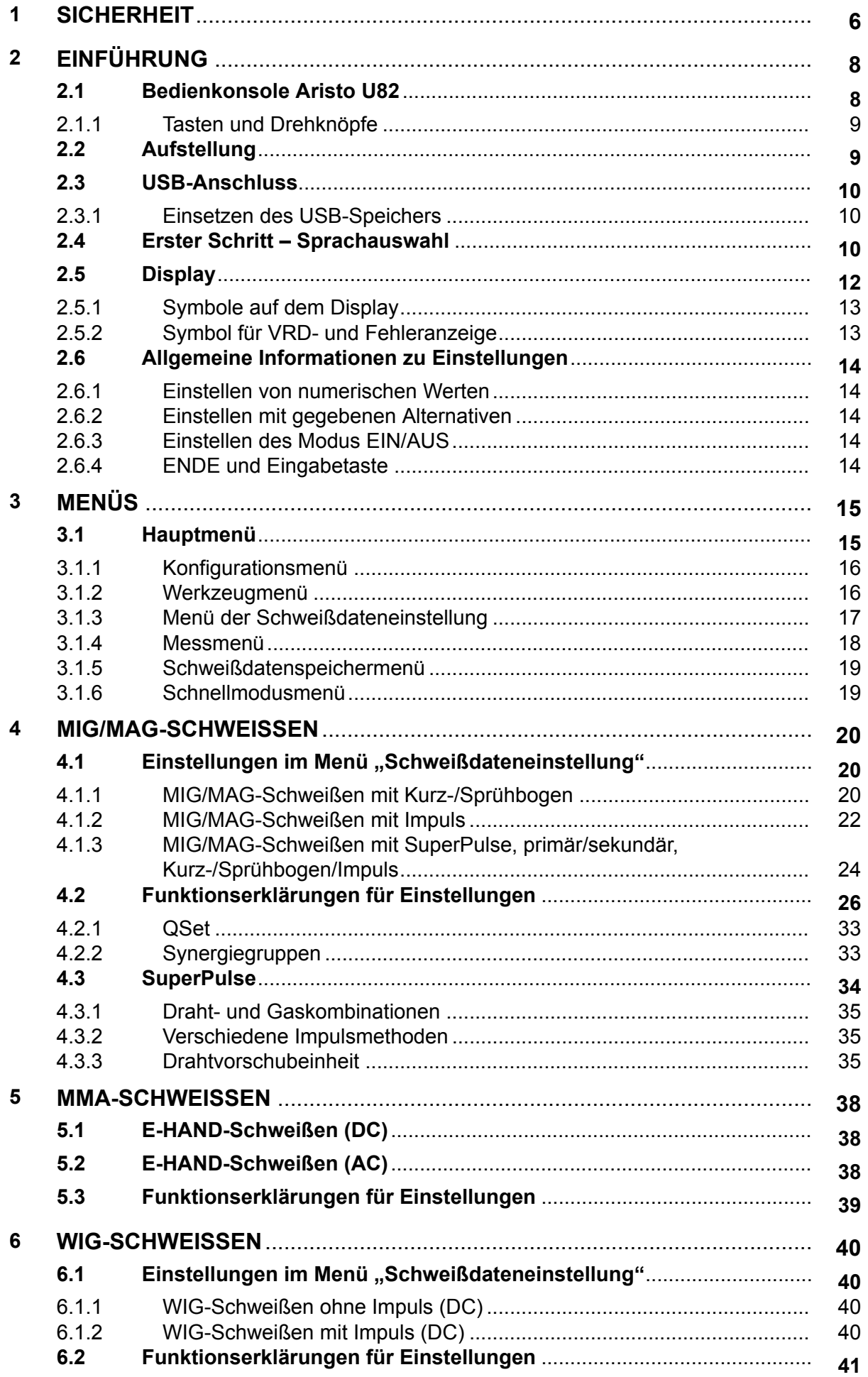

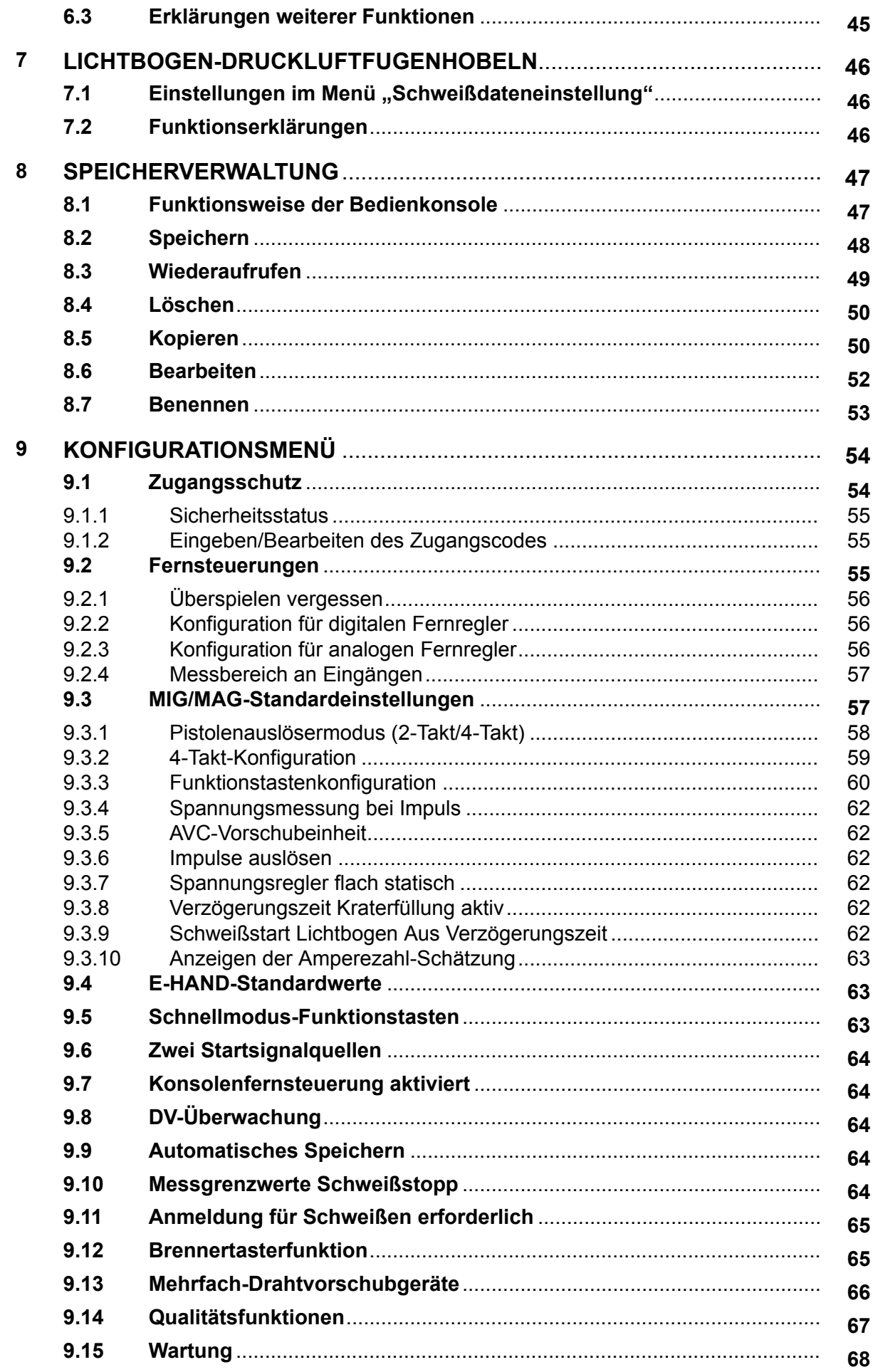

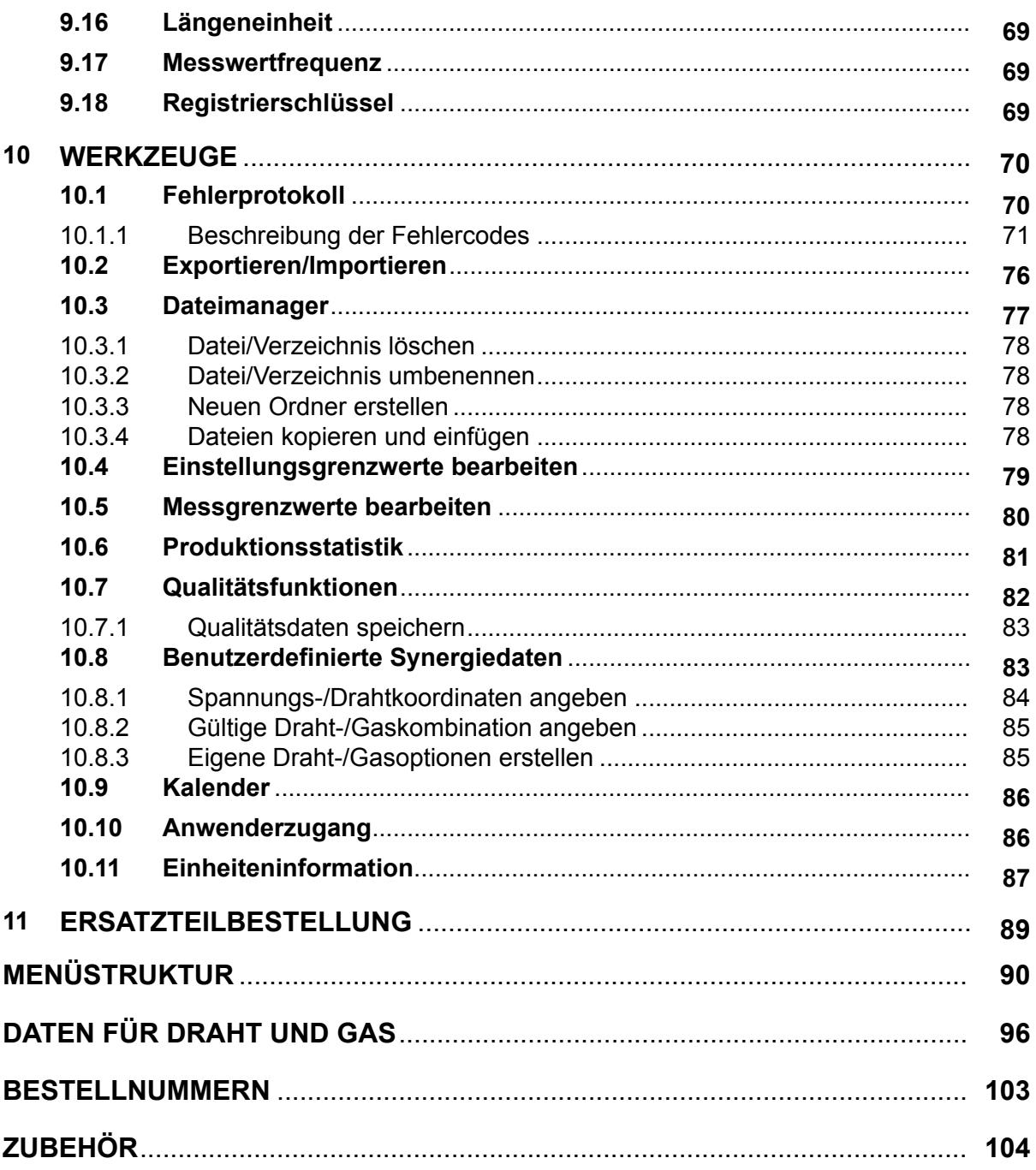

 $\mathbf{f}$ 

# <span id="page-5-0"></span>**1 SICHERHEIT**

### **HINWEIS!**

Die Einheit wird von ESAB in einer allgemeinen Installationsumgebung getestet. Der Integrator ist verantwortlich für Sicherheit und Funktion der jeweiligen Installation.

Nutzer von ESAB-Ausrüstung müssen uneingeschränkt sicherstellen, dass alle Personen, die mit oder in der Nähe der Ausrüstung arbeiten, die geltenden Sicherheitsvorkehrungen einhalten. Die Sicherheitsvorkehrungen müssen den Vorgaben für diesen Ausrüstungstyp entsprechen. Neben den standardmäßigen Bestimmungen für den Arbeitsplatz sind die folgenden Empfehlungen zu beachten.

Alle Arbeiten müssen von ausgebildetem Personal ausgeführt werden, das mit dem Betrieb der Ausrüstung vertraut ist. Ein unsachgemäßer Betrieb der Ausrüstung kann zu Gefahrensituationen führen, die Verletzungen beim Bediener sowie Schäden an der Ausrüstung verursachen können.

- 1. Alle, die die Ausrüstung nutzen, müssen mit Folgendem vertraut sein:
	- Betrieb,
	- Position der Notausschalter,
	- Funktion,
	- geltende Sicherheitsvorkehrungen,
	- Schweiß- und Schneidvorgänge oder eine andere Verwendung der Ausrüstung.
- 2. Der Bediener muss Folgendes sicherstellen:
	- Es dürfen sich keine unbefugten Personen im Arbeitsbereich der Ausrüstung aufhalten, wenn diese in Betrieb genommen wird.
	- Beim Zünden des Lichtbogens oder wenn die Ausrüstung in Betrieb genommen wird, dürfen sich keine ungeschützten Personen in der Nähe aufhalten.
- 3. Das Werkstück:
	- muss für den Verwendungszweck geeignet sein,
	- darf keine Defekte aufweisen.
- 4. Persönliche Sicherheitsausrüstung:
	- Tragen Sie stets die empfohlene persönliche Sicherheitsausrüstung wie Schutzbrille, feuersichere Kleidung, Schutzhandschuhe.
	- Tragen Sie keine lose sitzende Kleidung oder Schmuckgegenstände wie Schals, Armbänder, Ringe usw., die eingeklemmt werden oder Verbrennungen verursachen können.
- 5. Allgemeine Vorsichtsmaßnahmen
	- Stellen Sie sicher, dass das Rückleiterkabel sicher verbunden ist.
	- Arbeiten an Hochspannungsausrüstung **dürfen nur von qualifizierten Elektrikern** ausgeführt werden.
	- Geeignete Feuerlöschausrüstung muss deutlich gekennzeichnet und in unmittelbarer Nähe verfügbar sein.
	- Schmierung und Wartung **dürfen nicht** ausgeführt werden, wenn die Ausrüstung in Betrieb ist.

### **Vor Installation oder Verwendung müssen Sie die Betriebsanleitung gelesen und verstanden haben.**

### **SCHÜTZEN SIE SICH UND ANDERE!**

## **VORSICHT!**

Die vorliegenden ANWEISUNGEN wenden sich an erfahrene Bediener. Wenn Sie nicht vollständig mit den Funktionsprinzipien und der sicheren Handhabung von Ausrüstung zum Lichtbogenschweißen vertraut sind, raten wir Ihnen dringend, unsere Broschüre "Vorsichtsmaßnahmen und sichere Handhabung von Ausrüstung zum Lichtbogenschweißen, Schneiden und Fugenhobeln" (Originaltitel: "Precautions and Safe Practices for Arc, Cutting and Gouging"), Formular 52-529, zu lesen. Betrauen Sie keine Personen mit Montage, Betrieb und Wartung dieser Ausrüstung, die NICHT über die erforderliche Ausbildung verfügen. Montieren und verwenden Sie diese Ausrüstung erst, nachdem Sie die vorliegenden Anweisungen vollständig gelesen und verstanden haben. Wenn Sie die vorliegenden Anweisungen nicht vollständig verstehen, wenden Sie sich bitte an Ihren Lieferanten, um weitere Informationen zu erhalten. Lesen Sie vor Montage und Betrieb dieser Ausrüstung unbedingt die Informationen zu den zu treffenden Sicherheitsvorkehrungen.

### **HINWEIS!**

### **Entsorgen Sie elektronische Ausrüstung in einer Recyclinganlage!**

Gemäß EU-Richtlinie 2012/19/EG zu Elektro- und Elektronikgeräte-Abfall sowie ihrer Umsetzung durch nationale Gesetze muss elektrischer und bzw. oder elektronischer Abfall in einer Recyclinganlage entsorgt werden.

Als für diese Ausrüstung zuständige Person müssen Sie Informationen zu anerkannten Sammelstellen einholen.

Weitere Informationen erhalten Sie von einem ESAB-Händler in Ihrer Nähe.

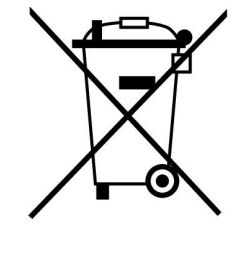

# **2 EINFÜHRUNG**

Damit Sie Ihre Schweißausrüstung optimal nutzen können, empfehlen wir Ihnen, diese Anleitung aufmerksam zu lesen.

Allgemeine Informationen zu Verwendung und Funktionsweise finden Sie in den Bedienungsanleitungen für die Stromversorgung und die Drahtvorschubeinheit.

Für den im Display angezeigten Text stehen folgende Sprachen zur Verfügung: Englisch, Schwedisch, Finnisch, Norwegisch, Dänisch, Deutsch, Französisch, Italienisch, Niederländisch, Spanisch, Portugiesisch, Ungarisch, Polnisch, amerikanisches Englisch, Tschechisch, Chinesisch und Türkisch.

### **HINWEIS!**

Ť

Je nach installiertem Produkt kann sich der Funktionsumfang der Bedienkonsole unterscheiden.

# **2.1 Bedienkonsole Aristo U82**

Die Bedienkonsole wird mit einer Befestigungsklammer mit Schrauben und einer Bedienungsanleitung in Englisch geliefert. An der Konsole ist ein 1,2 m langes Kabel befestigt. Ein USB-Speicher und ein Verlängerungskabel sind als Zubehör erhältlich, siehe Kapitel "ZUBEHÖR" in diesem Handbuch.

Betriebsanleitungen in anderen Sprachen können von der Website www.esab.com heruntergeladen werden.

- 1. Anschluss für USB-Speicher
- 2. Drehknopf zum Verschieben des Cursors
- 3. Display
- 81 4. Funktionstasten
- 5. Menü

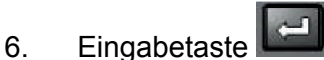

- 7. Drehknopf zum Erhöhen oder Verringern von Sollwerten sowie zum Festlegen der Spannung, #
- 8. Drehknopf zum Erhöhen oder Verringern von Sollwerten sowie zum Festlegen der Drahtvorschubgeschwindigkeit,\*

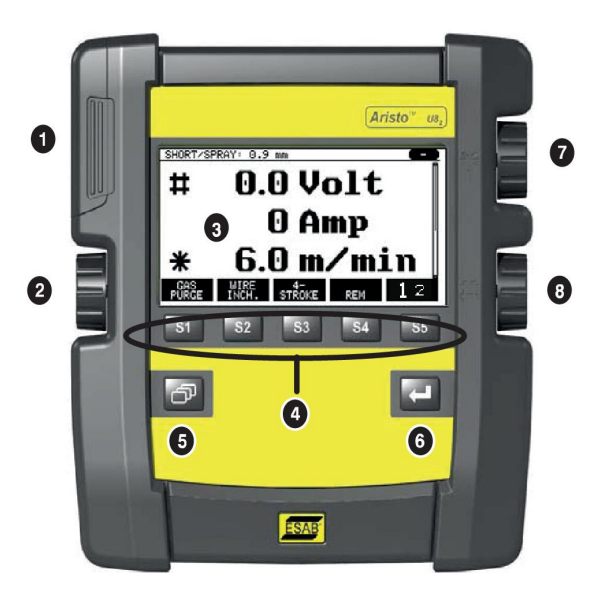

# **2.1.1 Tasten und Drehknöpfe**

### **Funktionstasten (4)**

Die fünf Tasten unter dem Display haben unterschiedliche Funktionen. Hierbei handelt es sich um "Funktionstasten", denen je nach dem Menü, in dem man sich befindet, unterschiedliche Funktionen zugewiesen sind. Die jeweils zutreffende Funktion dieser Tasten ist aus dem Text in der unteren Zeile auf der Anzeige ersichtlich.

Wenn die Funktion aktiv ist, wird dies durch eine weiße Taste

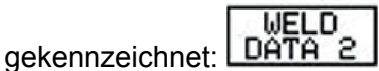

## **Menütaste (5)**

Mit der Menütaste **Gelangen Sie stets zum Hauptmenü zurück:** 

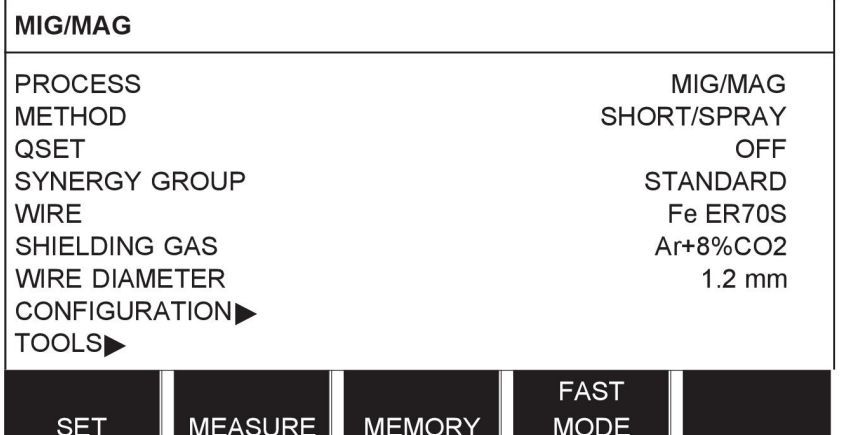

# **Eingabetaste (6)**

Mit der Eingabetaste **bestätigen Sie eine Auswahl.** 

### **Cursordrehknopf (2)**

Mithilfe des linken Drehknopfs wird der Cursor zu den einzelnen Displayzeilen bewegt.

### **Plus/Minus-Drehknöpfe (7, 8)**

Die rechten Drehknöpfe erhöhen oder verringern den Wert einer Einstellung. Neben den Drehknöpfen ist ein Symbol, eine Raute # oder ein Stern \*. Die meisten numerischen Einstellungen können mit einem beliebigen Drehknopf vorgenommen werden; bestimmte Einstellungen müssen jedoch mit einem bestimmten Drehknopf vorgenommen werden.

# **2.2 Aufstellung**

An der Rückseite der Bedienkonsole befindet sich eine ausklappbare Stütze, sodass Sie die Konsole ablegen und das Display aufrecht stellen können. Die Stütze dient ebenfalls als Befestigungsvorrichtung, sodass die Bedienkonsole an die Drahtvorschubeinheit gehängt werden kann.

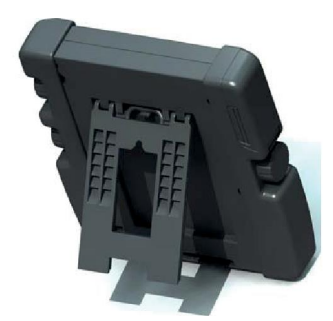

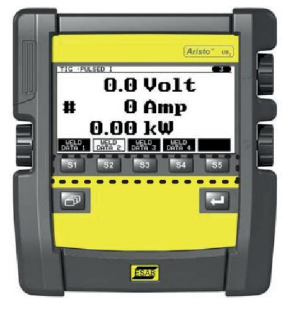

# **2.3 USB-Anschluss**

Mit externen USB-Speichern können Programme in die Bedienkonsole und aus der Bedienkonsole übertragen werden. Weitere Informationen finden Sie im Abschnitt .Exportieren / Importieren".

In der Bedienkonsole erstellte Dateien werden im XML-Format gespeichert. Der USB-Speicher muss mit dem Dateisystem FAT 32 formatiert werden.

Bei einer normalen Nutzung besteht keine Gefahr für einen Virenbefall der Ausrüstung. Zum völligen Ausschluss dieses Risikos empfehlen wir, den mit dieser Ausrüstung verwendeten Speicher ausschließlich für diesen Zweck zu verwenden.

Bestimmte USB-Speicher funktionieren möglicherweise nicht mit dieser Ausrüstung. Wir empfehlen, USB-Speicher eines Markenherstellers zu verwenden. ESAB übernimmt keine Haftung für etwaige Schäden, die aus einer falschen Nutzung von USB-Speichern resultieren.

## **2.3.1 Einsetzen des USB-Speichers**

Gehen Sie wie folgt vor:

- Schalten Sie den Hauptschalter der Stromversorgung aus.
- Öffnen Sie die Abdeckung an der linken Seite der Bedienkonsole.
- Setzen Sie den USB-Speicher in den USB-Anschluss ein.
- Schließen Sie die Abdeckung.
- Schalten Sie den Hauptschalter der Stromversorgung ein.

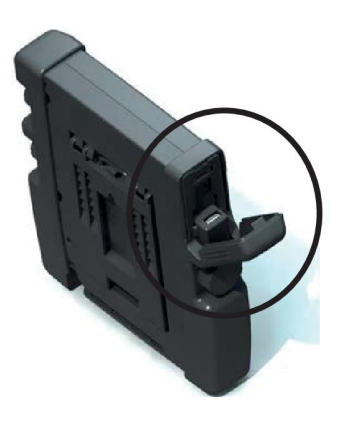

# **2.4 Erster Schritt – Sprachauswahl**

Dieses Menü wird beim ersten Start der Ausrüstung im Display angezeigt.

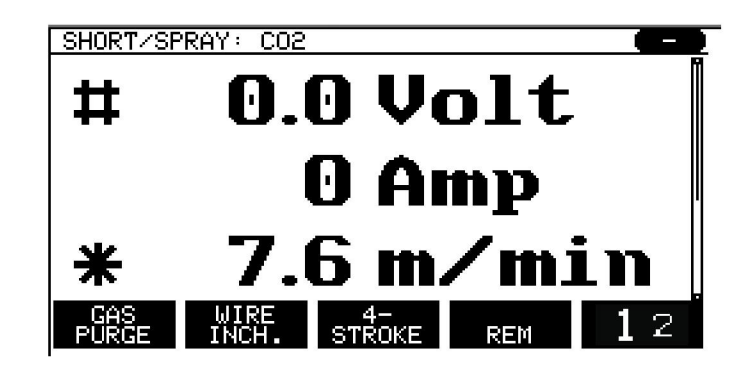

Bei Lieferung ist als Sprache der Bedienkonsole Englisch eingestellt. So wählen Sie Ihre Sprache aus:

Drücken Sie die Menütaste **Drücken Sie die Menütaste (WESTE**, um das Hauptmenü aufzurufen.

Positionieren Sie mit dem linken Drehknopf den Cursor auf der Zeile KONFIGUARTION.

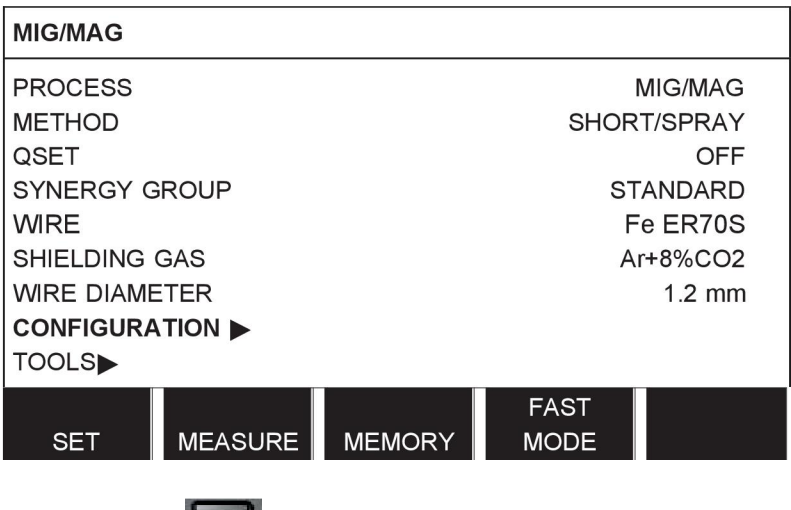

Drücken Sie die Eingabetaste

Positionieren Sie den Cursor auf der Zeile SPRACHE. Drücken Sie die Eingabetaste, um eine Liste der Sprachen aufzurufen, die für die Bedienkonsole verfügbar sind.

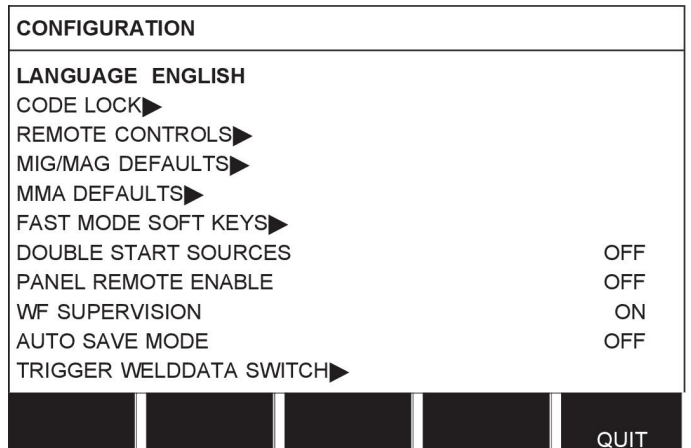

Positionieren Sie den Cursor auf der Zeile mit der gewünschten Sprache und drücken Sie die Eingabetaste.

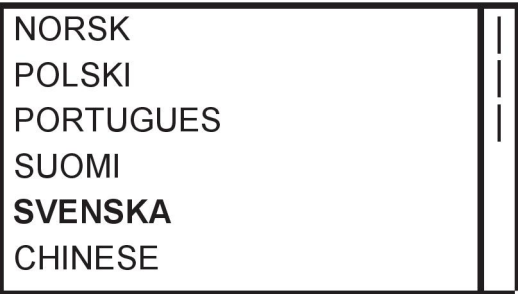

# **2.5 Display**

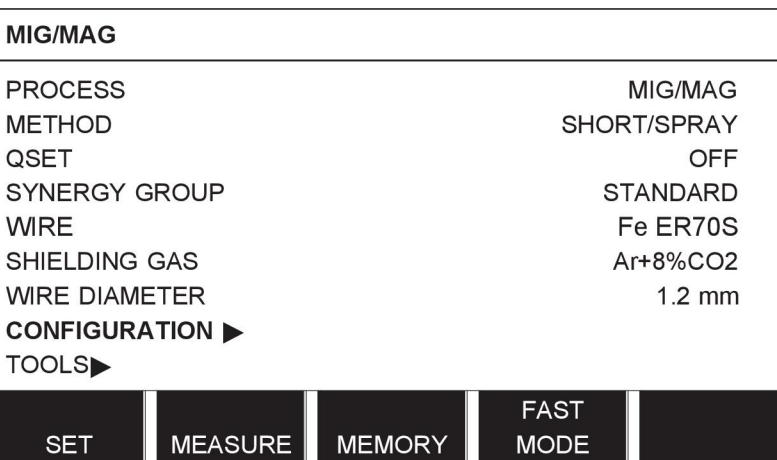

### **Der Cursor**

Der Cursor der Bedienkonsole wird als schattiertes Feld um einen Text dargestellt, sodass der ausgewählte Text weiß angezeigt wird. In der Bedienungsanleitung wird die Auswahl fett dargestellt.

### **Pfeile und Bildlaufleisten**

Wenn im Anschluss an eine Zeile weitere Informationen vorhanden sind, wird dies mit einem schwarzen Pfeil neben dem Text gekennzeichnet. Wenn eine Liste weitere Zeilen enthält, wird rechts im Display eine Bildlaufleiste angezeigt:

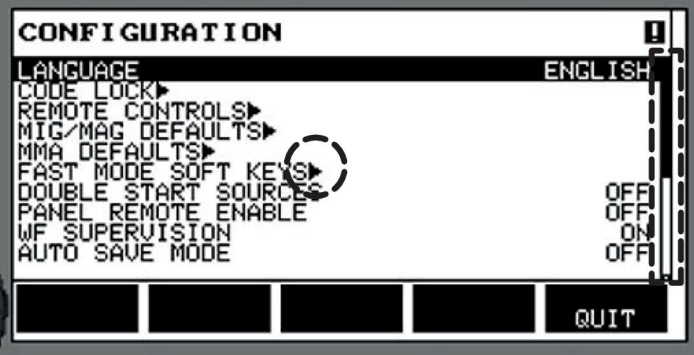

### **Textfelder**

Am unteren Displayrand befinden sich fünf Textfelder, die die aktuelle Funktion für die fünf darunter befindlichen Tasten beschreiben.

### **Energiesparmodus**

Für die Erhöhung der Lebensdauer der Hintergrundbeleuchtung erlischt diese nach drei Minuten ohne Eingabe.

# **2.5.1 Symbole auf dem Display**

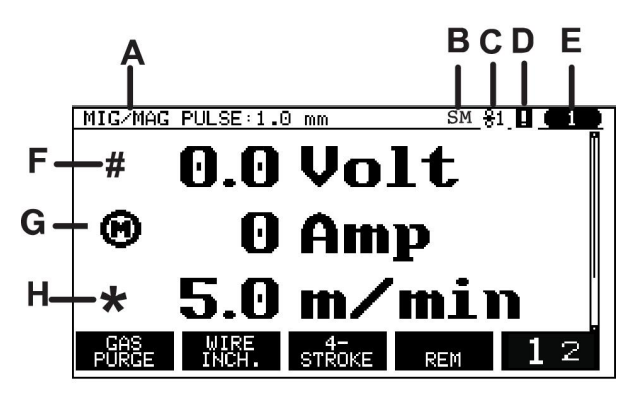

- **A** Der ausgewählte Schweißdatensatz
- **B** S = Einstellungsgrenzwert aktiviert M = Messgrenzwert aktiviert
- **C** Die ausgewählte Drahtvorschubeinheit
- **D** Symbol zur Anzeige von VRD-Status und möglichen Fehlern, siehe *"Symbol für VRD- und Fehleranzeige"*, Seite 13.
- **E** Nummer der aufgerufenen Speicherposition
- **F** Mit dem mit # gekennzeichneten Plus/Minus-Drehknopf wird ein Parameterwert erhöht oder verringert.
- **G** Gemessener Motorstrom
- **H** Mit dem mit \* gekennzeichneten Plus/Minus-Drehknopf wird ein Parameterwert erhöht oder verringert.
- **I** Bearbeitungsmodus, Bearbeiten der Speicherposition

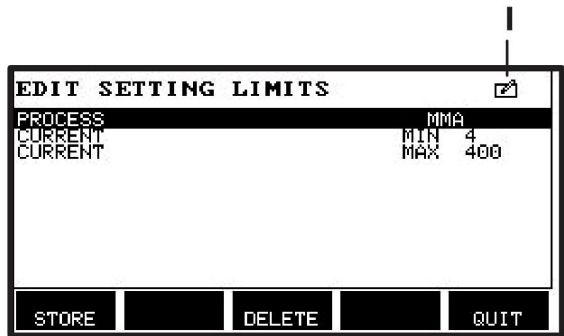

# **2.5.2 Symbol für VRD- und Fehleranzeige**

Dieses Symbol wird für zwei unabhängige Anzeigen verwendet:

- Anzeige des VRD-Status gemäß angeschlossener Stromquelle
- Anzeige aufgetretener Fehler

Per VRD-Funktion wird sichergestellt, dass die Leerlaufspannung maximal 35 V beträgt, wenn kein Schweißvorgang stattfindet. In der Stromquelle wird die VRD-Funktion blockiert, wenn das System den Beginn eines Schweißvorgangs erkannt hat. Dasselbe Symbol dient zur Anzeige einer aktiven oder inaktiven VRD-Funktion, da es angezeigt wird, wenn ein Fehler aufgetreten ist. Siehe nachstehende Tabelle.

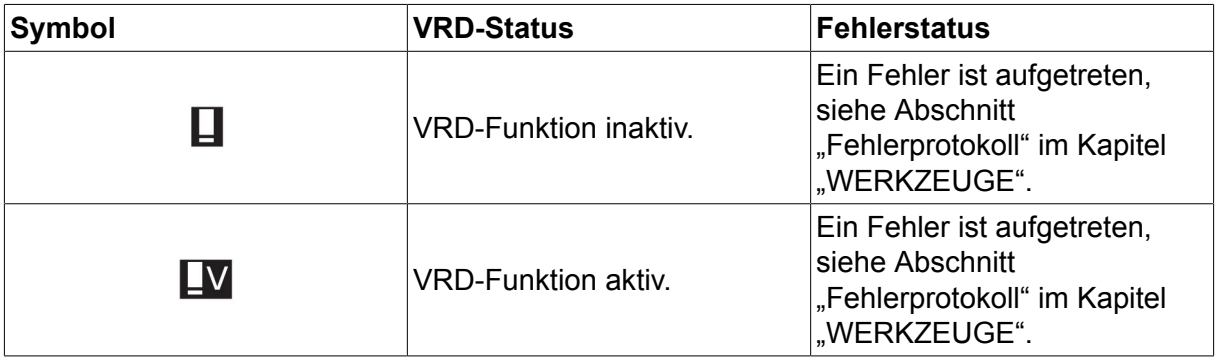

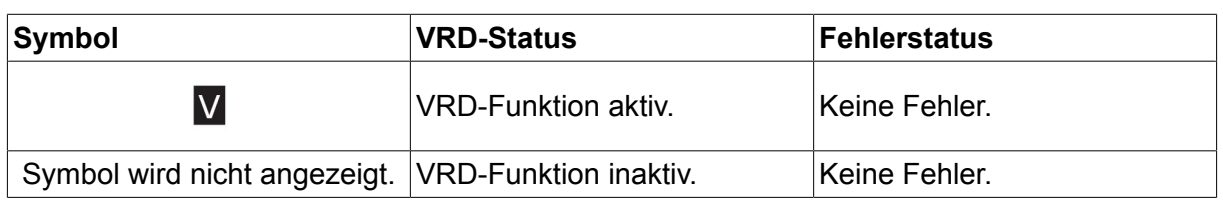

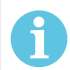

**HINWEIS!**

Die VRD-Funktion ist bei Stromquellen nutzbar, in die sie implementiert ist.

# **2.6 Allgemeine Informationen zu Einstellungen**

Es gibt drei Haupttypen an Einstellungen:

- Einstellen von numerischen Werten
- Einstellen mit gegebenen Alternativen
- Einstellen des Modus EIN/AUS

## **2.6.1 Einstellen von numerischen Werten**

Zum Einstellen eines numerischen Werts verwenden Sie einen der beiden Plus/Minus-Drehknöpfe zum Erhöhen oder verringern eines gegebenen Wertes. Einige Werte können auch über die Fernregler geändert werden.

### **2.6.2 Einstellen mit gegebenen Alternativen**

Einige Einstellungen werden durch die Auswahl einer Alternative aus einer Liste vorgenommen.

Eine solche Liste kann wie folgt aussehen:

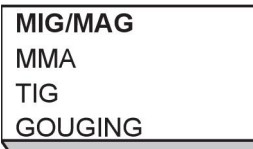

Der Cursor befindet sich in diesem Fall in der Zeile MIG/MAG. Wenn Sie in dieser Position die Eingabetaste drücken, wird die Alternative MIG/MAG ausgewählt. Falls Sie stattdessen eine andere Alternative auswählen möchten, positionieren Sie den Cursor mithilfe des linken Drehknopfs auf der entsprechenden Zeile. Drücken Sie anschließend die Eingabetaste. Zum Verlassen der Liste, ohne eine Auswahl zu treffen, drücken Sie ENDE.

# **2.6.3 Einstellen des Modus EIN/AUS**

Für einige Funktionen können die Werte EIN und AUS eingestellt werden. Ein Beispiel dafür ist die Synergiefunktion beim MIG/MAG- und E-HAND-Schweißen. Die Einstellungen EIN oder AUS können aus einer Liste mit Alternativen, wie oben beschrieben, ausgewählt werden.

# **2.6.4 ENDE und Eingabetaste**

Die Funktionstaste ganz rechts wird vor allen für ENDE verwendet, mitunter ist sie jedoch mit anderen Funktionen belegt.

• Durch Drücken von ENDE kehren Sie zum vorherigen Menü oder Bildschirm zurück.

Die Taste wird in diesem Handbuch als Eingabetaste bezeichnet.

• Durch Drücken der Eingabetaste wird eine ausgewählte Option in einem Menü oder einer Liste ausgeführt.

# **3 MENÜS**

Die Bedienkonsole nutzt mehrere verschiedene Menüs. Dazu zählen das Hauptmenü, Konfigurationsmenü, Werkzeugmenü, Schweißdateneinstellungsmenü, Messmenü, Schweißdatenspeichermenü und Schnellmodusmenüs. Die Menüstrukturen sind im Anhang "MENÜSTRUKTUR" am Ende dieses Handbuchs dargestellt. Während des Starts wird kurz ein Startbildschirm mit Informationen zur aktuellen Programmversion angezeigt.

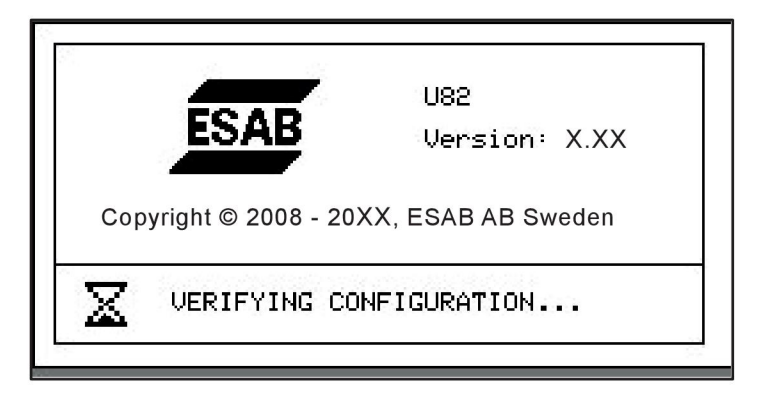

*Startbildschirm*

# **3.1 Hauptmenü**

Im HAUPTMENÜ können Sie Schweißverfahren, Schweißmethode, Drahttyp usw. ändern. Von diesem Menü aus gelangen Sie zu allen weiteren Untermenüs.

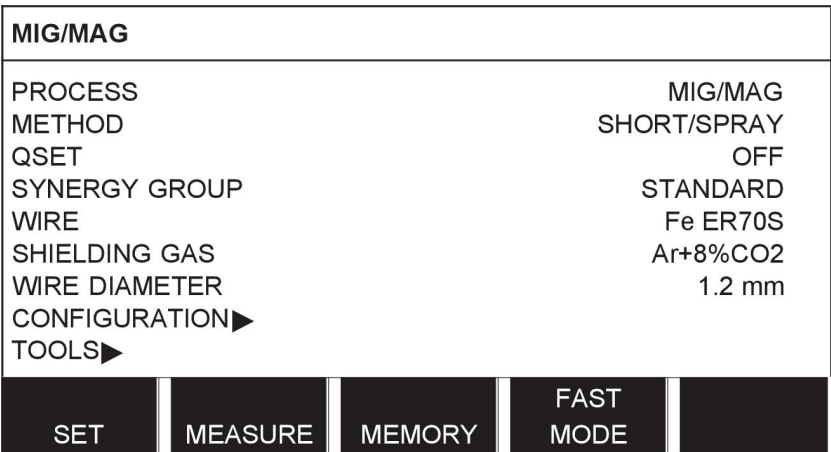

# **3.1.1 Konfigurationsmenü**

Im Menü KONFIGURATION können Sie die Menüsprache sowie weitere Grundeinstellungen, Maßeinheiten usw. ändern.

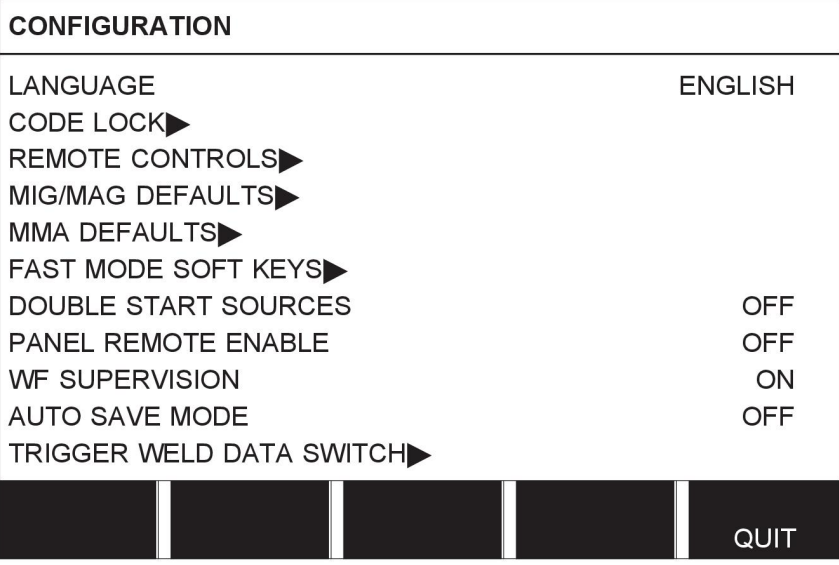

# **3.1.2 Werkzeugmenü**

Im ADMINISTRATORMENÜ können Sie Dateien übertragen sowie Qualitäts- und Produktionsstatistiken, Fehlerprotokolle usw. anzeigen

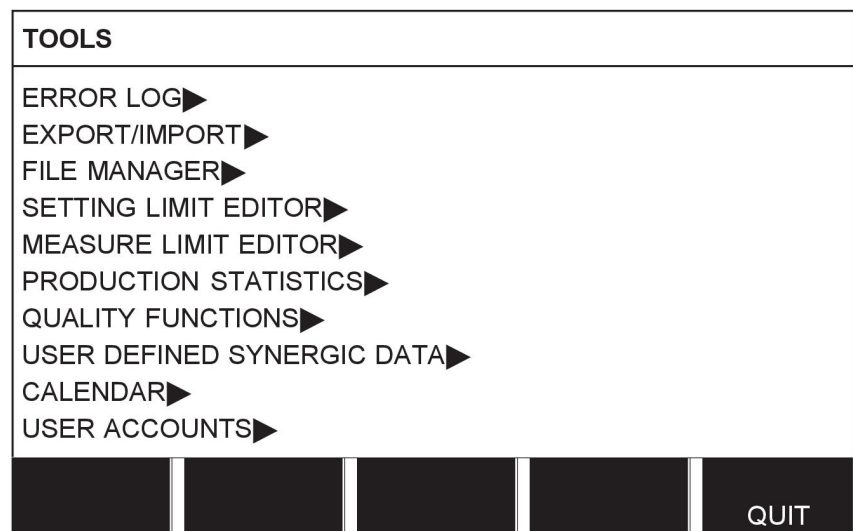

# **3.1.3 Menü der Schweißdateneinstellung**

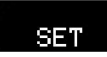

Im Menü SCHWEISSDATENEINSTELLUNG können Sie verschiedene Schweißparameter ändern. Das Aussehen des Menüs hängt von dem ausgewählten Schweißverfahren ab. Im Beispiel wird ein MIG/MAG-Schweißen mit Kurz-/Sprühbogen angezeigt.

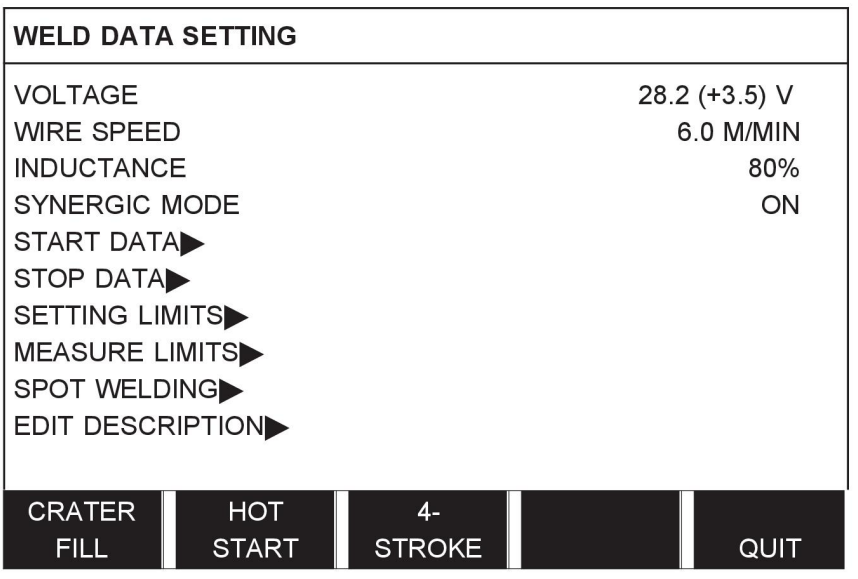

## **3.1.4 Messmenü**

### **MEASURE**

Im Menü MESSEN können Sie während des Schweißens Messwerte für verschiedene Schweißparameter anzeigen.

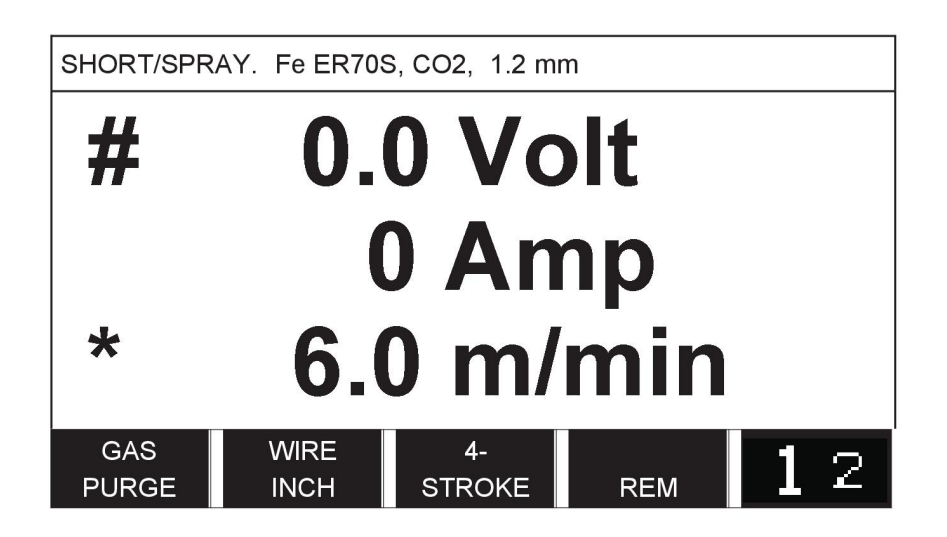

Auf dem Messbildschirm können Sie den Wert bestimmter Parameter ändern. Welche Parameter das sind, hängt von dem eingestellten Schweißprozess ab. Die einstellbaren Parameterwerte werden stets mit # oder \* gekennzeichnet.

Die gemessenen Werte werden auch nach Abschluss des Schweißvorgangs auf dem Display angezeigt. Sie können in andere Menüs wechseln, ohne dass die Messwerte verloren gehen. Wird der Sollwert geändert, während kein Schweißvorgang stattfindet, wird der Messwert auf Null gesetzt, um Missverständnisse auszuschließen.

**TIPP:** Beim Impulsschweißen können Sie auswählen, ob der Spannungswert als Mitteloder Spitzenwert angezeigt werden soll. Diese Einstellung kann unter den MIG/MAG-Standardeinstellungen angepasst werden, siehe Kapitel "MIG/MAG-Standardeinstellungen".

## **3.1.5 Schweißdatenspeichermenü**

### MEMORY

Im Menü SCHWEISSDATENSPEICHER können Sie zahlreiche Soll-Schweißdaten speichern, aufrufen, löschen und kopieren. Die Schweißdatensätze können in 255 verschiedenen Speicherpositionen gespeichert werden.

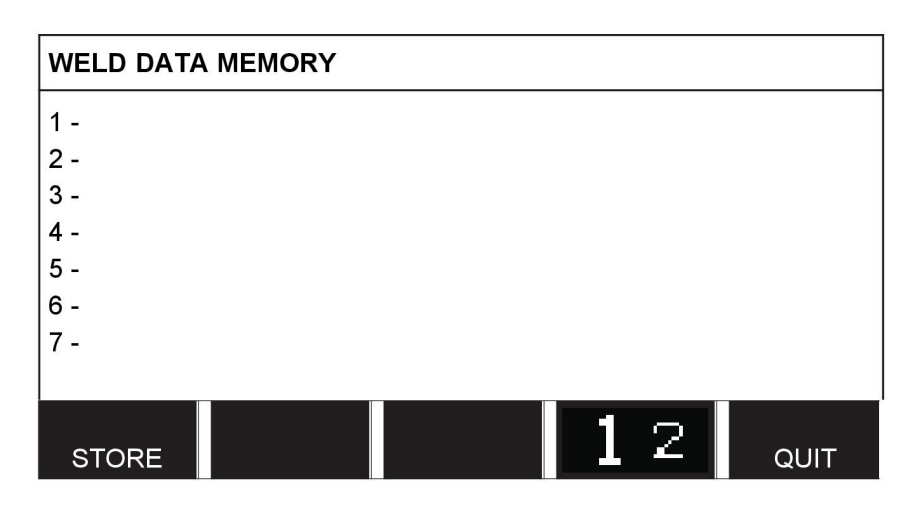

Weitere Informationen entnehmen Sie dem Kapitel "SPEICHERVERWALTUNG".

## **3.1.6 Schnellmodusmenü**

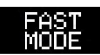

Im Menü SCHNELLMODUS können Sie Funktionstasten mit Speicherplätzen für Schweißdaten "verknüpfen". Diese Einstellungen werden im Konfigurationsmenü vorgenommen. Die Zahl der gewählten Speicherposition wird auf dem Bildschirm rechts oben angezeigt.

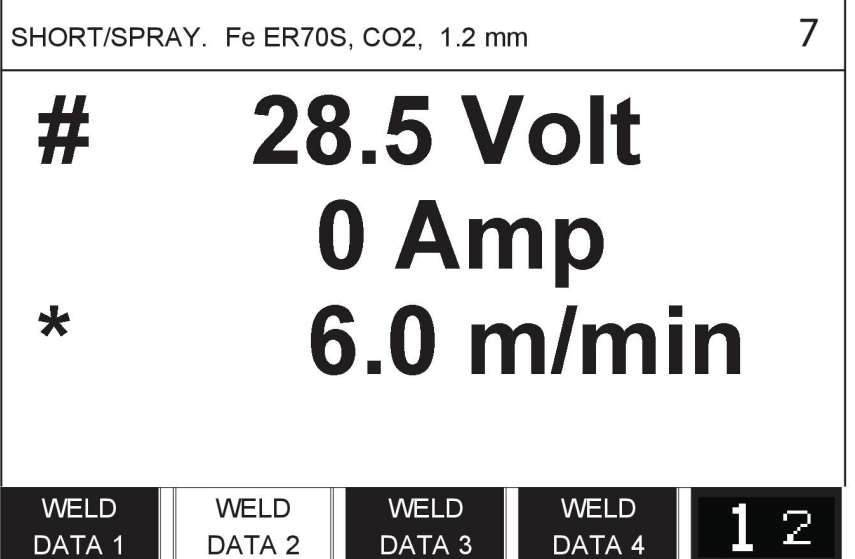

Weitere Informationen finden Sie im Abschnitt "Schnellmodus-Funktionstasten".

# **4 MIG/MAG-SCHWEISSEN**

### **Hauptmenü → Verfahren**

Beim MIG/MAG-Schweißen wird ein konstant vorgeschobener Fülldraht geschmolzen, wobei der Krater von Schutzgas umgeben wird.

Mit den Impulsen wird die Übertragung der Tropfen vom Lichtbogen so beeinflusst, dass diese auch mit wenigen Schweißdaten stabil und spritzerfrei sind.

Weitere Informationen zu Drahtdurchmessern, die für das **MIG/MAG**-Schweißen mit **KURZ/SPRÜH** und mit **IMPULS** verwendet werden können, finden Sie im Anhang "DATEN FÜR DRAHT UND GAS" am Ende dieses Handbuches.

Bei Auswahl des MIG/MAG-Schweißverfahrens können Sie zwischen vier Methoden auswählen, indem Sie mit den linken Drehknopf die Methode auswählen und anschließend die Eingabetaste drücken. Wählen Sie zwischen den Optionen Kurz/Sprühbogen, Impuls oder Superpuls und drücken Sie erneut die Eingabetaste.

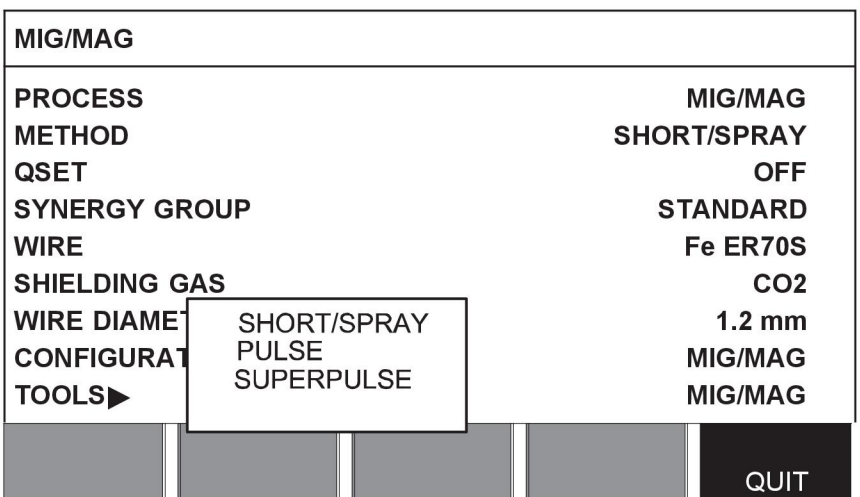

# 4.1 **Einstellungen im Menü "Schweißdateneinstellung"**

# **4.1.1 MIG/MAG-Schweißen mit Kurz-/Sprühbogen**

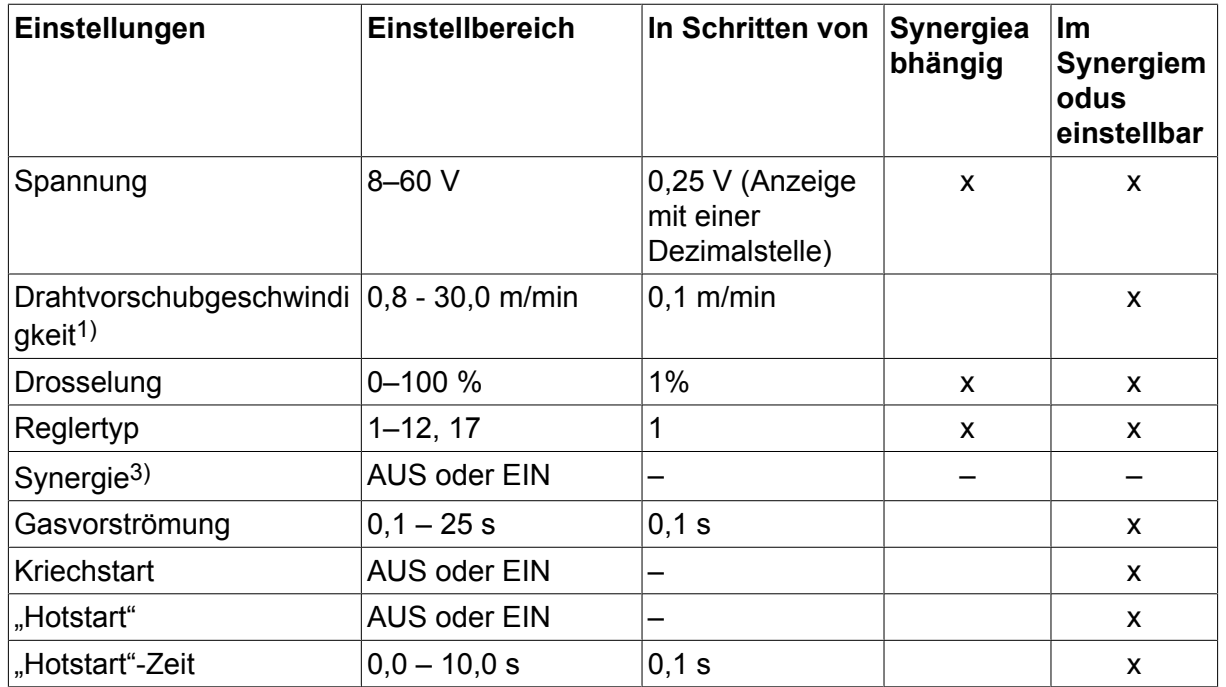

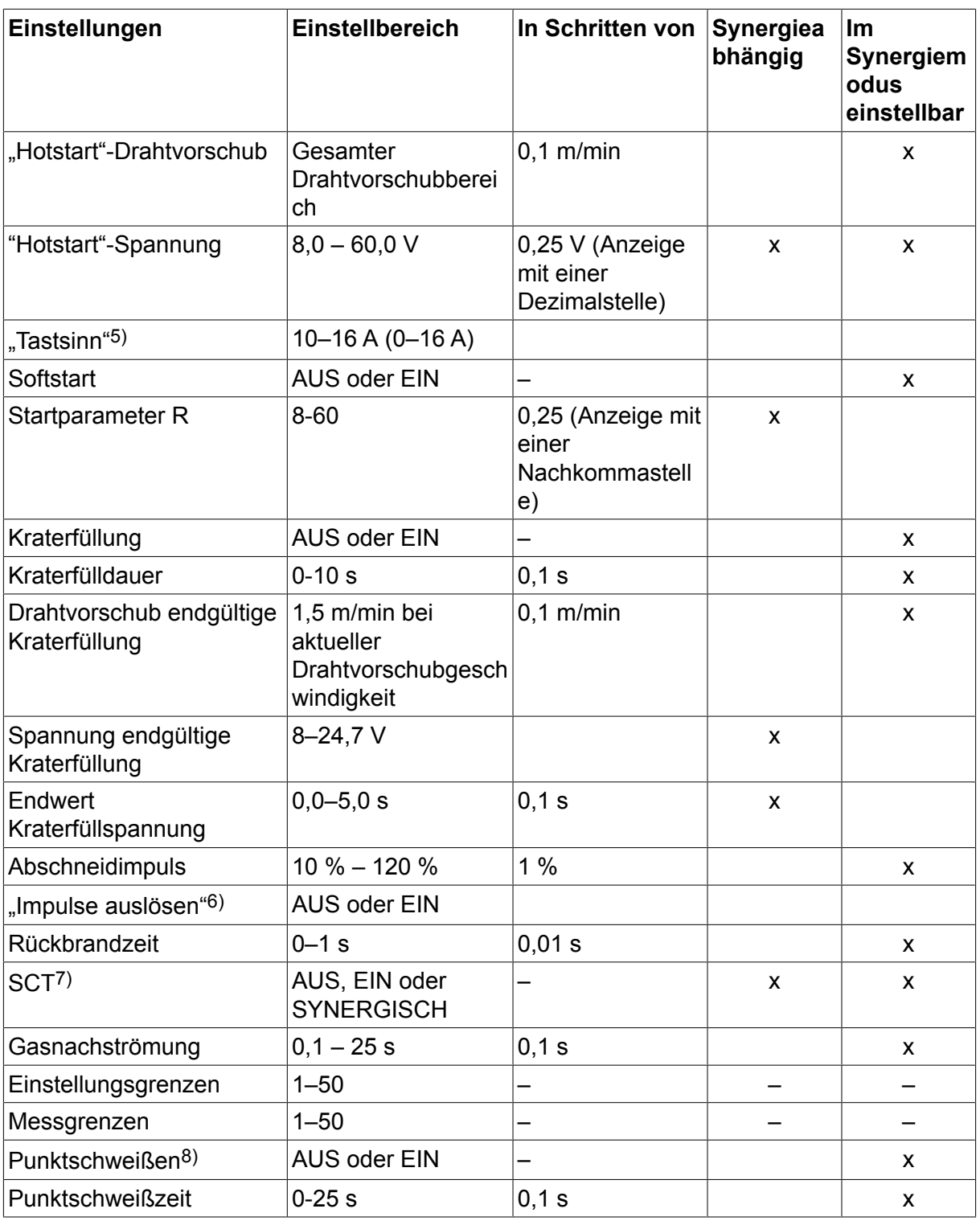

*1)Der Einstellbereich hängt von der verwendeten Drahtvorschubeinheit ab.*

*3)Der Einstellbereich hängt von der verwendeten Drahtvorschubeinheit ab. Werkseitige Einstellung der Synergiekennlinie: Volldraht (Fe ER70S), Schutzgas CO2 mit Draht 1,2 mm.*

*5)0-16 A gilt für die Spannungsversorgungen der Baureihe 5000.*

*6)Der Einstellbereich hängt von der verwendeten Drahtvorschubeinheit ab. Wird im Konfigurationsmenü der MIG/MAG-Standardeinstellungen angepasst.*

*7)Wenn SCT eingeschaltet ist, wird für die Rückbrandzeit ein Wert von -0,05 s festgelegt. Wenn SCT ausgeschaltet ist, wird der gespeicherte Wert für die Rückbrandzeit verwendet.* *Wenn SCT auf SYNERGISCH eingestellt ist, wird der SCT-Wert (EIN oder AUS) von der Synergiekennlinie abgerufen.*

*8)Punktschweißen kann nicht aktiviert werden (EIN), wenn der Pistolenauslösermodus auf 4-Takt gestellt ist.*

# **4.1.2 MIG/MAG-Schweißen mit Impuls**

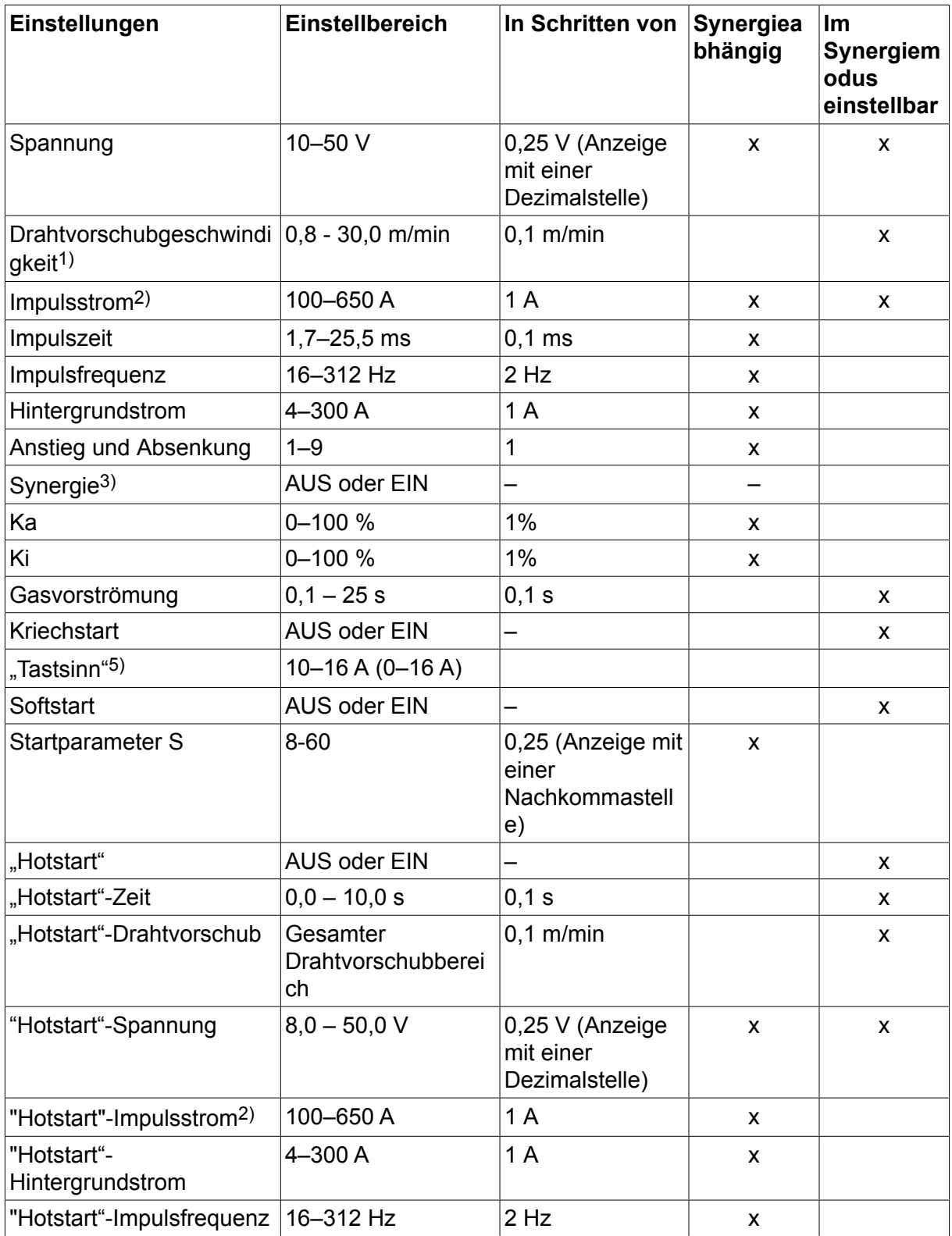

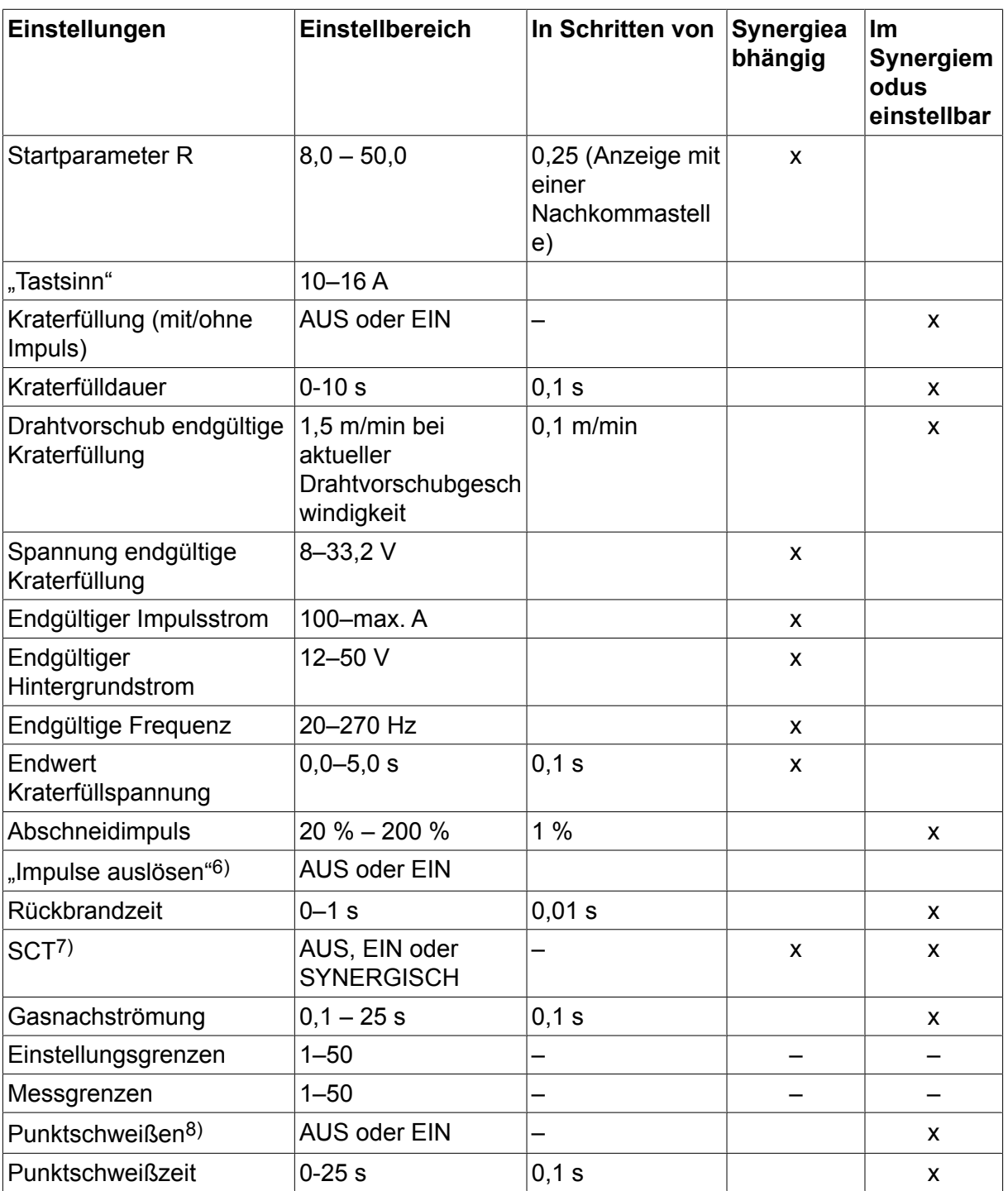

*1)Der Einstellbereich hängt von der verwendeten Drahtvorschubeinheit ab.*

*2)Minimaler Grund- und Impulsstrom hängen vom verwendeten Produkttypen ab.*

*3)Werkseitige Einstellung der Synergiekennlinie: Volldraht (Fe ER70S), Schutzgas CO2 mit Draht 1,2 mm.*

*5)0–16 A gilt für die Spannungsversorgungen der Baureihe 5000.*

*6)Wird im Konfigurationsmenü der MIG/MAG-Standardeinstellungen angepasst.*

*7)Wenn SCT eingeschaltet ist, wird für die Rückbrandzeit ein Wert von -0,05 s festgelegt. Wenn SCT ausgeschaltet ist, wird der gespeicherte Wert für die Rückbrandzeit verwendet. Wenn SCT auf SYNERGISCH eingestellt ist, wird der SCT-Wert (EIN oder AUS) von der Synergiekennlinie abgerufen.*

*8)Punktschweißen kann nicht aktiviert werden (EIN), wenn der Pistolenauslösermodus auf 4-Takt gestellt ist.*

### **4.1.3 MIG/MAG-Schweißen mit SuperPulse, primär/sekundär, Kurz-/Sprühbogen/Impuls**

**Hauptmenü → Verfahren → Verfahrensvariante → Superpuls-Phase → Verfahrensvariante**

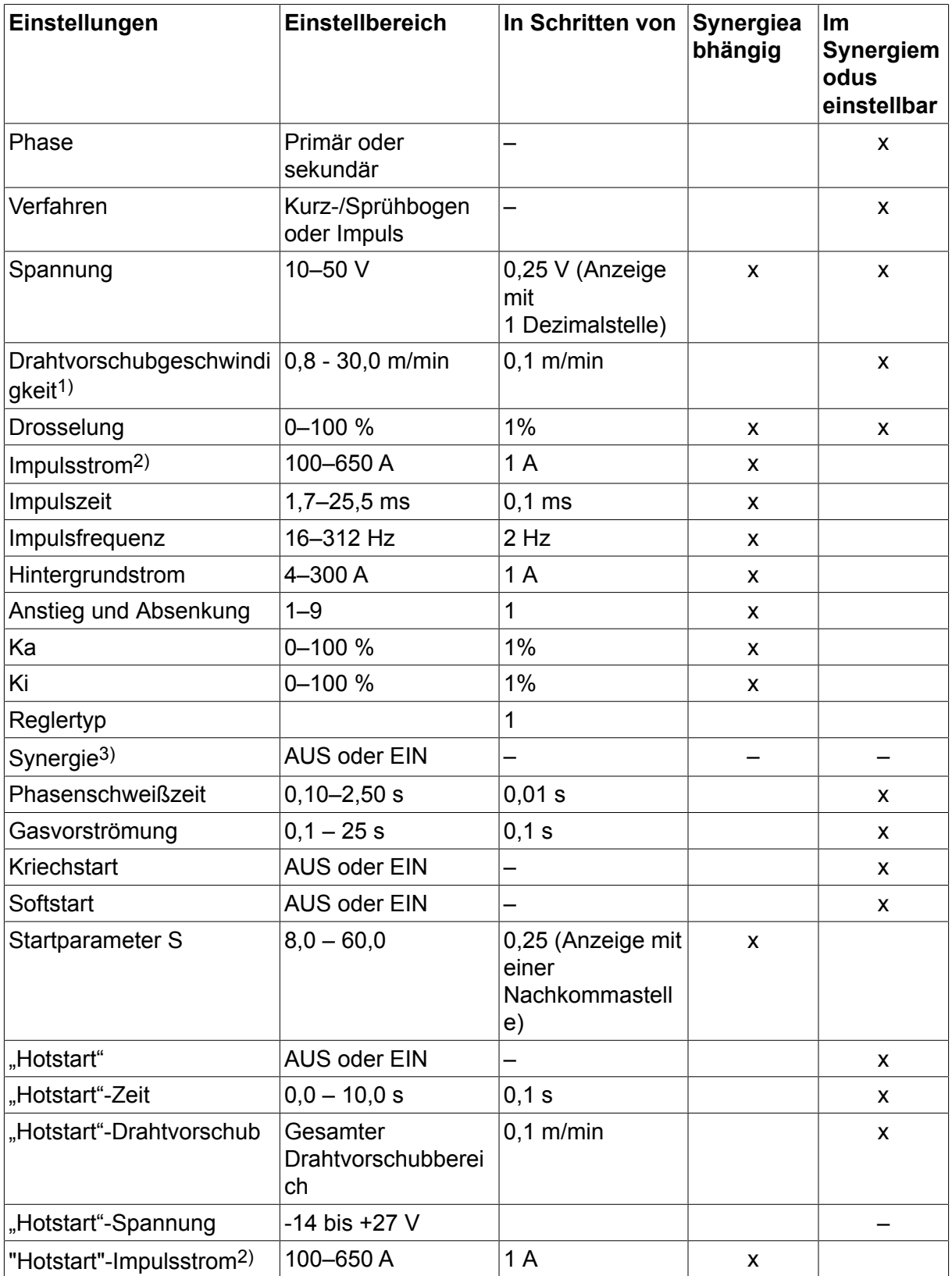

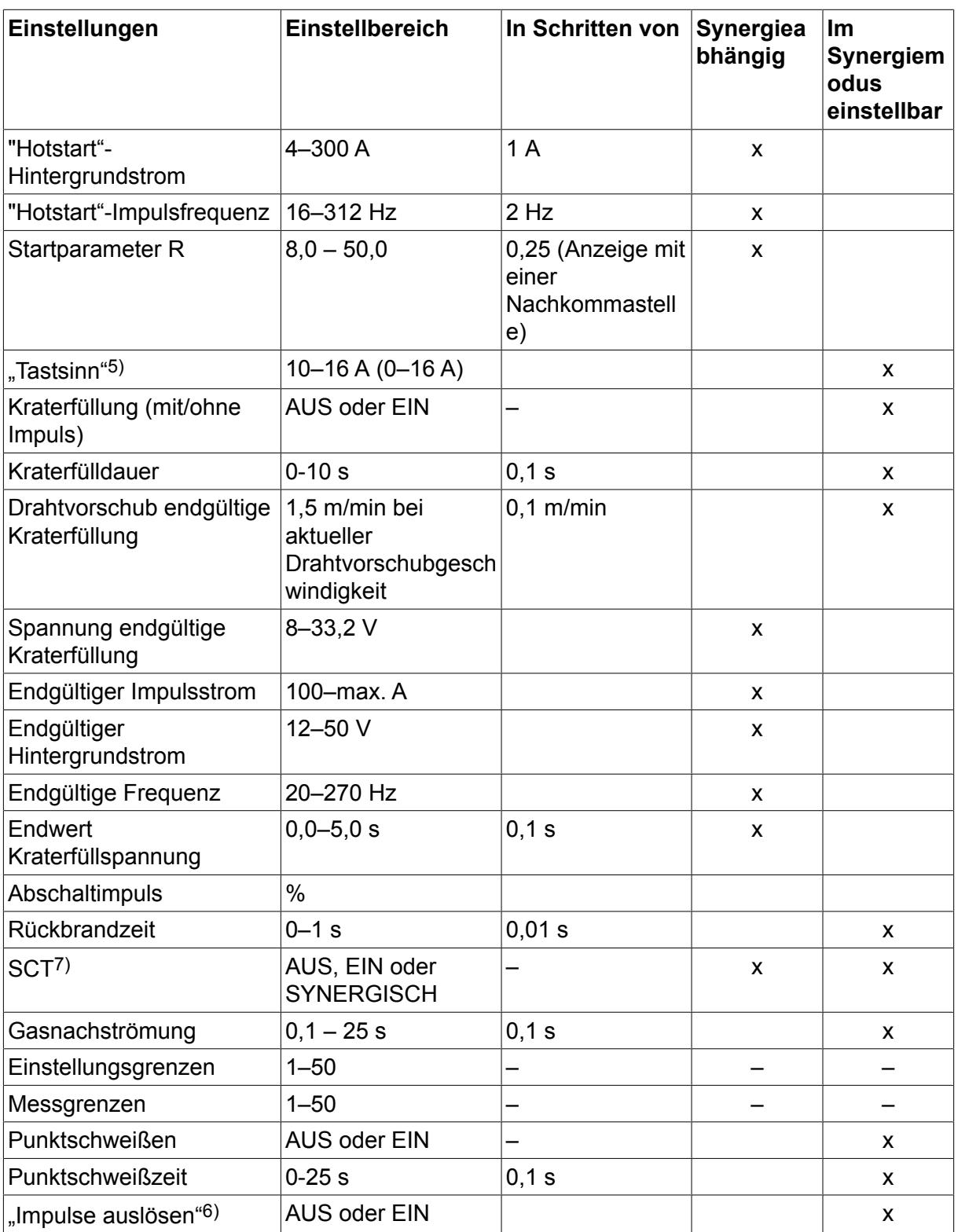

*1)Der Einstellbereich hängt von der verwendeten Drahtvorschubeinheit ab.*

*2)Minimaler Grund- und Impulsstrom hängen vom verwendeten Produkttypen ab.*

*3)Werkseitige Einstellung der Synergiekennlinie: Volldraht (Fe ER70S), Schutzgas CO2 mit Draht 1,2 mm.*

*5)0–16 A gilt für die Spannungsversorgungen der Baureihe 5000.*

*6)Wird im Konfigurationsmenü der MIG/MAG-Grundeinstellungen angepasst.*

*7)Wenn SCT eingeschaltet ist, wird für die Rückbrandzeit ein Wert von -0,05 s festgelegt. Wenn SCT ausgeschaltet ist, wird der gespeicherte Wert für die Rückbrandzeit verwendet. Wenn SCT auf SYNERGISCH eingestellt ist, wird der SCT-Wert (EIN oder AUS) von der Synergiekennlinie abgerufen.*

# **4.2 Funktionserklärungen für Einstellungen**

## **Spannung**

Eine höhere Spannung steigert die Lichtbogenlänge und erzeugt einen heißeren sowie breiteren Krater.

Die Spannungseinstellung unterscheidet sich zwischen mit oder ohne Synergiemodi. Im Synergiemodus wird die Spannung als positive oder negative Abweichung von der Synergiekennlinie der Spannung eingestellt. Im Nicht-Synergiemodus wird der Spannungswert als ein absoluter Wert eingestellt.

Die Spannung wird im Messmenü bzw. Menü der Schweißdateneinstellung oder Schnelleinstellung festgelegt. Bei Verwendung eines Fernreglers kann die Einstellung über diese vorgenommen werden.

### **Drahtvorschubgeschwindigkeit**

Hiermit wird die erforderliche Vorschubgeschwindigkeit für den Fülldraht in m/min festgelegt.

Die Drahtvorschubgeschwindigkeit wird im Messmenü bzw. Menü der Schweißdateneinstellung oder Schnelleinstellung festgelegt. Bei Verwendung eines Fernreglers kann die Einstellung über diese vorgenommen werden.

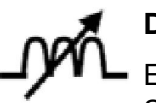

# **Drosselung**

Eine höhere Drosselung führt zu einem breiteren Krater und weniger Schweißspritzern. Eine niedrigere Drosselung bewirkt einen schärferen Klang, jedoch einen stabileren und konzentrierteren Lichtbogen.

Die Drosselung wird im Menü der Schweißdateneinstellung festgelegt.

Gilt nur für das MIG/MAG-Schweißen mit Kurz-/Sprühbogen.

### **Reglertyp**

Beeinflusst Kurzschlussverlauf und Wärme beim Schweißvorgang.

Diese Einstellung darf nicht geändert werden.

### **Impulsstrom**

Der höhere der zwei Stromwerte beim gepulsten Strom.

Der gepulste Strom wird im Menü der Schweißdateneinstellung bei deaktivierter Synergiefunktion festgelegt.

Gilt nur für das MIG/MAG-Schweißen mit Impuls.

### **Impulszeit**

Die Zeit, die der Impulsstrom während einer Impulsperiode eingeschaltet ist.

Der gepulste Strom wird im Menü der Schweißdateneinstellung bei deaktivierter Synergiefunktion festgelegt.

Gilt nur für das MIG/MAG-Schweißen mit Impuls.

### **Impulsfrequenz**

Zeit für den Grundstrom, die gemeinsam mit der Impulsstromzeit eine Impulssequenz ausmacht.

Die Impulsfrequenz wird im Menü der Schweißdateneinstellung bei deaktivierter Synergiefunktion festgelegt.

Gilt nur für das MIG/MAG-Schweißen mit Impuls.

### **Hintergrundstrom**

Der niedrigere der zwei Stromwerte beim gepulsten Strom.

Der Grundstrom wird im Menü der Schweißdateneinstellung bei deaktivierter Synergiefunktion festgelegt.

Gilt nur für das MIG/MAG-Schweißen mit Impuls.

### **Strom**

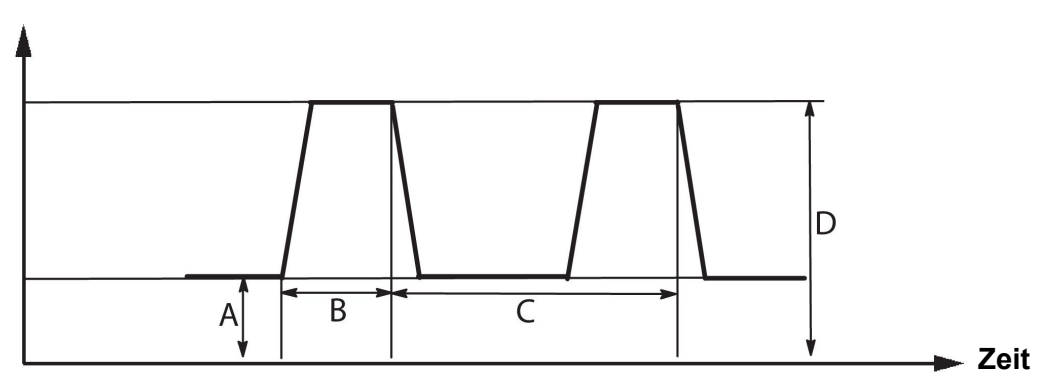

*MIG/MAG-Schweißen mit Impuls*

- A = Grundstrom
- B = Impulszeit
- C = Impulsperiodendauer
- D = Impulsstrom

### **Anstieg und Absenkung**

"Anstieg" bedeutet, dass der Impulsstrom allmählich bis zum Sollwert ansteigt bzw. absinkt . Der Parameter "Anstieg" ist in neun Stufen einstellbar, wobei jede Stufe 100 µs entspricht.

Der Anstieg wirkt sich auf das Geräusch aus. Ein steiler Anstieg bewirkt ein lauteres und schärferes Geräusch. Ein zu schwacher Anstieg kann im ungünstigsten Fall dazu führen, dass der Impuls den Tropfen nicht ablösen kann.

Der Anstieg wird im Menü der Schweißdateneinstellung bei deaktivierter Synergiefunktion festgelegt.

Gilt nur für das MIG/MAG-Schweißen mit Impuls.

### **Ka**

Ka ist der proportionale Teil und entspricht der Reglerverstärkung. Ein niedriger Wert bedeutet, dass die Spannung nicht exakt auf einem konstanten Niveau gehalten wird.

Ka wird im Menü Schweißdateneinstellung → interne Konstanten bei deaktivierter Synergiefunktion festgelegt.

Gilt nur für das MIG/MAG-Schweißen mit Impuls.

**Ki**

Ki ist der integrierende Teil, der auf längere Sicht eine Fehlerbehebung anstrebt. Auch hier bewirkt ein niedriger Wert einen schwächeren Reglereffekt.

Ki wird im Menü Schweißdateneinstellung → interne Konstanten bei deaktivierter Synergiefunktion festgelegt.

Gilt nur für das MIG/MAG-Schweißen mit Impuls.

### **Synergie**

Jede Kombination von Drahtart, Drahtdurchmesser und Gasmischung erfordert ein besonderes Verhältnis zwischen Drahtvorschubgeschwindigkeit und Spannung (Lichtbogenlänge), damit ein stabiler, funktionssicherer Lichtbogen erzeugt wird. Die Spannung (Lichtbogenlänge) richtet sich automatisch nach der vorprogrammierten Synergiekennlinie, die Sie ausgewählt haben, wodurch die Einstellung der korrekten Schweißparameter sehr erleichtert wird. Die Verknüpfung zwischen Drahtvorschubgeschwindigkeit und den anderen Parametern wird als Synergiekennlinie bezeichnet.

Weitere Informationen zu Draht- und Gas-Kombinationen finden Sie im Anhang "DATEN FÜR DRAHT UND GAS" am Ende dieses Handbuchs.

Andere Synergiekennliniensätze können ebenfalls bestellt werden; diese müssen jedoch von einem speziell geschulten ESAB-Servicetechniker ausgeführt werden.

Weitere Informationen zum Erstellen eigener Synergiekennlinien finden Sie im Abschnitt "Benutzerdefinierte Synergiedaten".

Die Aktivierung der Synergie erfolgt im Menü der Schweißdateneinstellung

### **Anzeige der Amperezahl-Schätzung**

Unter Berücksichtigung der ausgewählten Synergielinie wird mit der momentanen Drahtvorschubgeschwindigkeit eine Schätzung der Amperezahl berechnet. Die Einstellung wird im Konfigurationsmenü → MIG/MAG-Standardeinstellungen angepasst.

Die Amperezahl-Schätzung wird als Referenz angezeigt, wenn dem Bediener die einzustellende Drahtvorschubgeschwindigkeit nicht bekannt ist. Abhängig von dem Schweißnahttyp und dem verwendeten Elektrodenüberstand (Abstand zwischen Kontaktspitze und Werkstück) kommt es zu einer gewissen Abweichung zwischen der Amperezahl-Schätzung und der tatsächlich gemessenen Stromstärke. Eine starke Abweichung kann bedeuten, dass der Elektrodenüberstand angepasst werden sollte, um optimale Schweißergebnisse zu erzielen.

Die Amperezahl-Schätzung wird im Menü MESSEN angezeigt, wenn die Drahtvorschubgeschwindigkeit oder die Spannung angepasst wird.

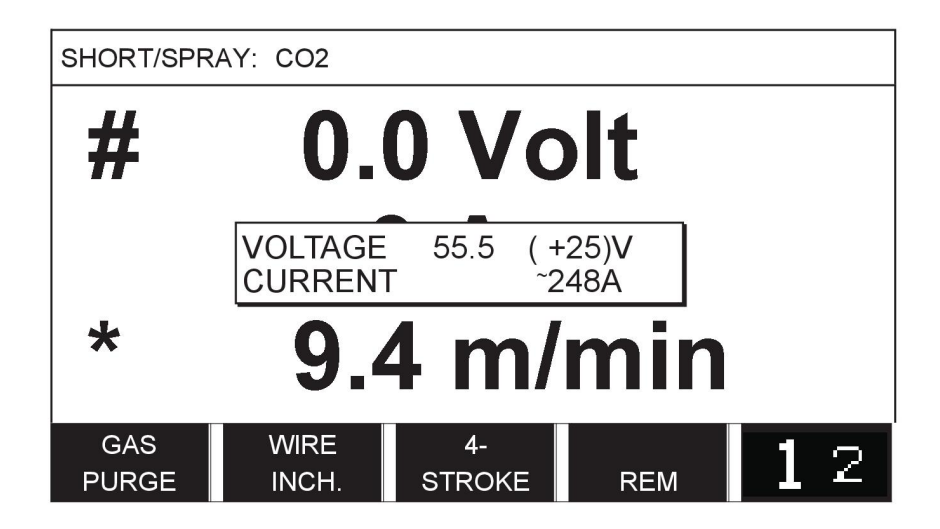

Die Amperezahl-Schätzung wird nicht angezeigt, wenn **mit den Synergiegruppen ROBOTER oder SAT geschweißt wird, selbst wenn "Anzeigen der** Amperezahl-Schätzung" auf EIN gestellt ist.

### **Phase**

Bei dieser Funktion wird zwischen primär und sekundär ausgewählt.

In der Primärphase werden hohe und in der Sekundärphase niedrige Daten angegeben.

Mithilfe der Einstellungen wird bestimmt, ob Primär- oder Sekundärdaten für eine Bearbeitung zur Verfügung stehen sollen. Die Einstellungen bestimmen ebenfalls, welche Daten per Mess- und Fernmodus geändert werden. Die im Messbildschirm angezeigte Drahtvorschubgeschwindigkeit zeigt die Geschwindigkeit in der gewählten Phase. Spannung, Strom und Schweißleistung basieren hingegen auf einer Messung in beiden Phasen.

Sie können in Primär- und Sekundärphase unterschiedliche Synergiekennlinien wählen.

Primär- oder Sekundärphase unter in MIG/MAG SET festgelegt, wenn Superpulse aktiviert und Synergie deaktiviert ist.

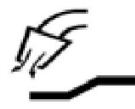

### **Gasvorströmung**

Hiermit wird die Zeit festgelegt, in der vor dem Zünden des Lichtbogens Schutzgas strömt.

Die Gasvorströmung wird im Menü Schweißdateneinstellung → Startwerte festgelegt.

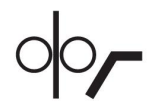

### **Kriechstart**

Bei einem Kriechstart erfolgt ein Drahtvorschub mit 50% der festgelegten Geschwindigkeit, bis ein elektrischer Kontakt zwischen Draht und Werkstück hergestellt wird.

Beim Hotstart sind es 50 % der Hotstartzeit.

Der Kriechstart wird im Menü Schweißdateneinstellung → Startwerte festgelegt.

### **Softstart**

Softstart bedeutet, dass bei Kurzschluss des Schweißdrahts mit dem Werkstück der Drahtvorschub stoppt. Die Vorschubeinheit beginnt, den Schweißdraht zurückzuziehen, bis der Kurzschluss mit dem Werkstück unterbrochen wird und der Lichtbogen leuchtet. Die Vorschubeinheit startet anschließend, den Schweißdraht in der richtigen Richtung vorzuschieben, und der Schweißstart wird ausgeführt.

Der Softstart wird im Menü Schweißdateneinstellung → Startwerte festgelegt.

Gilt für das Schweißen mit Vorschubeinheiten, die das Einziehen des Schweißdrahtes unterstützen.

### **Startparameter R**

Startparameter R aktiviert die Feinabstimmung des Lichtbogens zu Beginn des Schweißvorgangs. Die Synergie muss AUS sein, damit dieser Parameter verfügbar ist.

### **"Hotstart"**

"Hotstart" erhöht die Drahtvorschubgeschwindigkeit und die Spannung über eine einstellbare Zeit zu Beginn des Schweißvorgangs. Damit wird vor allem mehr Energie beim Schweißstart erzeugt, wodurch sich das Risiko für Bindefehler am Anfang der Schweißnaht verringert.

### **Synergie – Hotstart**

Für die Bereitstellung von mehr Energie beim Schweißstart und der Gewährleistung der Durchdringung kann für eine bestimmte Zeit die Drahtvorschubgeschwindigkeit im Vergleich zum aktuellen Wert erhöht werden. Die Geschwindigkeit wird relativ zur normalen Drahtvorschubgeschwindigkeit festgelegt. Der Zeitraum beginnt, wenn der Lichtbogen gezündet wird, und endet nach Ablauf der eingestellten Hotstart-Zeit. Per Synergie wird die Drahtvorschubgeschwindigkeit um 2 m/min erhöht.

### **Nicht-Synergie – Hotstart**

Falls Nicht-Synergie ausgewählt wurde, kann die Spannung festgelegt werden.

Bei Nicht-Synergie und Impuls können Spannung, Impulsstrom, Grundstrom und Frequenz festgelegt werden.

### **HINWEIS!**

Für Hotstart-Drahtvorschub und Hotstart-Spannung können negative Werte festgelegt werden. Diese Einstellung kann etwa bei hohen Schweißdaten verwendet werden, um den Schweißstart durch ein anfängliches Anheben der Schweißdaten gleichmäßig zu gestalten.

Der Hotstart wird im Messbildschirm oder Menü Schweißdateneinstellung → Startwerte aktiviert.

### **"Tastsinn"**

Ť.

Das System erkennt, wenn der Draht mit dem Werkstück in Kontakt kommt.

Der "Tastsinn" (Touch Sense) wird im Menü Schweißdateneinstellung → Startwerte festgelegt.

Gilt nur für das Roboterschweißen.

### **Kraterfüllung**

Durch das Kraterfüllen können Wärme und Größe des Schweißbads zum Schweißende kontrolliert gesenkt werden. So lassen sich Poren, Risse und Kraterbildung an der Schweißnaht leichter vermeiden.

Beim Impulsschweißen ist es möglich, zwischen einem Kraterfüllen mit oder ohne Impuls zu wählen. Ein Kraterfüllen ohne Impuls ist das schnellste Verfahren. Gepulstes Kraterfüllen dauert etwas länger, sorgt jedoch bei Auswahl geeigneter Werte für eine spritzerfreie Kraterfüllung.

### **Synergie – Kraterfüllen**

Im Synergiemodus werden die Kraterfülldauer und die endgültige Drahtvorschubgeschwindigkeit für das Kraterfüllen mit und ohne Impuls festgelegt. Die Spannung und Impulsparameter werden mithilfe der Synergie auf ihre Endwerte abgesenkt.

### **Nicht-Synergie – Kraterfüllen**

Beim Schweißen ohne Synergie können die Einstellungen geändert werden, um zum Ende der Kraterfüllung eine andere Lichtbogenlänge zu erhalten. Eine Endzeit für den Endwert des Kraterfüllens kann auch festgelegt werden.

Beim nicht gepulsten Kraterfüllen kann die endgültige Spannung eingestellt werden. Beim gepulsten Kraterfüllen können die Endwerte für Spannung, Impulsstrom, Grundstrom und Frequenz festgelegt werden.

Die Endparameterwerte müssen stets gleich oder kleiner als die Sollwerte für das kontinuierliche Schweißen sein. Werden die Einstellungen für das kontinuierliche Schweißen unter die Soll-Endwerte gesenkt, sinken damit auch die Endwerte. Die Endparameterwerte werden nicht wieder erhöht, wenn die Einstellungen für das kontinuierliche Schweißen erhöht werden.

Beispiel:

Sie haben 4 m/min als Endwert der Drahtvorschubgeschwindigkeit und verringern die Drahtvorschubgeschwindigkeit auf 3,5 m/min. Dadurch wird der Endwert der Drahtvorschubgeschwindigkeit ebenfalls auf 3,5 m/min verringert. Der Endwert der Drahtvorschubgeschwindigkeit bleibt bei 3,5 m/min, auch wenn die Drahtvorschubgeschwindigkeit wieder erhöht wird.

Das Kraterfüllen wird im Messbildschirm oder Menü Schweißdateneinstellung → Startwerte aktiviert.

### **Abschneidimpuls**

Der Impuls am Prozessende ist ein Impuls, der angewendet wird, um sicherzustellen, dass sich beim Beenden des Schweißens keine Kugel am Draht bildet.

Gilt für das MIG/MAG-Schweißen mit Kurz-/Sprühbogen und kurze Impulse. Das Schweißende wird mit einem Abschlusspuls synchronisiert.

Der Impuls am Prozessende wird im Menü Schweißdateneinstellung → Stoppwerte festgelegt.

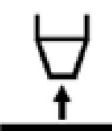

## **Rückbrandzeit**

Die Rückbrandzeit ist eine Verzögerung zwischen der Drahtabbremsung und dem Unterbrechen der Schweißspannung durch die Stromquelle. Eine zu kurze Rückbrandzeit führt dazu, dass nach dem Schweißende zu viel Draht hervorsteht. Dadurch besteht das Risiko, dass der Draht im erstarrenden Krater steckenbleibt. Eine zu lange Rückbrandzeit bewirkt, dass weniger Draht hervorsteht. Dadurch besteht das Risiko, dass der Lichtbogen erneut auf die Kontaktspitze übergreift.

Die Drahtrückbrandzeit wird im Menü Schweißdateneinstellung → Stoppwerte festgelegt.

### **Abschluss**

Wählen Sie hier entweder Endpuls oder SCT (Kurzschlussabschluss). SCT ist eine Funktion, die kleine, wiederholte Kurzschlüsse am Ende des Schweißvorgangs vermittelt, bis der Drahtvorschub völlig gestoppt ist und der Kontakt mit dem Werkstück unterbrochen wurde.

Der Abschluss wird im Menü Schweißdateneinstellung → Stoppwerte festgelegt.

Gilt für das Schweißen mit Vorschubeinheiten, die das Einziehen des Schweißdrahtes unterstützen.

### **Impulse auslösen**

Das System erkennt einen im Werkstück feststeckenden Draht. Ein Stromimpuls wird ausgesendet, um den Draht von der Oberfläche zu lösen.

Gilt für das MIG/MAG-Schweißen mit Kurz-/Sprühbogen und kurze Impulse. Beim Schweißen mit Impuls wird der Abschluss mit einem Impuls synchronisiert, dem Abschlussimpuls, der zwischen 20 und 200 % festgelegt werden kann.

Die Einstellung wird im Konfigurationsmenü → MIG/MAG-Standardeinstellungen angepasst.

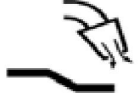

### **Gasnachströmung**

Hiermit wird die Zeit festgelegt, in der nach dem Löschen des Lichtbogens Schutzgas strömt.

Die Gasnachströmung wird im Menü Schweißdateneinstellung → Stoppwerte festgelegt.

### **Einstellungs- und Messgrenzwerte**

Unter Grenzen wird eine Grenzwertnummer ausgewählt. Weitere Informationen zu den Einstellungen finden Sie in den Abschnitten "Bearbeiten von Einstellungsgrenzwerten" und "Bearbeiten von Messgrenzwerten".

Grenzwerte werden im Menü der Schweißdateneinstellung aktiviert.

### **Punktschweißen**

Das Punktschweißen wird verwendet, wenn Sie dünne Bleche miteinander verbinden möchten.

# $\mathbf i$

**HINWEIS!**

Es ist **nicht** möglich, die Schweißdauer durch Loslassen des Tasters zu verkürzen.

Die Aktivierung des Punktschweißens und Einstellung der Punktschweißdauer werden im Menü der Schweißdateneinstellung vorgenommen.

### **4.2.1 QSet**

Mit QSet wird die Einstellung von Schweißparametern vereinfacht. Mithilfe der Plus/Minus-Drehknöpfe wird die Lichtbogenlänge schrittweise von -18 bis + 18 erhöht oder verringert.

### KURZLICHTBOGEN

Beim erstmaligen Schweißen mit einem neuen Draht-/Gastyp legt QSet automatisch alle erforderlichen Schweißparameter fest. Danach speichert QSet all diese Daten, um ein optimales Schweißergebnis zu erzielen. Die Spannung passt sich automatisch an die Änderungen der Drahtvorschubgeschwindigkeit an.

### **SPRÜHBOGEN**

Bei Annäherung an den Sprühlichtbogenbereich muss der Wert für QSet erhöht werden. Deaktivieren Sie die QSet-Funktion beim Schweißen mit einem reinen Sprühlichtbogen. Alle Einstellungen werden von QSet übernommen, nur die Spannung muss eingestellt werden.

**Empfehlung:** Führen Sie den ersten Schweißvorgang (6 s) mit QSet an einem Testwerkstück aus, um die korrekten Daten zu erhalten.

Der QSet-Wert wird im Menü der Schweißdateneinstellung für das MIG/MAG-Verfahren und die Kurz-/Sprüh-Methode festgelegt.

### **4.2.2 Synergiegruppen**

Beim mechanisierten Schweißen kann zwischen drei Synergiegruppen gewählt werden:

- **STANDARD**
- ROBOTER
- SA

**Das Verhältnis zwischen Schweißgeschwindigkeit und Plattendicke für die verschiedenen Synergiegruppen:**

### **Plattendicke**

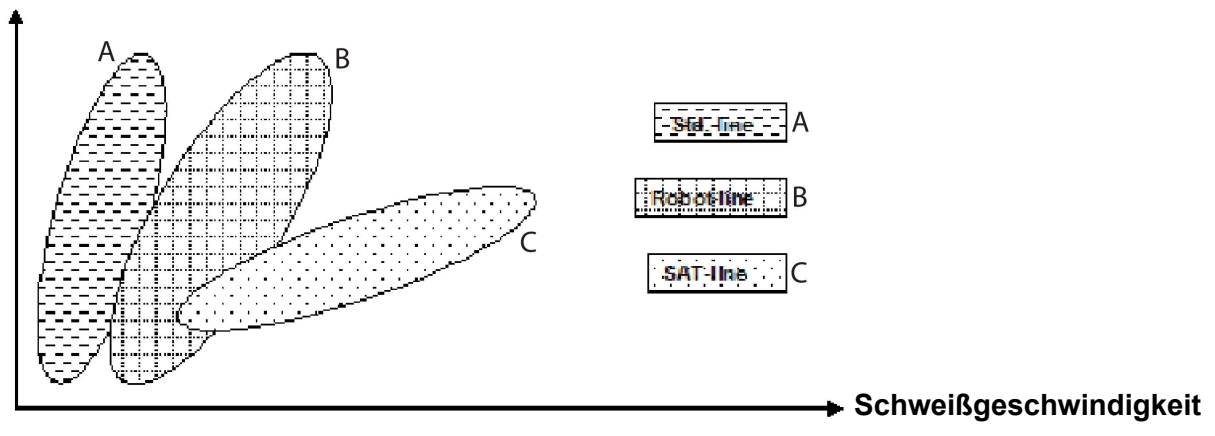

A = STANDARD-Kennlinie

B = ROBOTER-Kennlinie

C = SAT-Kennlinie

Die Synergiegruppe **ROBOTER** wird beim Roboterschweißen oder anderen mechanisierten Schweißvorgängen verwendet. Dies ist für höhere Übergangsgeschwindigkeiten als bei Standardlinien geeignet.

**SAT** bedeutet Swift Arc Transfer, etwa Schnell-Lichtbogenübergang. Diese Synergiegruppe ist für hohe Übergangsgeschwindigkeiten mit extremen Winkeln und für Plattendicken von 2–3 mm geeignet.

Weitere Informationen zu Draht- und Gas-Kombinationen für SAT finden Sie im Anhang "DATEN FÜR DRAHT UND GAS" am Ende dieses Handbuchs.

Die Synergiegruppe wird im Menü der Schweißdateneinstellung für das MIG/MAG-Verfahren und festgelegt.

# **4.3 SuperPulse**

### **Hauptmenü → Verfahren → Verfahrensvariante**

Das SuperPulse-Verfahren wird zur verbesserten Regelung des Schmelzebades und Erstarrungsprozesses verwendet. Der Krater hat Zeit, um zwischen jedem Impuls partiell zu erstarren.

Vorteile der Verwendung von SuperPulse:

- Geringere Empfindlichkeit gegenüber Spaltänderungen
- Bessere Regelung des Schmelzebads beim Positionsschweißen
- Bessere Regelung von Durchdringung und Durchdringungsprofil
- Verringerte Empfindlichkeit bei ungleichmäßiger Wärmeableitung

SuperPulse kann als programmierter Wechsel zwischen zwei MIG/MAG-Einstellungen angesehen werden. Die Zeitintervalle werden durch die primäre und sekundäre Phasenzeiteinstellung festgelegt.

Der Schweißvorgang beginnt stets mit der Primärphase. Bei Auswahl von Hotstart werden die Primärdaten sowie die Phasenzeit für die Primärdaten während der Hotstart-Zeit verwendet. Eine Kraterfüllung basiert stets auf Sekundärdaten. Wird während der

Primärphasenzeit ein Stoppbefehl ausgegeben, springt der Prozess direkt zu den Sekundärdaten. Der Schweißabschluss basiert auf Sekundärdaten.

## **4.3.1 Draht- und Gaskombinationen**

Weitere Informationen zu Draht- und Gas-Kombinationen finden Sie im Anhang "DATEN FÜR DRAHT UND GAS" am Ende dieses Handbuchs.

### **4.3.2 Verschiedene Impulsmethoden**

Im Folgenden können Sie sehen, welche Impulsmethode je nach zu verschweißender Blechdicke verwendet werden kann.

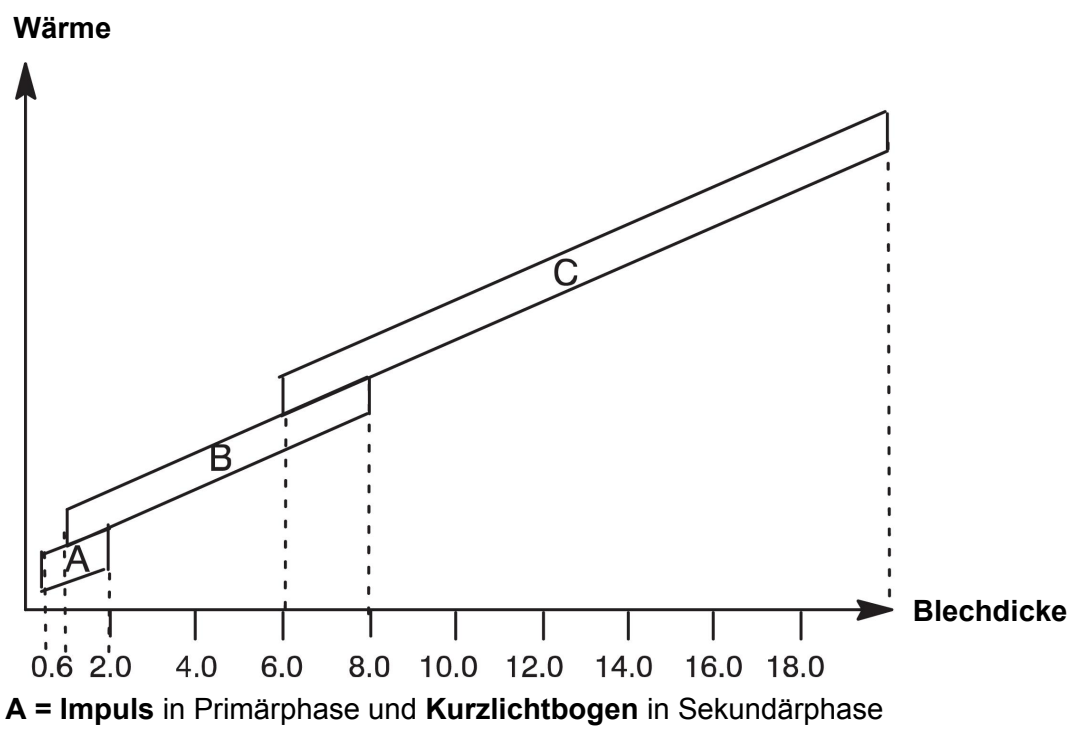

**B = Impuls** in Primärphase und **Impuls** in Sekundärphase

**C = Sprühen** in Primärphase und **Impuls** in Sekundärphase

# **4.3.3 Drahtvorschubeinheit**

Verwenden Sie für das SuperPulse-Schweißen ausschließlich die Drahtvorschubeinheit Feed 3004.

### **Vorsichtsmaßnahmen!**

Bei SuperPulse wird die Drahtvorschubeinheit erheblich belastet. Halten Sie die im folgenden Diagramm angegebenen Grenzwerte ein, damit die Betriebssicherheit der Drahtvorschubeinheit nicht gefährdet wird.

### **Differenz in der Drahtvorschubgeschwindigkeit**

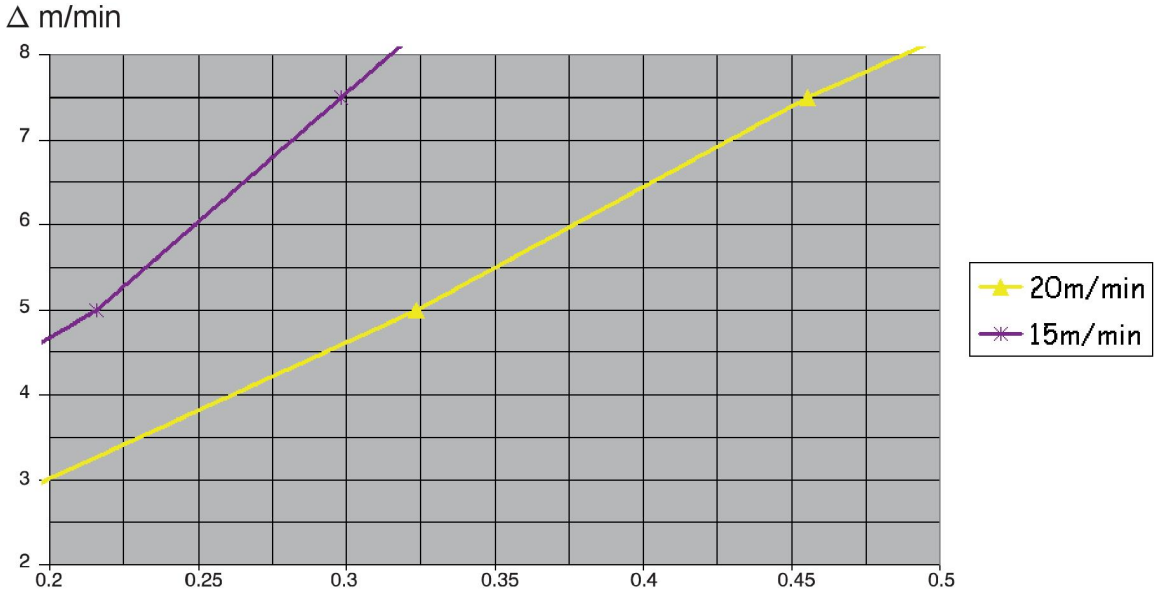

Die Kurven für 15 m/min bzw. 20 m/min gelten für die primäre Drahtvorschubgeschwindigkeit. Die Zykluszeit ist die Summe der Zeit für Primär- und Sekundärphase.

Die Differenz zwischen primärer und sekundärer Drahtvorschubgeschwindigkeit darf die Geschwindigkeit nicht überschreiten, die durch die Kurven für die primäre Drahtvorschubgeschwindigkeit angegeben wird.

Beispiel: Wenn die Zykluszeit 0,25 s und die primäre Drahtvorschubgeschwindigkeit 15 m/min betragen, darf die Differenz zwischen primärer und sekundärer Drahtvorschubgeschwindigkeit 6 m/min nicht überschreiten.

### **Schweißbeispiel A**

In diesem Beispiel wird ein **10-mm-Blech** mit einem **1,2-mm-Aluminiumdraht** und dem **Schutzgas Argon** geschweißt.

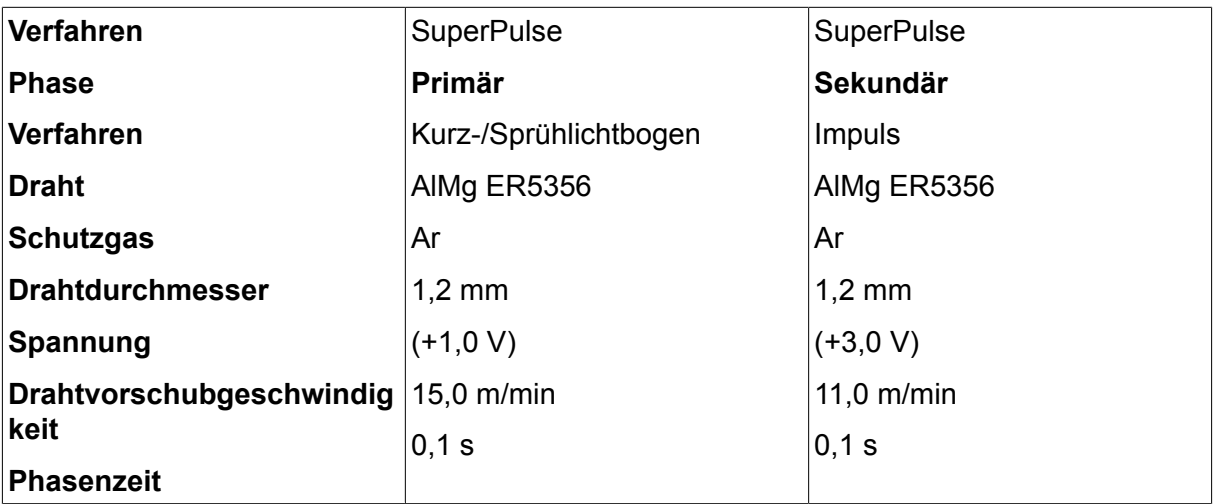

Nehmen Sie über die Bedienkonsole die folgenden Einstellungen vor:

Die Summe der Zeit für Primär- und Sekundärphase beträgt 0,1 s + 0,1 s **= 0,2 s**.

Die Differenz in der Drahtvorschubgeschwindigkeit beträgt 15,0 m/min - 11,0 m/min **= 4 m/min**.
## **Schweißbeispiel B**

In diesem Beispiel wird ein **6-mm-Blech** mit einem **1,2-mm-Aluminiumdraht** und dem **Schutzgas Argon** geschweißt.

Nehmen Sie über die Bedienkonsole die folgenden Einstellungen vor:

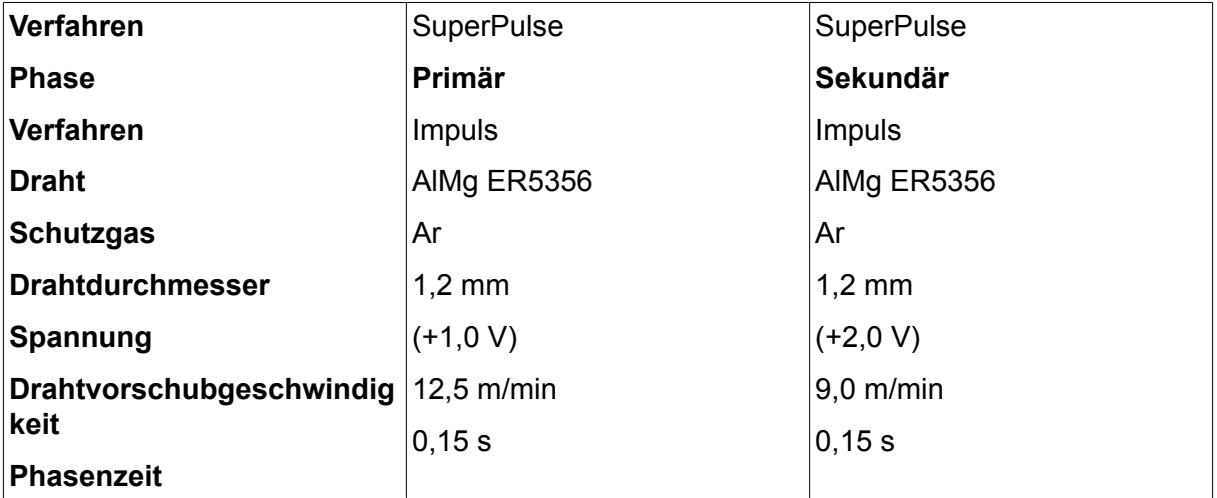

Die Summe der Zeit für Primär- und Sekundärphase beträgt 0,15 s + 0,15 s **= 0,3 s**.

Die Differenz in der Drahtvorschubgeschwindigkeit beträgt 12,5 m/min - 9,0 m/min **= 3,5 m/min**.

# **5 MMA-SCHWEISSEN**

### **Hauptmenü → Verfahren**

Das MMA-Schweißen kann mit dem Schweißen mit beschichteten Elektroden verglichen werden. Schlagen des Lichtbogens schmilzt die Elektrode und ihre Beschichtung bildet eine schützende Schlacke.

Weitere Informationen zu den verwendbaren Elektrodendurchmesssern **E-HAND**-Schweißen finden Sie im Anhang "DATEN FÜR DRAHT UND GAS" am Ende dieses Handbuchs.

| Einstellungen       | <b>Einstellbereich</b> | In Schritten von | <b>Synergiea</b><br>bhängig | Im<br>Synergiem<br>odus<br>einstellbar |
|---------------------|------------------------|------------------|-----------------------------|----------------------------------------|
| Strom <sup>1</sup>  | 16-650 A               | 1A               |                             | X                                      |
| Arc Force           | $0 - 100 %$            | $1\%$            | X                           |                                        |
| Min. Stromfaktor    | $0 - 100 %$            | $1\%$            | X                           |                                        |
| Reglertyp           | $0 - 1$                |                  | X                           |                                        |
| Synergie            | <b>AUS oder EIN</b>    | –                |                             |                                        |
| Hotstart            | <b>AUS oder EIN</b>    |                  | X                           |                                        |
| Hotstart-Dauer      | $1 - 30$               | 1                | X                           |                                        |
| Hotstart-Amplitude  | $\%$                   |                  | X                           |                                        |
| Einstellungsgrenzen | $0 - 50$               | 1                |                             |                                        |
| Messgrenzen         | $0 - 50$               | 1                |                             |                                        |

**5.1 E-HAND-Schweißen (DC)**

*1)Der Maximalstrom hängt vom verwendeten Produkttypen ab.*

## **5.2 E-HAND-Schweißen (AC)**

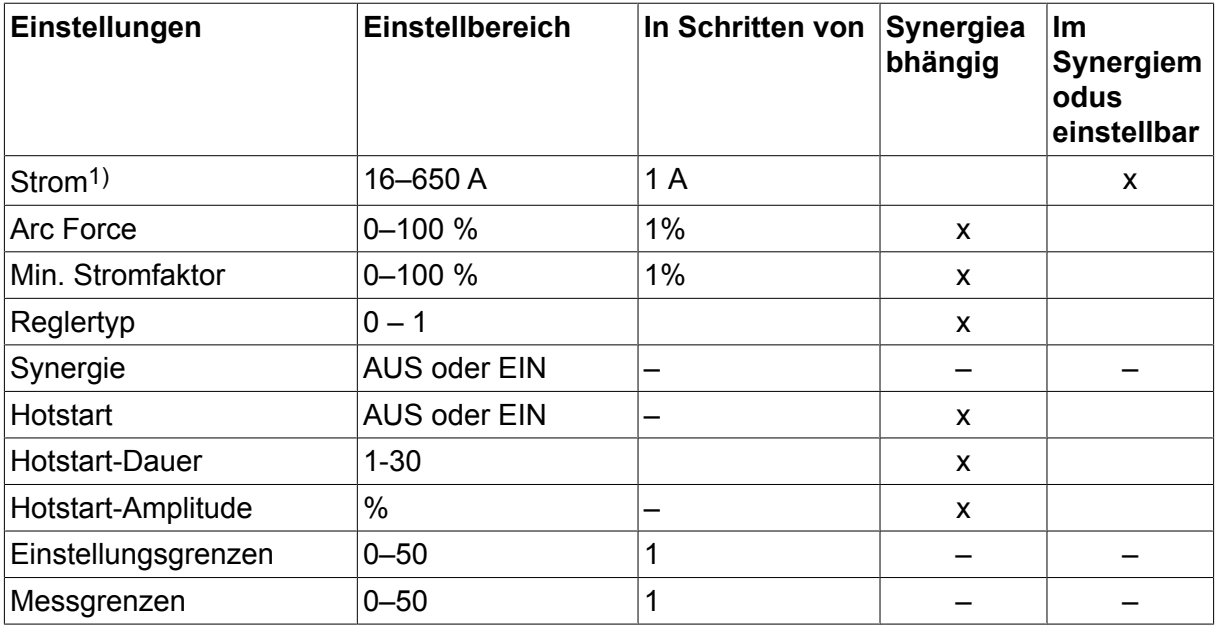

*1)Der Maximalstrom hängt vom verwendeten Produkttypen ab.*

## **5.3 Funktionserklärungen für Einstellungen**

### **GS, Gleichstrom**

Ein höherer Strom erzeugt einen breiteren Krater sowie einen besseren Einbrand im Werkstück.

Der Strom wird im Messbildschirm oder in den Menüs für Schweißdateneinstellung oder Schnelleinstellung festgelegt.

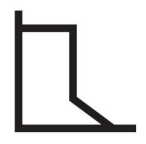

### **Arc Force**

Per Arc Force wird bestimmt, wie der Strom auf Veränderungen der Lichtbogenlänge reagiert. Ein niedrigerer Wert führt zu einem ruhigeren Lichtbogen mit weniger Schweißspritzern.

Die Arc Force (Stromnachregelung) wird im Menü der Schweißdateneinstellung bei deaktivierter Synergiefunktion festgelegt.

### **Min. Stromfaktor**

Die Einstellung des min. Stromfaktors wird bei Verwendung bestimmter Elektroden angegeben.

Diese Einstellung darf nicht geändert werden.

## **Reglertyp**

Beeinflusst Kurzschlussverlauf und Wärme beim Schweißvorgang.

Diese Einstellung darf nicht geändert werden.

### **Synergie**

Synergie für das E-Hand-Schweißen bedeutet, dass die Schweißstromquelle automatisch die Eigenschaften für den gewählten Elektrodentyp und -durchmesser optimiert.

Synergie für das E-Hand-Schweißen wird im Menü der Schweißdateneinstellung aktiviert.

### **Hotstart**

Per Hotstart wird zu Beginn des Schweißvorgangs für eine einstellbare Zeitdauer der Schweißstrom erhöht. So wird das Risiko für eine unzureichende Verschmelzung am Anfang der Schweißnaht gesenkt.

Hotstart für das E-Hand-Schweißen wird im Menü der Schweißdateneinstellung aktiviert.

### **Einstellungs- und Messgrenzwerte**

Unter Grenzen wird eine Grenzwertnummer ausgewählt. Weitere Informationen zu den Einstellungen finden Sie in Kapitel "Werkzeuge", in den Abschnitten "Bearbeiten von Einstellungsgrenzwerten" und "Bearbeiten von Messgrenzwerten".

Grenzwerte werden im Menü der Schweißdateneinstellung aktiviert.

# **6 WIG-SCHWEISSEN**

### **Hauptmenü → Verfahren**

## **WIG-Schweißen**

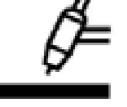

Beim WIG-Schweißen wird das Metall des Werkstücks geschmolzen. Dazu wird der Lichtbogen von einer Wolframelektrode genutzt, die nicht selber schmilzt. Krater und Elektrode werden von Schutzgas umgeben.

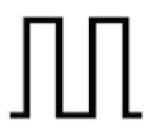

## **Pulsstrom**

Das Pulsieren wird zur verbesserten Steuerung von Krater und Erstarrungsprozess verwendet. Die Pulsfrequenz wird so niedrig festgelegt, dass der Krater Zeit hat, zwischen jedem Puls zumindest teilweise zu erstarren. Für das Festlegen des Pulsierens sind vier Parameter erforderlich: Pulsstrom, Pulszeit, Hintergrundstrom und Hintergrundzeit.

## 6.1 **Einstellungen im Menü "Schweißdateneinstellung"**

## **6.1.1 WIG-Schweißen ohne Impuls (DC)**

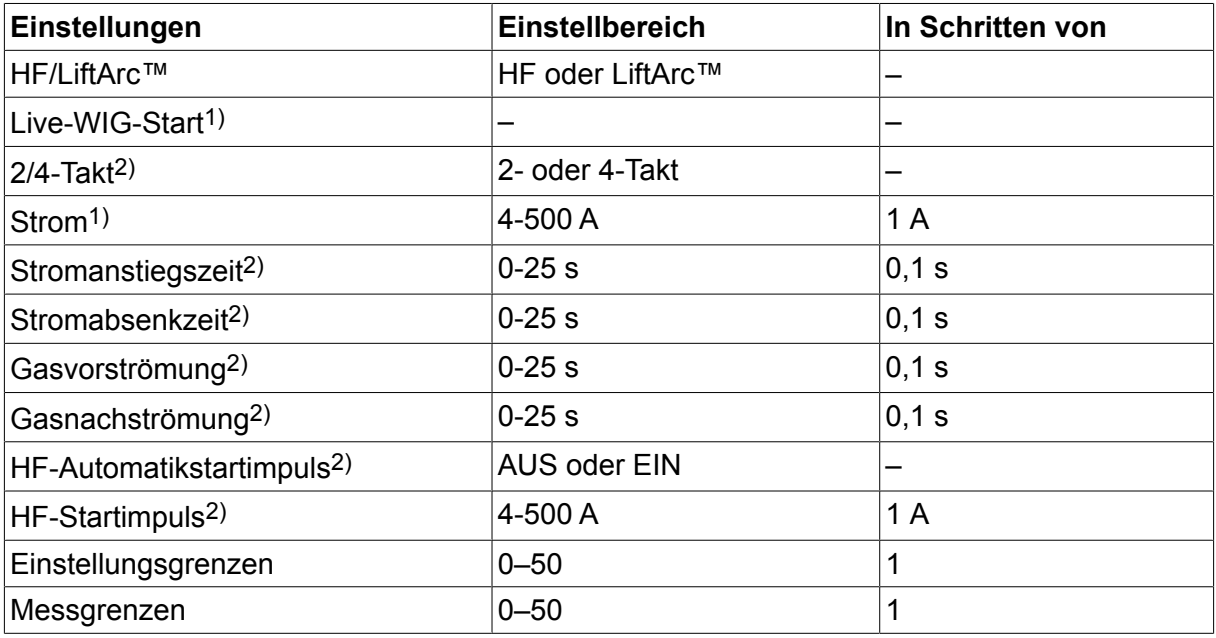

*1)In Abhängigkeit vom verwendeten Produkttyp.*

*2)Nicht gültig oder sichtbar bei "Live-WIG-Start".*

## **6.1.2 WIG-Schweißen mit Impuls (DC)**

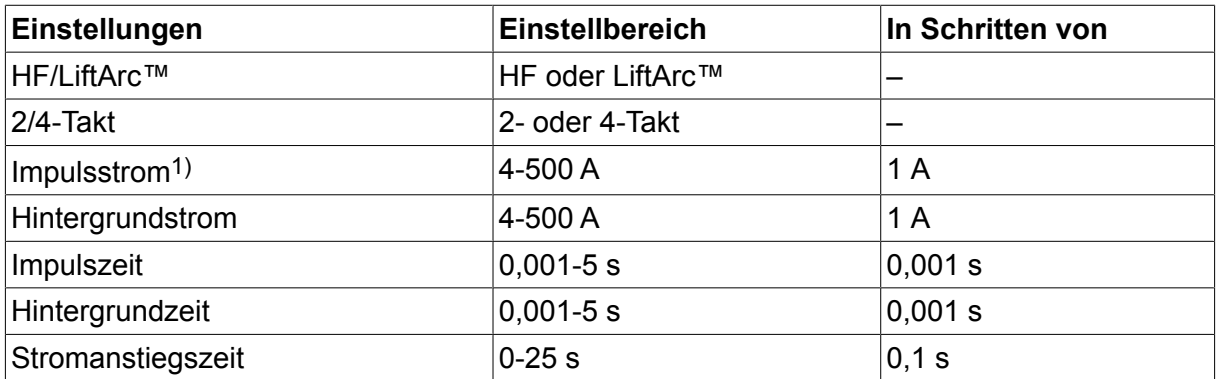

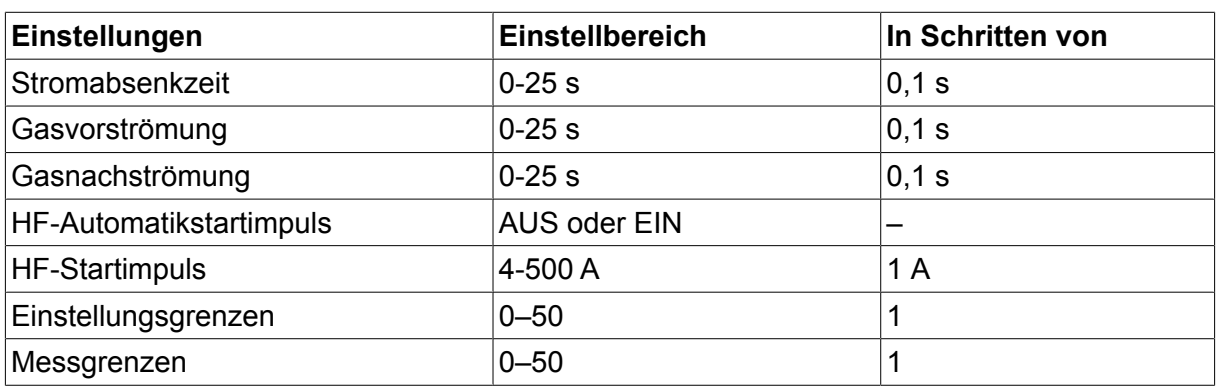

*1)Der Maximalstrom hängt vom verwendeten Produkttypen ab.*

## **6.2 Funktionserklärungen für Einstellungen**

## **HF-Start**

Die Funktion HF-Start zündet den Lichtbogen über einen Funken von der Elektrode zum Werkstück, während sich die Elektrode an das Werkstück annähert.

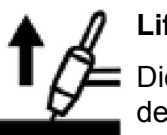

## **LiftArc™**

Die Funktion LiftArc™ zündet den Lichtbogen, wenn die Elektrode in Kontakt mit dem Werkstück gebracht und danach von ihm abgehoben wird.

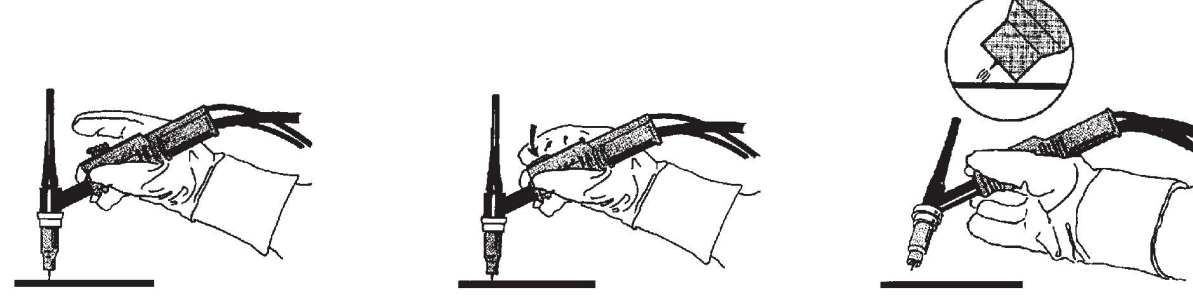

Zünden des Lichtbogens mit der Funktion LiftArc™:

- 1. Die Elektrode berührt das Werkstück.
- 2. Der Auslöser wird betätigt und ein niedriger Strom beginnt zu fließen.
- 3. Der Schweißer hebt die Elektrode vom Werkstück ab: Der Lichtbogen wird gezündet und der Strom steigt automatisch bis zum Vorgabewert an.

LiftArc™ wird im Hauptmenü → Startmethode aktiviert.

## **Live-WIG-Start**

Beim "Live-WIG-Start" wird der Lichtbogen gezündet, wenn die Wolframelektrode in Kontakt mit dem Werkstück gebracht und danach von ihm abgehoben wird.

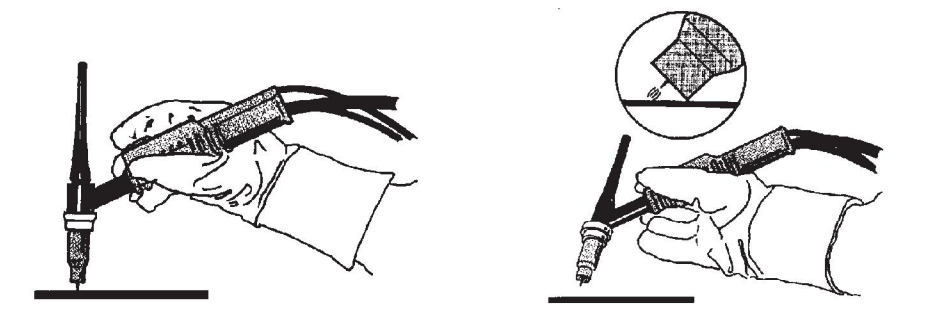

Die Funktion "Live-WIG-Start" wird im Prozessmenü aktiviert.

### **2-Takt**

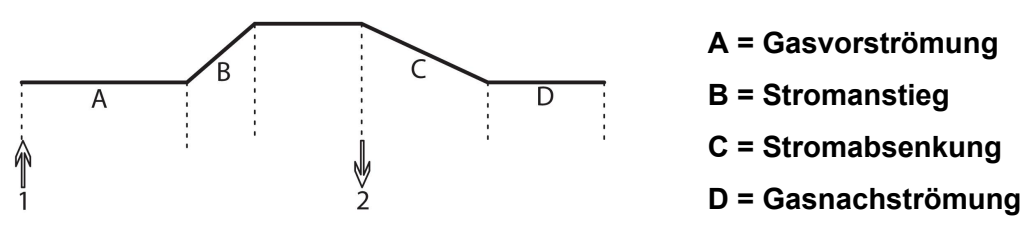

*Funktionen des Schweißbrenners bei 2-Takt-Bedienung*

Im 2-Takt-Modus startet (falls vorhanden) eine Gasvorströmung, wenn der Auslöser (1) des WIG-Brenners betätigt und der Lichtbogen gezündet wird. Der Strom steigt auf den eingestellten Wert (gesteuert von der Stromanstiegsfunktion, falls verwendet) Durch Loslassen des Auslösers (2) sinkt der Strom wieder (mit eventueller Absenkung) und der Lichtbogen erlischt. Falls verwendet, erfolgt eine Gasnachströmung.

2-Takt wird im Hauptmenü → Auslösermodus oder im Messbildschirm aktiviert.

**4-Takt**

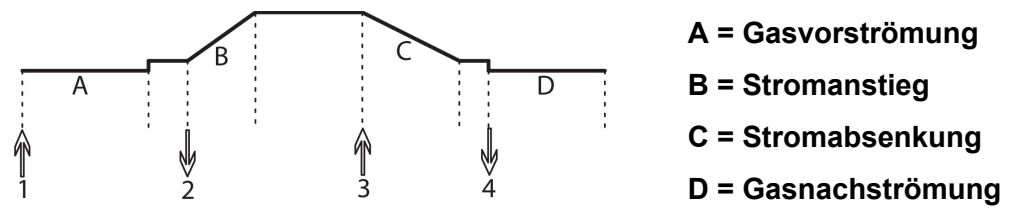

*Funktionen des Schweißbrenners bei 4-Takt-Bedienung*

Im 4-Takt-Modus startet (falls vorhanden) eine Gasvorströmung, wenn der Auslöser (1) betätigt wird. Nach Ablauf der Gasvorströmzeit steigt der Druck auf Steuerniveau (einige Ampere) und der Lichtbogen wird gezündet. Wenn der Auslöser (2) losgelassen wird, steigt der Strom auf den eingestellten Wert (mit eventuellem Anstieg). Am Ende des Schweißvorgangs drückt der Bediener den Auslöseschalter (3) erneut. Dadurch verringert sich wieder das Stromsteuerniveau (mit Absenken, falls verwendet). Durch erneutes Loslassen des Schalters (4) wird der Lichtbogen gelöscht und eine Gasnachströmung startet.

4-Takt wird im Hauptmenü → Auslösermodus oder im Messbildschirm aktiviert.

### **Strom**

Ein höherer Strom erzeugt einen breiteren Krater sowie einen besseren Einbrand im Werkstück.

Der Strom wird im Messbildschirm oder in den Menüs für Schweißdateneinstellung oder Schnelleinstellung festgelegt.

Gilt nur für das WIG-Schweißen mit konstantem Strom.

#### **Impulsstrom**

Der höhere der zwei Stromwerte beim gepulsten Strom. Beim Schweißen mit Impuls werden ebenfalls Stromanstieg und Stromabsenkung gepulst.

Der Impulsstrom wird im Menü der Schweißdateneinstellung festgelegt.

Gilt nur für das WIG-Schweißen mit Impuls.

#### **Hintergrundstrom**

Der niedrigere der zwei Stromwerte beim gepulsten Strom.

Der Grundstrom wird im Menü der Schweißdateneinstellung festgelegt.

Gilt nur für das WIG-Schweißen mit Impuls.

#### **Impulszeit**

Die Zeit, die der Impulsstrom während einer Impulsperiode eingeschaltet ist.

Die Impulszeit wird im Menü der Schweißdateneinstellung festgelegt.

Gilt nur für das WIG-Schweißen mit Impuls.

#### **Hintergrundzeit**

Zeit für den Grundstrom, die gemeinsam mit der Impulsstromzeit eine Impulssequenz ausmacht.

Die Grundzeit wird im Menü der Schweißdateneinstellung festgelegt.

Gilt nur für das WIG-Schweißen mit Impuls.

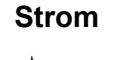

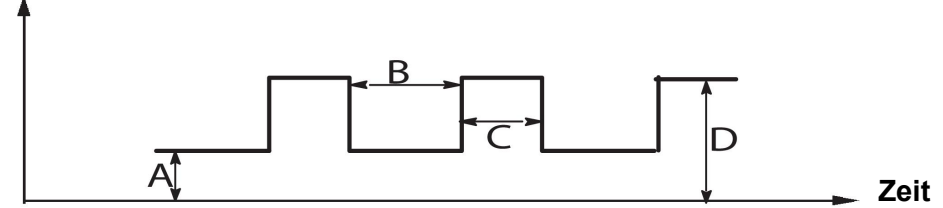

*WIG-Schweißen mit Impuls.*

A = Grundstrom

B = Grundzeit

- C = Impulszeit
- D = Impulsstrom

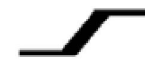

## **Up-Slope**

Bei der Up-Slope-Funktion steigt der Strom beim Zünden des WIG-Lichtbogens allmählich bis zum Vorgabewert an. Dadurch wird die Elektrode vorsichtiger erhitzt und der Schweißer ist in der Lage, die Elektrode korrekt zu platzieren, bevor der Schweißstrom erreicht wurde.

Der Anstieg wird im Menü der Schweißdateneinstellung festgelegt.

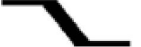

## **Down-Slope**

Beim WIG-Schweißen wird die Down-Slope-Funktion genutzt. Hierbei sinkt der Strom allmählich innerhalb einer vorgegebenen Zeitspanne, um nach Beendigung eines Schweißvorgangs eine Krater- und bzw. oder Rissbildung zu verhindern.

Das Absenken wird im Menü der Schweißdateneinstellung festgelegt.

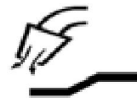

#### **Gasvorströmung**

Hiermit wird die Zeit festgelegt, in der vor dem Zünden des Lichtbogens Schutzgas strömt.

Die Gasvorströmung wird im Menü der Schweißdateneinstellung festgelegt.

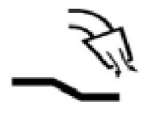

### **Gasnachströmung**

Hiermit wird die Zeit festgelegt, in der nach dem Löschen des Lichtbogens Schutzgas strömt.

Die Gasnachströmung wird im Menü der Schweißdateneinstellung festgelegt.

#### **Automatischer Startimpuls**

Mit dieser Funktion wird schnell ein stabiler Lichtbogen erreicht.

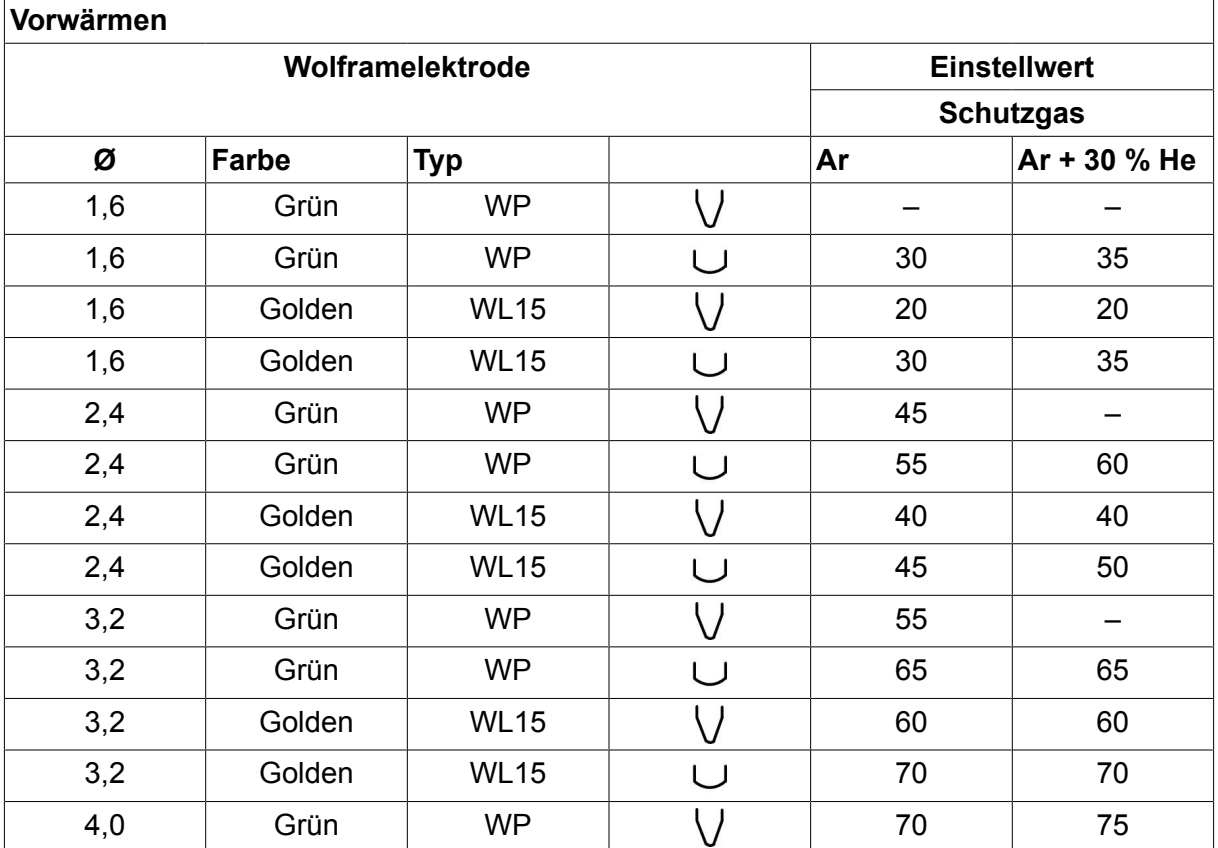

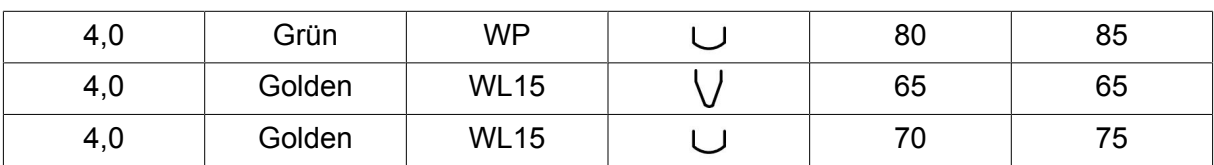

*WP = reine Wolframelektrode; WL15 = lanthanlegierte Wolframelektrode.*

Das Elektrodenvorwärmen wird im Menü der Schweißdateneinstellung festgelegt.

Gilt nur für das WIG-Schweißen mit Wechselstrom.

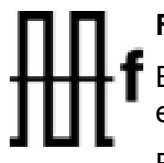

## **Frequenz**

Eine niedrigere Frequenz (Wechselstrom) leitet mehr Hitze zum Werkstück und erzeugt einen breiteren Krater.

Eine höhere Frequenz erzeugt einen schmaleren Lichtbogen mit höherer Arc Force (schmalerer Krater).

Die Frequenz wird im Menü der Schweißdateneinstellung festgelegt.

Gilt nur für das WIG-Schweißen mit Wechselstrom.

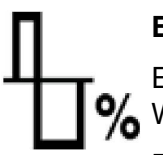

### **Balance**

Einstellung der Balance zwischen Plus- (+) und Minuselektrode (-) beim  $\%$  Wechselstromschweißen (WS).

Ein niedrigerer Balancewert erzeugt mehr Hitze an der Elektrode, was eine höhere Oxidauflösung im Werkstück bewirkt.

Ein höherer Balancewert erzeugt mehr Hitze am Werkstück sowie einen besseren Einbrand.

Die Balance wird im Menü der Schweißdateneinstellung festgelegt.

Gilt nur für das WIG-Schweißen mit Wechselstrom.

### **Offset**

Mit dieser Funktion wird der Nullwert angehoben oder gesenkt.

Durch einen angehobenen Nullwert wird das Werkstück wärmer und erreicht ein besseres Eindringen.

Durch einen gesenkten Nullwert wird die Elektrode wärmer und das Werkstück erreicht ein geringeres Eindringen.

Das Offset wird im Menü der Schweißdateneinstellung festgelegt.

Gilt nur für das WIG-Schweißen mit Wechselstrom.

## **6.3 Erklärungen weiterer Funktionen**

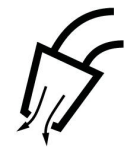

### **Gasspülung**

Die Gasspülung wird beim Messen des Gasflusses verwendet oder wenn vor dem Schweißstart Luft oder Feuchtigkeit aus den Gasschläuchen entfernt wird. Eine Gasspülung findet so lange statt, wie die Taste gedrückt wird. Bei einer Gasspülung sind weder Spannung noch Drahtvorschub aktiv.

Das Gasspülen wird im Messbildschirm aktiviert.

# **7 LICHTBOGEN-DRUCKLUFTFUGENHOBELN**

### **Hauptmenü → Verfahren**

Beim Lichtbogen-Druckluftfugen wird eine spezielle Elektrode verwendet, die aus einem Kohlestab mit einer Schutzhülle aus Kupfer besteht.

Zwischen Kohlestab und Werkstück bildet sich ein Lichtbogen, der das Material schmilzt. Druckluft wird zugeführt, sodass das geschmolzene Material weggeblasen wird.

Beim Lichtbogen-Druckluftfugenhobeln stehen folgende Elektrodendurchmesser zur Auswahl: 4,0; 5,0; 6,0; 8,0 und 10 mm.

Das Lichtbogen-Druckluftfugenhobeln wird für Stromquellen unter 400 A nicht empfohlen.

## **7.1 Einstellungen im Menü "Schweißdateneinstellung"**

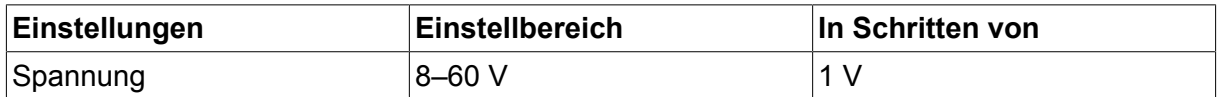

## **7.2 Funktionserklärungen**

#### **Spannung**

Durch eine höhere Spannung wird ein breiteres Schmelzbad mit einem besseren Eindringen in das Werkstück erreicht.

Die Spannung wird im Messbildschirm oder in den Menüs für Schweißdateneinstellung oder Schnelleinstellung festgelegt.

### **Drosselung**

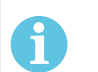

#### **HINWEIS!**

Diese Einstellung darf nicht geändert werden.

### **Reglertyp**

Beeinflusst Kurzschlussverlauf und Wärme beim Schweißvorgang.

Diese Einstellung darf nicht geändert werden.

# **8 SPEICHERVERWALTUNG**

## **8.1 Funktionsweise der Bedienkonsole**

Die Bedienkonsole umfasst im Wesentlichen zwei Einheiten: Arbeitsspeicher und Schweißdatenspeicher.

Speichern  $\equiv$  Schweißdatenspeicher

Arbeitsspeicher  $\leq$  Aufrufen

Im Arbeitsspeicher wird ein kompletter Satz mit Schweißdateneinstellungen erstellt, der im Schweißdatenspeicher abgelegt werden kann.

Während des Schweißens regelt stets der Inhalt des Arbeitsspeichers den Vorgang. Daher ist es ebenfalls möglich, einen Schweißdatensatz aus dem Schweißdatenspeicher in den Arbeitsspeicher aufzurufen.

Beachten Sie, dass der Arbeitsspeicher stets die zuletzt eingegebenen Schweißdateneinstellungen enthält. Dabei kann es sich um Einstellungen handeln, die aus dem Schweißdatenspeicher aufgerufen oder individuell geändert wurden. Der Arbeitsspeicher wird demnach niemals geleert oder zurückgesetzt.

### **Hauptmenü → Memory→ Schweißdatenspeicher**

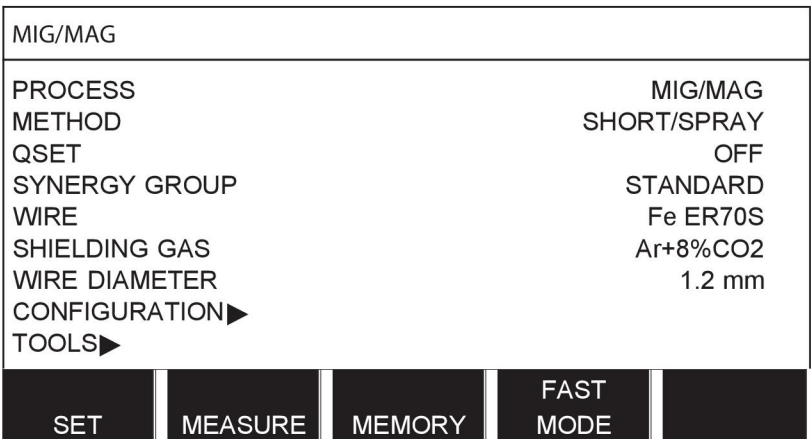

In der Bedienkonsole können **bis zu 255 Schweißdatensätze** abgelegt werden. Jeder Datensatz erhält eine Nummer zwischen 1 und 255.

Sie können Datensätze auch **löschen** und **kopieren** oder einen Schweißdatensatz in den Arbeitsspeicher **aufrufen**.

Im Folgenden veranschaulichen Beispiele, wie Datensätze gespeichert, aufgerufen, kopiert und gelöscht werden.

## **8.2 Speichern**

Bei einem leeren Schweißdatenspeicher wird folgender Bildschirm im Display angezeigt.

Wir werden nun einen Schweißdatensatz speichern. Ihm soll Speicherposition 5 zugewiesen werden. Drücken Sie SPEICHERN. Position 1 wird angezeigt. Drehen Sie einer der Drehknöpfe bis Sie Position 5 erreichen. Drücken Sie SPEICHERN.

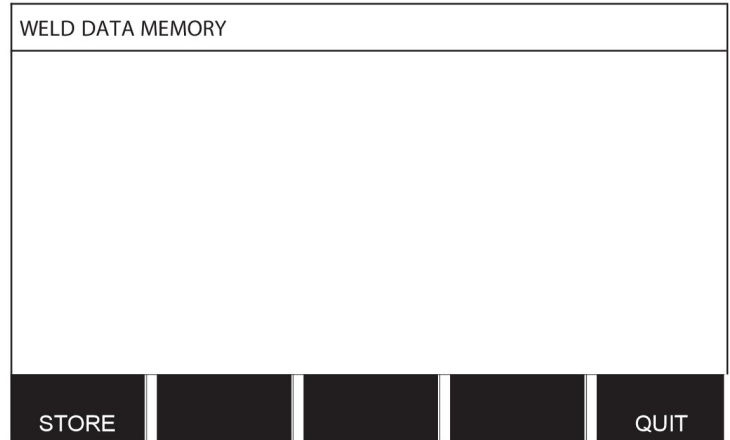

Wählen Sie mit einem der Drehknöpfe Zeile fünf. Drücken Sie SPEICHERN.

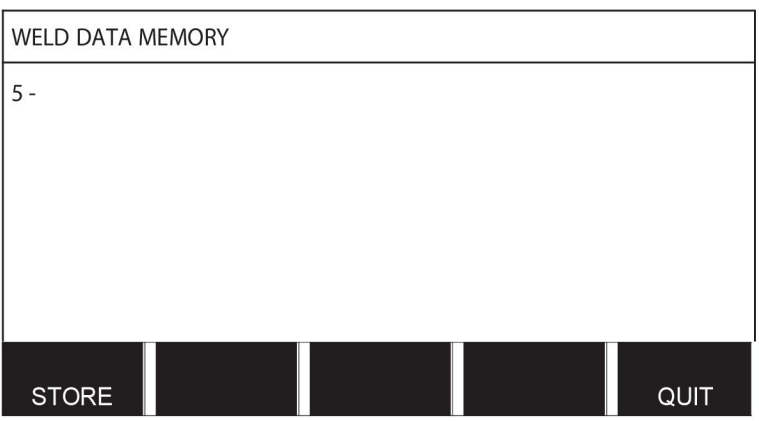

Folgender Bildschirm wird im Display angezeigt.

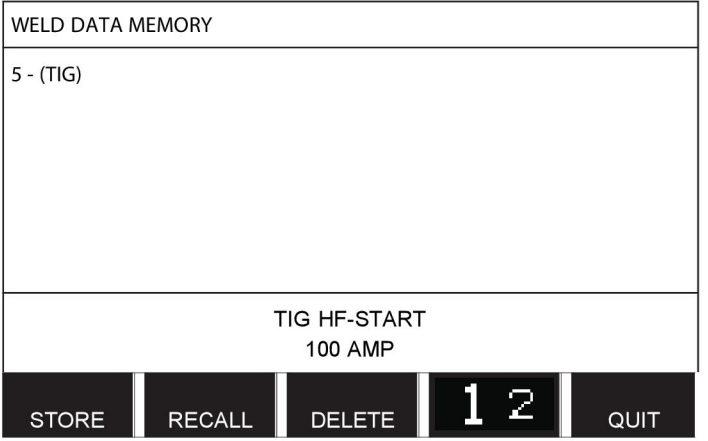

Ganz unten im Display werden Teile des Inhalts von Datensatz 5 angezeigt.

## **8.3 Wiederaufrufen**

Wir möchten einen gespeicherter Datensatz wiederaufrufen.

Wählen Sie mit einem der Drehknöpfe die Zeile. Drücken Sie WIEDERAUFRUFEN.

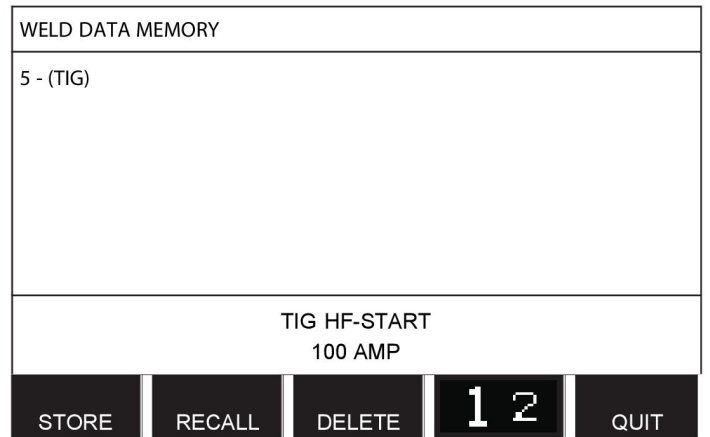

Drücken Sie JA, um das Aufrufen von Datensatz 5 zu bestätigen.

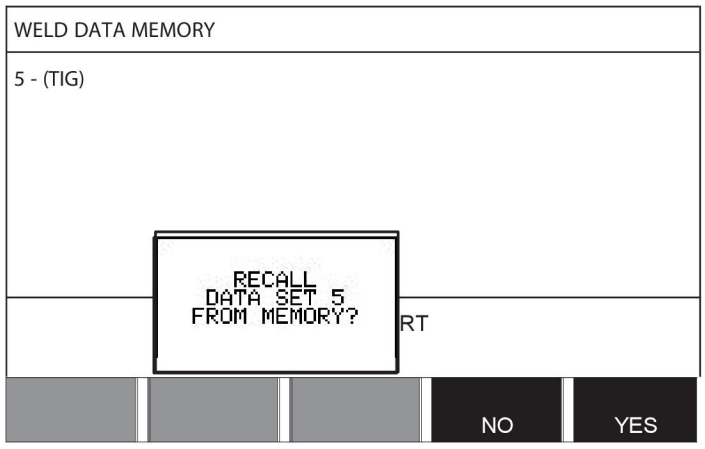

Das Symbol oben rechts im Messbildschirm zeigt die aufgerufene Speicherpositionsnummer an.

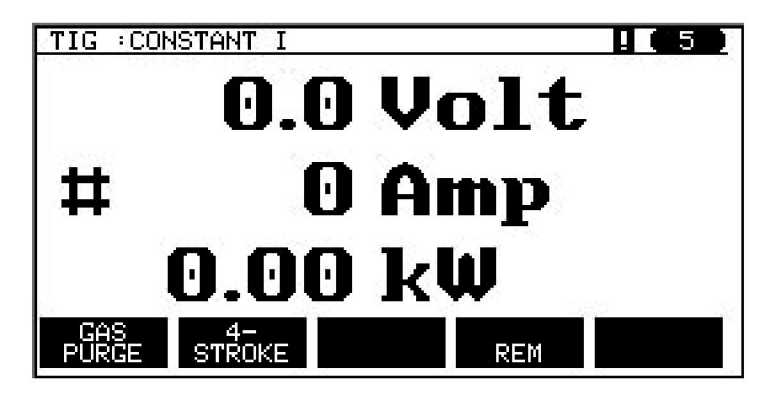

## **8.4 Löschen**

Im Speichermenü können Sie einen oder mehrere Datensätze löschen.

Wir werden den Datensatz löschen, den wir zuvor gespeichert haben.

Wählen Sie den Datensatz. Drücken Sie LÖSCHEN.

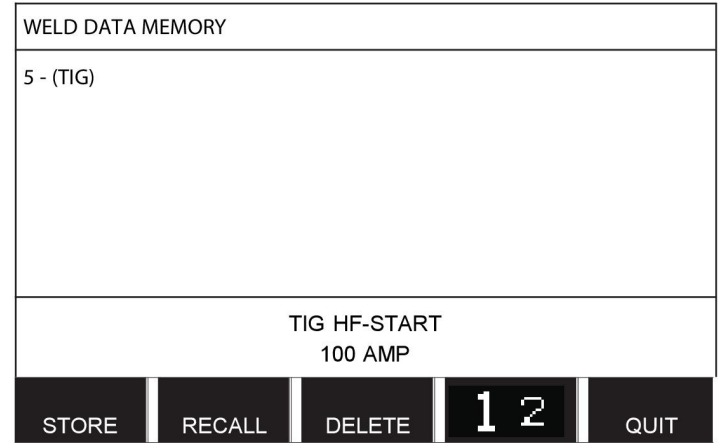

Drücken Sie JA, um den Löschvorgang zu bestätigen.

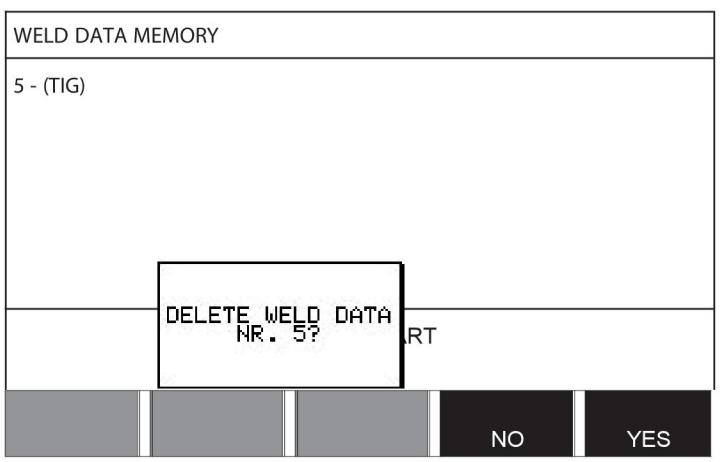

Mit NEIN kehren Sie zum Speichermenü zurück.

## **8.5 Kopieren**

So kopieren Sie den Inhalt eines Schweißdatensatzes in eine neue Speicherposition: Wählen Sie die zu kopierende Speicherposition, und drücken Sie "1 2" (2. FUNKTION).

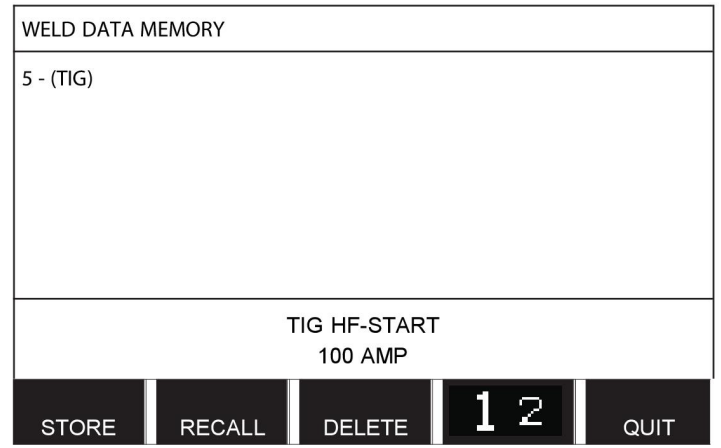

### Drücken Sie KOPIEREN

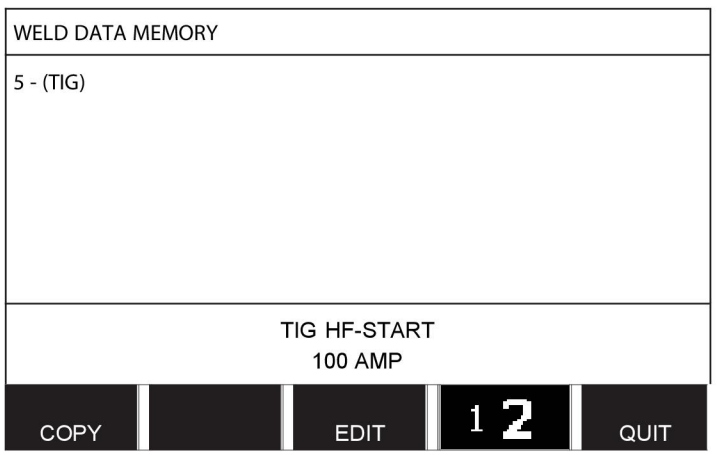

Wir möchten nun den Inhalt von Speicherposition 5 in Position 50 kopieren.

Gehen Sie mit einem der Drehknöpfe zur gewählten Speicherposition, in diesem Fall Position 50.

Drücken Sie JA.

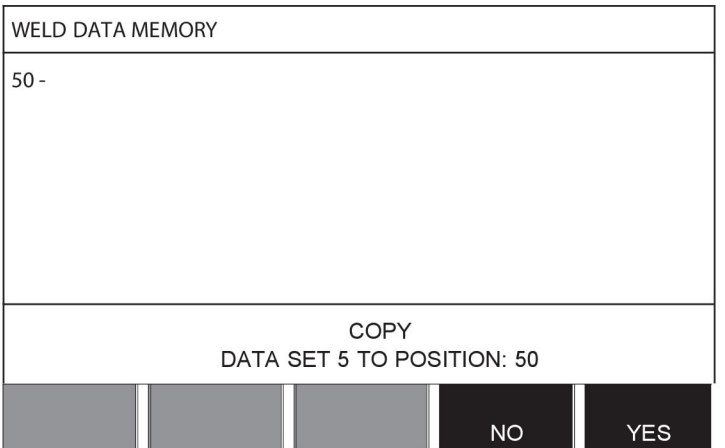

Damit wurde Schweißdatensatz 5 in Speicherposition 50 kopiert.

Mit ENDE kehren Sie zum Speichermenü zurück.

## **8.6 Bearbeiten**

So bearbeiten Sie den Inhalt eines Schweißdatensatzes:

Wählen Sie die zu bearbeitende Speicherposition, und drücken Sie "1 2" (2. FUNKTION). Drücken Sie anschließend EDITIEREN.

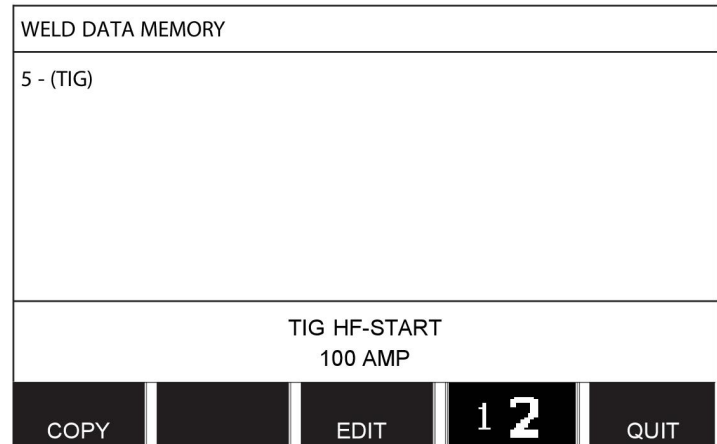

Ein Teil des Hauptmenüs wird angezeigt, außerdem zeigt das Menü das Symbol  $\mathbb{Z}$ , das kennzeichnet, dass Sie sich im Bearbeitungsmodus befinden.

Wählen Sie die zu bearbeitende Einstellung und drücken Sie die Eingabetaste. Wählen Sie aus der Liste aus und drücken Sie erneut die Eingabetaste.

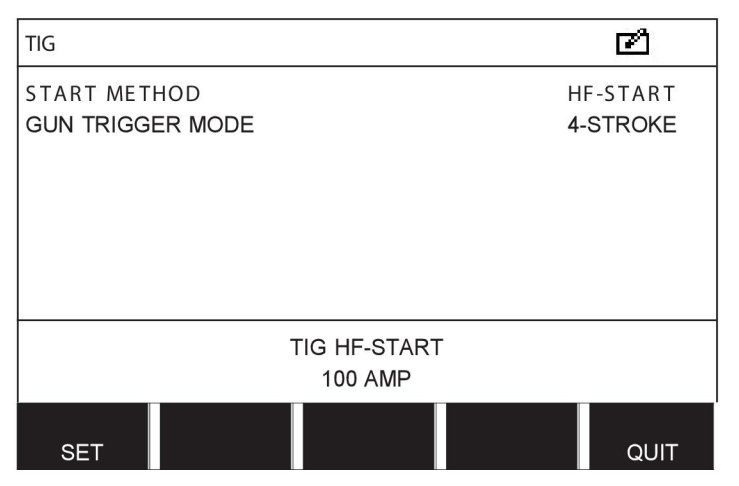

Drücken Sie EINST. um den Bildschirm SCHWEISSDATENEINSTELLUNG aufzurufen. Wählen Sie die zu bearbeitenden Werte und passen Sie diese mit den Plus/Minus-Drehknöpfen an. Beenden Sie mit ENDE.

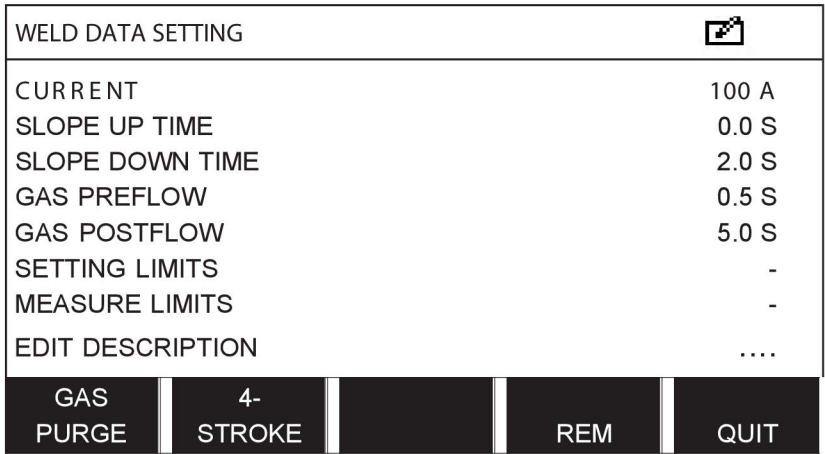

Die Einstellung für Schweißdatensatz 5 wurde nun bearbeitet und gespeichert.

## **8.7 Benennen**

So weisen Sie einem gespeicherten Schweißdatensatz einen Namen zu:

Wählen Sie die zu benennende Speicherposition, und drücken Sie "1 2" (2. FUNKTION). Drücken Sie anschließend EDITIEREN.

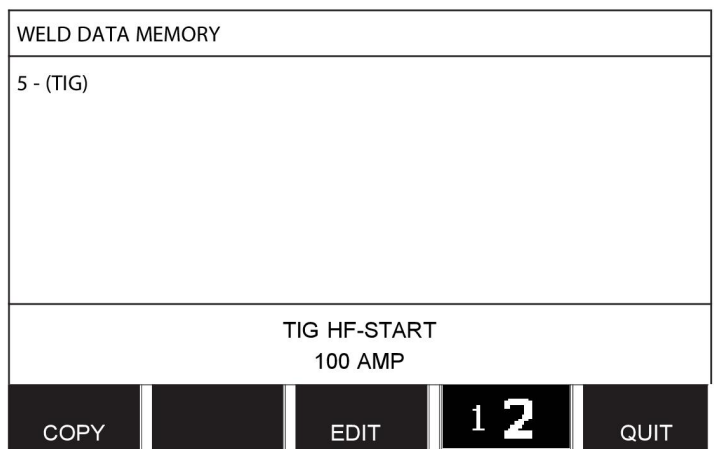

Drücken Sie EINST. um den Bildschirm SCHWEISSDATENEINSTELLUNG aufzurufen. Wählen Sie BESCHREIBUNG EDITIEREN. Drücken Sie die Eingabetaste.

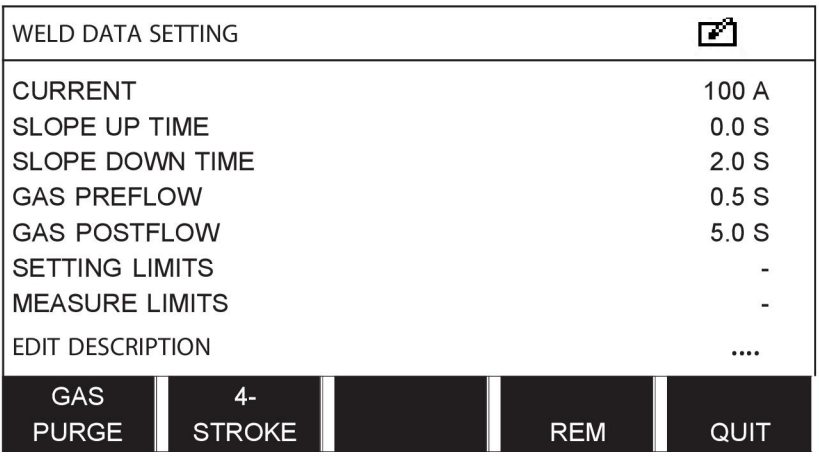

Hier können Sie auf eine Tastatur zugreifen, die wie folgt bedient wird:

- Bewegen Sie den Cursor mithilfe des linken Drehknopfes und der Pfeiltasten zum gewünschten Tastaturzeichen. Drücken Sie die Eingabetaste. Auf diese Weise können Sie eine komplette Zeichenfolge mit maximal 40 Zeichen eingeben.
- Drücken Sie zum Speichern FERTIG. Der selbst vergebene Name wird nun in der Liste angezeigt.

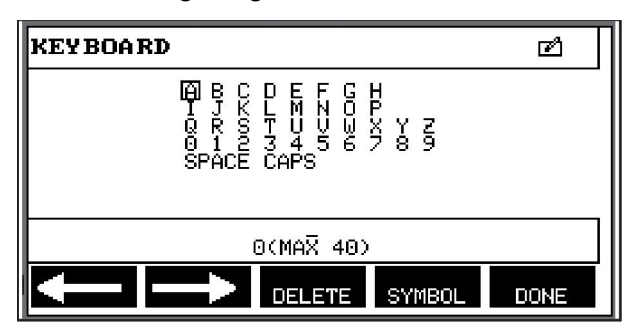

# **9 KONFIGURATIONSMENÜ**

## **Hauptmenü → Konfigurationsmenü**

Dieses Menü enthält die folgenden Untermenüs:

- Sprache: siehe Abschnitt "Erster Schritt Sprachauswahl" in Kapitel "EINFÜHRUNG".
- Zugangsschutz
- Fernsteuerung
- MIG/MAG-Standardeinstellungen
- E-HAND-Standardwerte
- Schnellmodus-Funktionstasten
- Zwei Startsignalquellen
- Konsolenfernsteuerung aktiviert
- DV-Überwachung
- Automatisches Speichern
- Messgrenzwerte Schweißstopp
- Anmeldung für Schweißen erforderlich
- **Brennertasterfunktion**
- Mehrfach-Drahtvorschubgeräte
- Qualitätsfunktionen
- Wartung
- Längeneinheit
- Messwertfrequenz
- Registrierschlüssel

## **9.1 Zugangsschutz**

### **Hauptmenü → Konfigurationsmenü → Sicherheitsfunktion**

Wenn Sie sich bei aktiviertem Sicherheitscode im Messmenü, Fernmodus oder Schnellmodusmenü befinden, ist ein Passwort erforderlich, um das jeweilige Menü verlassen zu können.

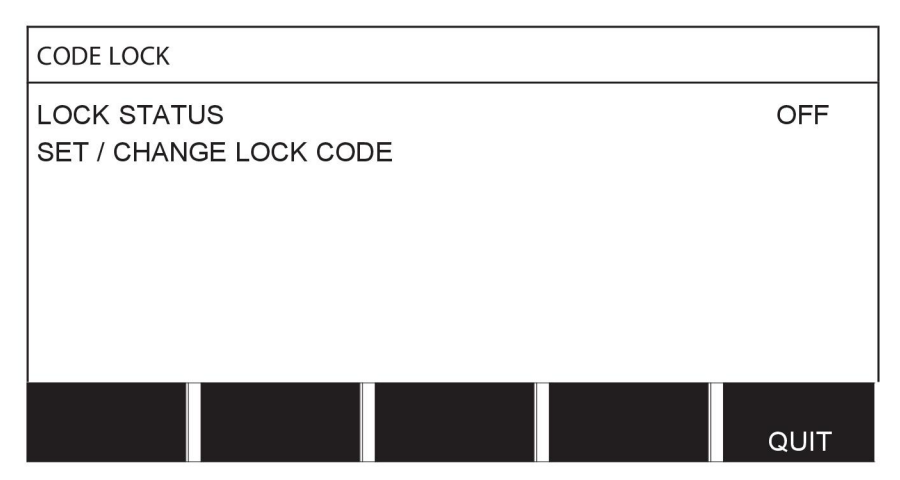

Der Sicherheitscode wird im Konfigurationsmenü aktiviert.

## **9.1.1 Sicherheitsstatus**

Im Sicherheitsstatus können Sie die Sicherheitsfunktion aktivieren/deaktivieren, ohne bei einer Deaktivierung das vorhandene Passwort zu löschen. Wenn kein Zugangscode gespeichert ist und Sie versuchen, den Zugangsschutz zu aktivieren, wird die Tastatur zur Eingabe eines neuen Zugangscodes angezeigt.

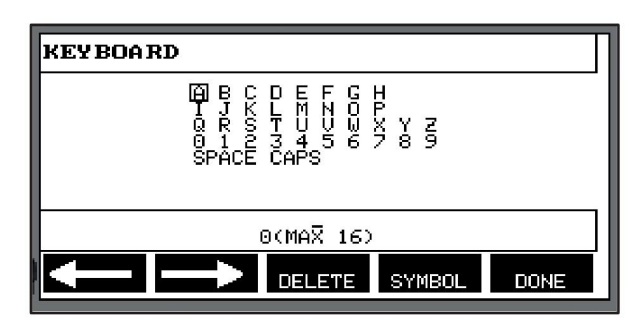

### **So verlassen Sie den Sicherheitsstatus:**

Wenn Sie sich im Messbildschirm oder Schnellmodusmenü befinden und der Zugangsschutz **deaktiviert** ist, können Sie diese Menüs ungehindert verlassen, indem Sie ENDE oder MENÜ drücken, um zum Hauptmenü zu gelangen.

Wenn Sie bei **aktiviertem** Zugangsschutz die Funktion beenden, FERN verlassen wollen oder die Funktionstaste "1 2" (2. FUNKTION) drücken, wird der nachstehend abgebildete Bildschirm angezeigt, der den Benutzer über den Zugangsschutz informiert.

FÜR ZUGANGSCODE EINGABETASTE DRÜCKEN …

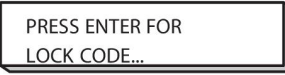

Hier können Sie ENDE wählen, um den Vorgang rückgängig zu machen und zum vorherigen Menü zurückzukehren. Durch Drücken der Eingabetaste gelangen Sie zur Eingabe des Zugangscodes.

Sie gelangen anschließend zu dem Menü mit der Tastatur, in dem Sie den Code eingeben können. Drücken Sie nach jedem Zeichen die Eingabetaste, und bestätigen Sie den Code mit FERTIG.

Das folgende Textfeld wird angezeigt:

EINHEIT ENTRIEGELT!

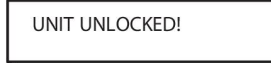

Falls der Code nicht stimmt, wird eine Fehlermeldung angezeigt. Sie haben die Möglichkeit, den Code erneut einzugeben oder zum ursprünglichen Menü (d. h. zum Messbildschirm oder zum Schnellmodusmenü) zurückzukehren.

Wenn der Code stimmt, werden alle Sperren für andere Menüs aufgehoben, auch wenn *der Zugangsschutz weiterhin aktiv ist*. Dies bedeutet, dass Sie den Messbildschirm oder das Schnellmodusmenü vorübergehend verlassen können, ohne beim erneuten Aufrufen dieser Menüs den Sicherheitsstatus zu ändern.

## **9.1.2 Eingeben/Bearbeiten des Zugangscodes**

Im Menü "Zugangscode eingeben/bearbeiten" können Sie ein vorhandenes Passwort ändern oder ein neues eingeben. Ein Zugangscode darf aus maximal 16 Zeichen, wahlweise Buchstaben oder Ziffern, bestehen.

## **9.2 Fernsteuerungen**

**Hauptmenü → Konfigurationsmenü → Fernregler**

Fernregler, die nicht per CAN-Bus angeschlossen sind, müssen über einen Fernregleradapter angeschlossen werden. Die SuperPulse-Methode wird von dieser Funktion nicht unterstützt.

Aktivieren Sie nach dem Anschließen den Fernregler im Messbildschirm mit der Funktionstaste FERN.

## **9.2.1 Überspielen vergessen**

Positionieren Sie den Cursor auf der Zeile FERNREGLER. Drücken Sie die Eingabetaste, um eine Liste mit Optionen aufzurufen.

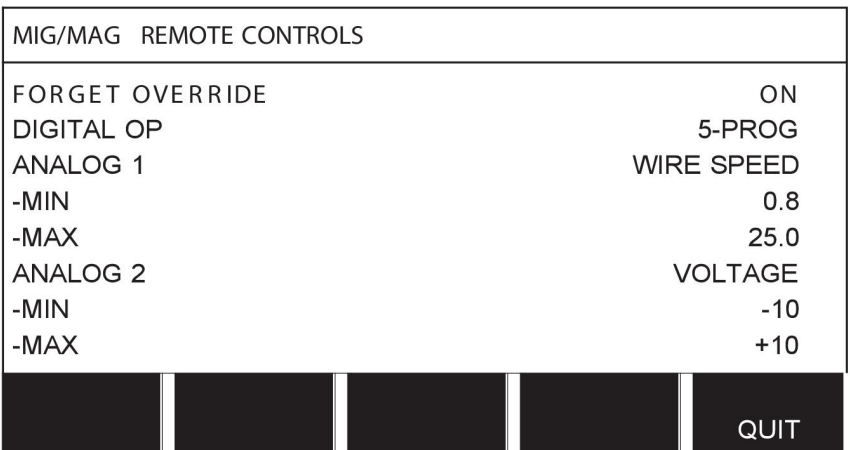

Bei aktivierter Option VERGISS ÄNDERUNG wird der zuletzt aufgerufene Speicher automatisch erneut aufgerufen, bevor ein neuer Schweißvorgang startet. Dadurch werden die Ergebnisse aller Schweißdateneinstellungen gelöscht, die während des letzten Schweißvorgangs erzeugt wurden.

## **9.2.2 Konfiguration für digitalen Fernregler**

### **Ohne Fernregleradapter**

Wird ein CAN-basierter Fernregler angeschlossen, erfolgt die Konfiguration automatisch, DIGITALE ANSTEUERUNG.

### **Mit Fernregleradapter**

Geben Sie bei Verwendung eines digitalen Fernreglers den verwendeten Fernreglertyp an.

Positionieren Sie den Cursor auf der Zeile DIGITALE ANSTEUERUNG, und drücken Sie die Eingabetaste, um die Liste zu öffnen, aus der Sie eine Alternative auswählen können.

BINARY CODED

BINÄR KODIERT · Einheit mit

32 Programmen

10-PROGR • Einheit mit

10 Programmen\*

\* oder Schweißpistole mit RS3-Programmwahl

## **9.2.3 Konfiguration für analogen Fernregler**

### **Ohne Fernregleradapter**

Beim Anschließen eines CAN-basierten Fernreglers erfolgt die Konfiguration von ANALOG 1 und ANALOG 2 automatisch. Die Konfiguration kann nicht geändert werden.

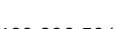

### **Mit Fernregleradapter**

Bei Verwendung eines analogen Fernreglers können Sie in der Bedienkonsole angeben, welche(s) Potentiometer (maximal 2) verwendet werden soll(en).

Die Potentiometer werden in der Bedienkonsole ANALOG 1 und ANALOG 2 genannt und beziehen sich auf ihre eigenen Sollparameter für das Schweißverfahren, z. B. Drahtvorschubparameter (ANALOG 1) und Spannungsparameter (ANALOG 2) mit MIG/MAG.

Wenn Sie den Cursor in die Zeile ANALOG 1 bewegen und die Eingabetaste drücken, wird eine Liste geöffnet.

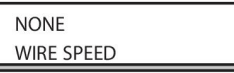

Sie können nun auswählen, ob das Potentiometer ANALOG 1 für den DRAHTVORSCHUB oder gar nicht verwendet werden soll.

Wählen Sie DRAHTVORSCHUB, und drücken Sie die Eingabetaste.

Wenn Sie den Cursor in die Zeile ANALOG 2 bewegen und die Eingabetaste drücken, wird eine Liste geöffnet.

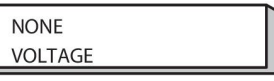

Sie können nun auswählen, ob das Potentiometer ANALOG 2 für die SPANNUNG oder gar nicht verwendet werden soll.

Wählen Sie SPANNUNG, und drücken Sie die Eingabetaste.

Alle Konfigurationen für den Fernregler gelten für alle angeschlossenen Drahtvorschubeinheiten. Wenn Sie ANALOG 1 aus der Konfiguration entfernen, gilt dies für beide Drahtvorschubeinheiten, sofern zwei Drahtvorschubeinheiten verwendet werden.

## **9.2.4 Messbereich an Eingängen**

Sie können den Regelbereich für die verwendeten Potentiometer festlegen. Geben Sie dazu mithilfe der Plus/Minus-Drehknöpfe an der Bedienkonsole einen Minimal- und einen Maximalwert an.

Beachten Sie, dass Sie verschiedene Spannungsgrenzen für das Schweißen mit bzw. ohne Synergie einstellen können. Die Spannungseinstellung beim Schweißen mit Synergie stellt eine Abweichung (plus oder minus) vom Synergiewert dar. Beim Schweißen ohne Synergie ist der Spannungswert ein absoluter Wert. Im Synergiemodus gilt der eingestellte Wert für das Schweißen mit Synergie. Befinden Sie sich nicht im Synergiemodus, gilt diese Eingabe als Absolutwert.

Außerdem gibt es unterschiedliche Spannungsregelungsgrenzen für Kurz-/Sprühbogenschweißen und Impuls beim Schweißen ohne Synergie.

Wert nach Reset

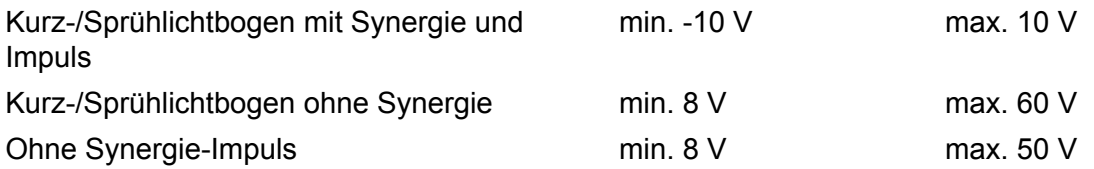

## **9.3 MIG/MAG-Standardeinstellungen**

## **Hauptmenü → Konfigurationsmenü → MIG/MAG-Standardeinstellungen**

In diesem Menü können Sie folgende Einstellungen vornehmen:

- Pistolenauslösermodus (2-Takt/4-Takt)
- 4-Takt-Konfiguration
- Funktionstastenkonfiguration
- Spannungsmessung bei Impuls
- AVC-Vorschubeinheit
- "Impulse auslösen"
- Spannungsregler flach statisch
- Verzögerungszeit Kraterfüllung aktiv
- Schweissstart Lichtb. Aus Verz.-Zt.
- Anzeigen der Amperezahl-Schätzung

### **9.3.1 Pistolenauslösermodus (2-Takt/4-Takt)**

**2-Takt**

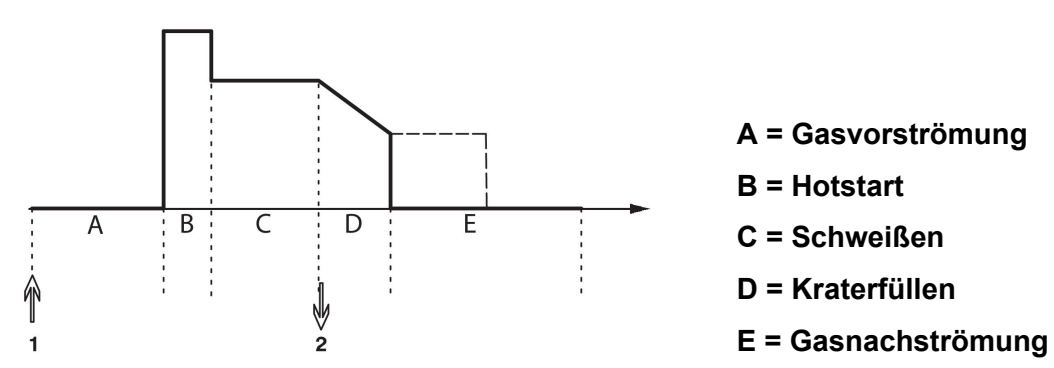

*Funktionen des Schweißbrenners bei 2-Takt-Regelung*

Die Gasvorströmung (falls verwendet) startet, wenn der Auslöserschalter der Schweißpistole betätigt wird (1). Danach startet der Schweißvorgang. Wird der Auslöserschalter losgelassen (2), startet das Kraterfüllen (falls verwendet), und der Schweißstrom wird gestoppt. Die Gasnachströmung (falls ausgewählt) startet.

**HINWEIS:** Durch erneutes Betätigen des Auslöserschalters während der Kraterfüllung wird das Kraterfüllen fortgesetzt, solange der Schalter gedrückt gehalten wird (gestrichelte Linie). Das Kraterfüllen kann auch abgebrochen werden, indem der Auslöser währenddessen schnell erneut gedrückt und losgelassen wird.

2-Takt wird im Messbildschirm, Konfigurationsmenü oder mit einer Funktionstaste im Messbildschirm aktiviert.

### **4-Takt**

Für den 4-Takt-Betrieb gibt es 3 Start- und 2 Stopppositionen. Dies ist Start- und Stoppposition 1. Beim Zurücksetzen ist Position 1 ausgewählt. Siehe Abschnitt "4-Takt-Konfiguration".

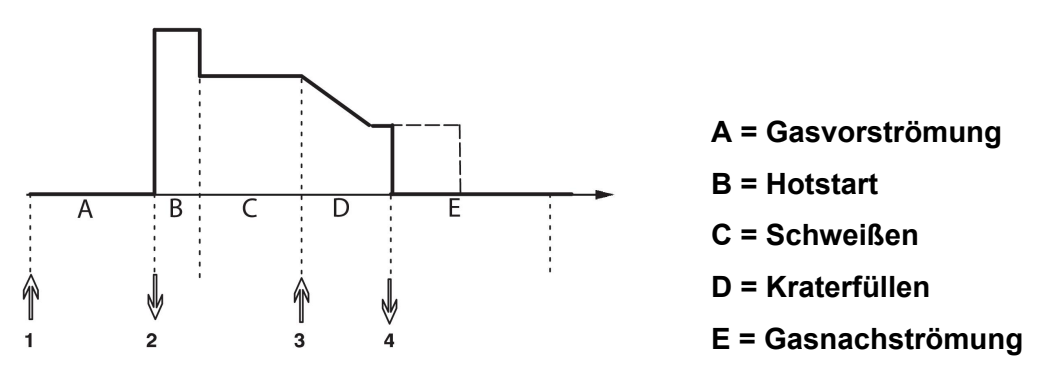

*Funktionen des Schweißbrenners bei 4-Takt-Regelung*

Gasvorströmung startet, wenn der Auslöserschalter der Schweißpistole betätigt wird (1). Wenn der Auslöserschalter losgelassen wird, startet der Schweißvorgang. Durch erneutes Betätigen des Auslöserschalters (3) werden die Kraterfüllung (falls ausgewählt) gestartet und die Schweißdaten auf einen niedrigeren Wert verringert. Durch Loslassen des Auslöserschalters (4) stoppt der Schweißvorgang komplett, und die Gasnachströmung (falls ausgewählt) startet.

**HINWEIS:** Die Kraterfüllung wird beendet, wenn der Auslöser losgelassen wird. Durch Gedrückthalten des Auslösers wird das Kraterfüllen fortgesetzt (gestrichelte Linie).

4-Takt wird im Messbildschirm, Konfigurationsmenü oder mit einer Funktionstaste im Messbildschirm aktiviert. Der Pistolenauslösermodus (4-Takt) kann nicht ausgewählt werden, wenn Punktschweißen aktiviert ist (EIN).

## **9.3.2 4-Takt-Konfiguration**

In der 4-Takt-Konfiguration können verschiedene Funktionen für 4-Takt-Start und -Stopp festgelegt werden.

## **4-Takt-Starteinstellung**

- Auslösergesteuerte Gasvorströmung, siehe Abschnitt "4-Takt"
- Zeitgesteuerte Gasvorströmung

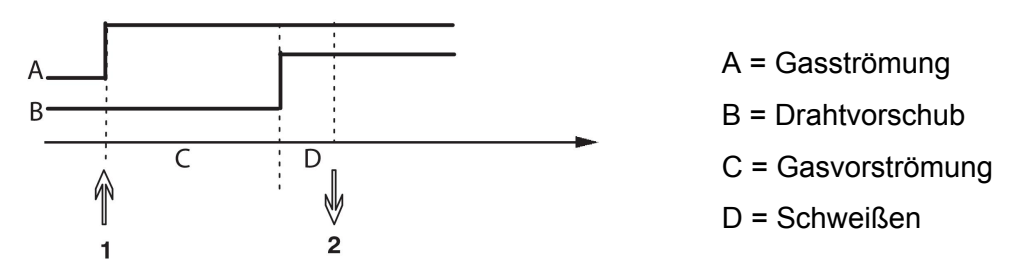

Drücken Sie den Auslöserschalter (1), und die Gasvorströmung startet; nach der eingestellten Gasvorströmungsdauer beginnt der Schweißvorgang. Lassen Sie den Auslöserschalter los (2).

• Auslösergesteuerter Hotstart

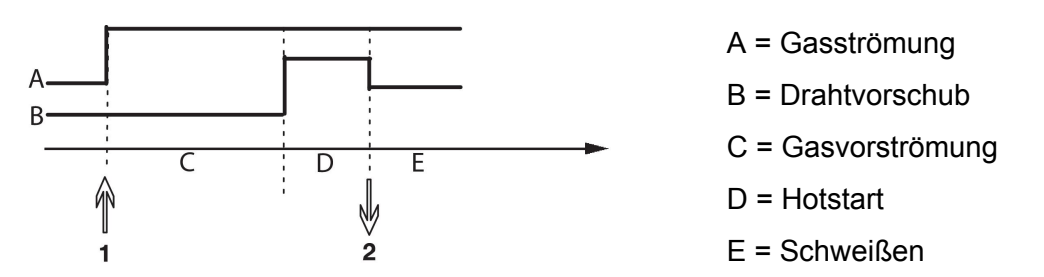

Drücken Sie den Auslöserschalter (1); die Gasvorströmung startet, und der Hotstart ist aktiv, bis der Schalter wieder losgelassen wird (2).

#### **4-Takt-Stoppeinstellung**

- Zeitgesteuertes Kraterfüllen mit möglicher Verlängerung; siehe Abschnitt "4-Takt"
- Auslösergesteuerte Kraterfülldauer

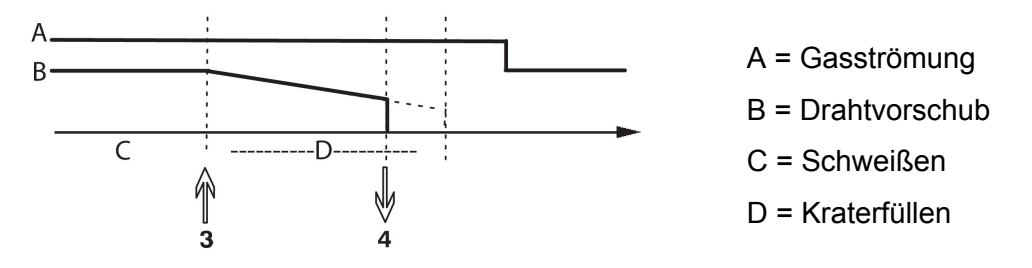

Drücken Sie den Auslöserschalter (3); das Kraterfüllen beginnt und endet. Wird der Auslöserschalter (4) innerhalb der Kraterfülldauer losgelassen (Verkürzung der Kraterfülldauer), wird der Schweißvorgang unterbrochen.

### **9.3.3 Funktionstastenkonfiguration**

Die Funktionstasten an der Bedienkonsole wurden bereits erläutert. Beim MIG/MAG-Schweißen kann der Bediener die Funktionen für diese Tasten selbst festlegen, indem er diese aus einer Liste mit vorgegebenen Optionen auswählt. Es gibt sieben Funktionstasten, denen je eine Funktion zugeordnet werden kann.

Folgende Optionen können ausgewählt werden:

- Keine
- Gasspülung
- Draht einfädeln
- 2-Takt/4-Takt
- Kraterfüllen EIN/AUS
- Kriechstart EIN/AUS
- Hotstart EIN/AUS
- Schweißdatenschalter mit Brenner

Der Bildschirm besteht aus zwei Spalten: eine für die **Funktion** und eine für die **Tastennummer**.

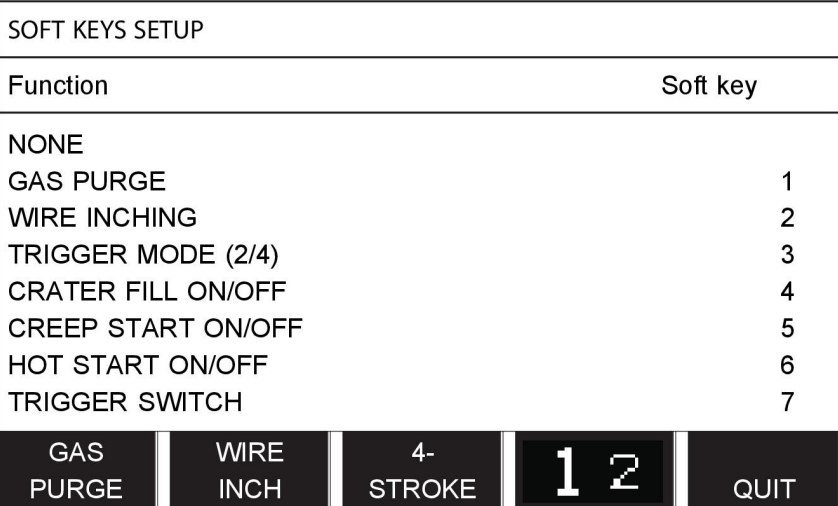

Die Konsole hat fünf Funktionstasten. Durch Drücken der Taste "**1** 2." (2. FUNKTION) stehen Ihnen weitere fünf Funktionstasten zur Verfügung.

Wenn Sie diesen Tasten Funktionen zuweisen, werden diese von links wie folgt nummeriert:

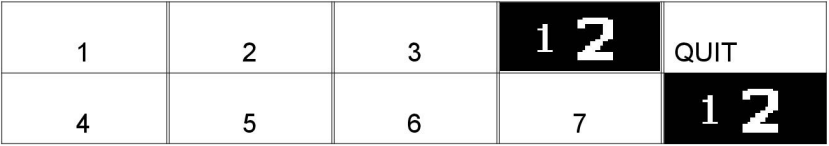

So weisen Sie einer Funktionstaste eine neue Funktion zu:

- Positionieren Sie den Cursor auf der Funktionszeile mit der Funktion KEINE, und drücken Sie die Funktionstaste mit der Funktion, für welche die Tastennummer geändert werden soll.
- Wiederholen Sie diese Vorgehensweise mit der Taste, die die gewünschte Tastennummer hat.
- Positionieren Sie den Cursor an der Funktionszeile, der Sie eine neue Tastennummer geben möchten, und drücken Sie die Funktionstaste, die mit der Funktion belegt werden soll.

Sie können den anderen Tasten auf dieselbe Weise neue Funktionen zuweisen, indem Sie eine der Funktionen in der linken Spalte eine Tastennummer in der rechten Spalte zuweisen.

## **9.3.4 Spannungsmessung bei Impuls**

Folgende Optionen für Impuls-Spannungsmethoden stehen zur Verfügung:

- Spitzenwert für Impulsspannung IMPULS: Die Spannung wird während des Impulsabschnitts gemessen und gefiltert, bevor der Spannungswert auf der Anzeige dargestellt wird.
- Spannungsmittelwert MITTELWERT

Die Spannung wird kontinuierlich gemessen und gefiltert, bevor der Spannungswert auf dem Display angezeigt wird.

Die Messwerte auf dem Display werden als Eingangsdaten für interne und externe Qualitätsfunktionen verwendet.

## **9.3.5 AVC-Vorschubeinheit**

Wenn Sie eine AVC-Drahtvorschubeinheit (ARC VOLTAGE CONTROL) angeschlossen haben, öffnen Sie unter MIG/MAG-GRUNDEINSTELLUNGEN das Menü KONFIGURATION. Drücken Sie die Eingabetaste an der AVC-Drahtvorschubeinheit, und wählen Sie EIN. Die Ausrüstung wird anschließend automatisch für die AVC-Drahtvorschubeinheit neu konfiguriert.

## **9.3.6 Impulse auslösen**

Das System erkennt einen im Werkstück feststeckenden Draht. Ein Stromimpuls wird ausgesendet, um den Draht von der Oberfläche zu lösen.

Zum Aktiveren dieser Funktion wählen Sie in der Liste unter MIG/MAG-GRUNDEINSTELLUNGEN die Option IMPULSE AUSLÖSEN. Drücken Sie anschließend die Eingabetaste, und wählen Sie EIN.

## **9.3.7 Spannungsregler flach statisch**

SPANNUNGSREGLER FLACH STATISCH sollte normalerweise aktiviert (eingeschaltet) sein.

Diese Funktion wird für kundenspezifische Lösungen genutzt.

## **9.3.8 Verzögerungszeit Kraterfüllung aktiv**

VERZ.-ZEIT KRATERFÜLLUNG AKTIV ist eine Verzögerungszeit, die nach dem Beginn des Schweißvorgangs verstreichen muss, damit die Funktion KRATERFÜLLUNG aktiviert werden kann, wenn die Kraterfüllung eingeschaltet ist.

Der Standartwert für VERZ.-ZEIT KRATERFÜLLUNG AKTIV lautet 1,0 s.

### **9.3.9 Schweißstart Lichtbogen Aus Verzögerungszeit**

Über diese Verzögerungszeit wird eine Zeitspanne definiert, die mit dem **Schweißbeginn** startet und bei **(Schweißbeginn + SCHWEISSSTART LICHTB. AUS VERZ.-ZT.)** endet.

Kommt es während der definierten Zeitspanne mehrmals zu Ereignissen vom Typ **Lichtbo. ein** und **Lichtbo. aus**, so werden Ereignisse vom Typ **Lichtbo. aus** nicht weitergeleitet, wenn das letzte Ereignis vor dem Ende der definierten Zeitspanne ein Ereignis vom Typ **Lichtbo. ein** war.

Kommt es während der definierten Zeitspanne mehrmals zu Ereignissen vom Typ **Lichtbo. ein** und **Lichtbo. aus**, und ist das letzte Ereignis vor dem Ende der definierten Zeitspanne ein Ereignis vom Typ **Lichtbo. aus**, so wird dieses Ereignis vom Typ **Lichtbo. aus** nach dem Ende der definierten Zeitspanne weitergeleitet.

Nur das erste Ereignis vom Typ **Lichtbo. ein**, das während der definierten Zeitspanne auftritt, wird weitergeleitet.

**Beispiel:** Treten die Ereignisse der folgenden Typen und in der Reihenfolge **Lichtbo. ein**, **Lichtbo. aus** und **Lichtbo. ein** während der definierten Zeitspanne auf, so wird nur das erste Ereignis vom Typ **Lichtbo. ein** von der Stromquelle zur angeschlossenen Ausrüstung weitergeleitet. Das Ereignis vom Typ **Lichtbo. aus** wird zunächst in der Stromquelle verzögert, dann jedoch gelöscht, sobald das letzte Ereignis vom Typ **Lichtbo. ein** empfangen wird.

Der Standardwert für **SCHWEISSSTART LICHTB. AUS VERZ.-ZT.** lautet 0,00 s.

Diese Funktion wird für kundenspezifische Lösungen genutzt.

### **9.3.10 Anzeigen der Amperezahl-Schätzung**

Unter Berücksichtigung der ausgewählten Synergielinie wird mit der momentanen Drahtvorschubgeschwindigkeit eine Schätzung der Amperezahl berechnet. Die Standardeinstellung dieser Funktion ist AUS.

Die Amperezahl-Schätzung wird nicht angezeigt, wenn **mit den Synergiegruppen ROBOTER oder SAT geschweißt wird**, selbst wenn "Anzeigen der Amperezahl-Schätzung" auf EIN gestellt ist.

## **9.4 E-HAND-Standardwerte**

### **Hauptmenü → Konfigurationsmenü → E-HAND-Standardeinstellungen**

#### **Tropfenschweißen**

Das Tropfenschweißen kann beim Schweißen mit Edelstahlelektroden genutzt werden. Die Funktion umfasst das abwechselnde Zünden und Löschen des Lichtbogens für eine optimierte Regelung der Wärmezufuhr. Zum Löschen des Lichtbogens muss die Elektrode nur leicht angehoben werden.

Hier können Sie EIN oder AUS auswählen.

## **9.5 Schnellmodus-Funktionstasten**

Im Schnellmodusmenü werden die Funktionstasten SCHWEISSDATEN 1 bis SCHWEISSDATEN 4 angezeigt. Diese sind wie folgt konfiguriert:

Positionieren Sie den Cursor auf der Zeile FUNKTIONSTASTE NR.

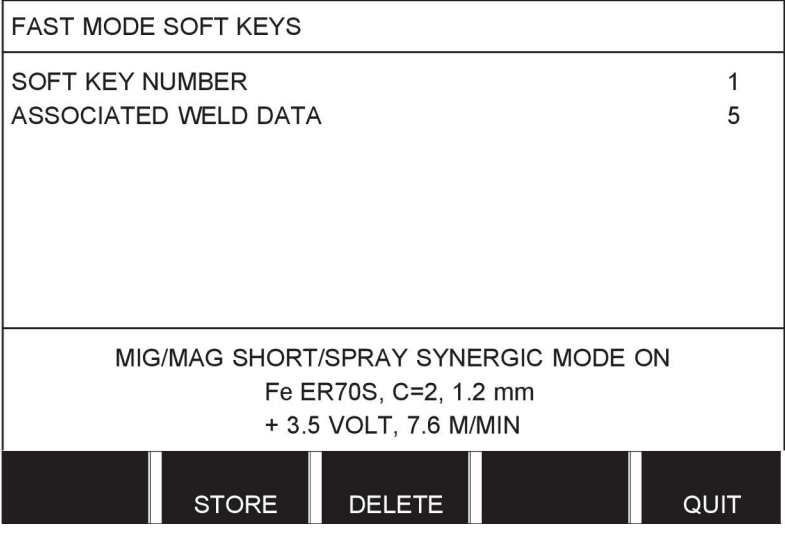

Die Tasten sind von links nach rechts mit 1–4 nummeriert. Wählen Sie die gewünschte Taste, indem Sie deren Nummer mit Hilfe der Plus/Minus-Drehknöpfe auswählen.

Gehen Sie anschließend mit den linken Drehknopf zur nächsten Zeile DATENSATZ ZUWEISEN. Hier können Sie die Schweißdatensätze durchblättern, die im

Schweißdatenspeicher abgelegt sind. Wählen Sie die gewünschte Schweißdatensatznummer mit Hilfe der Plus/Minus-Drehknöpfe aus. Drücken Sie zum Sichern SPEICHERN. Zum Löschen eines gespeicherten Datensatzes drücken Sie LÖSCHEN.

## **9.6 Zwei Startsignalquellen**

Wenn diese Option aktiviert (EIN) ist, können Sie einen MIG/MAG-Schweißvorgang vom Starteingang der Drahtvorschubeinheit sowie vom WIG-Starteingang der Stromquelle aus starten (und umgekehrt). Wenn das Schweißen über ein Startsignaleingang startet, muss es auch über denselben Eingang beendet werden.

## **9.7 Konsolenfernsteuerung aktiviert**

## **Hauptmenü → Konfigurationsmenü → Panel und Fernregler aktiv**

Normalerweise können Sie über die Tasten keine Einstellungen vornehmen, wenn sich die Konsole im Fernreglermodus befindet. Wenn die Option PANEEL U. FERNREGLER AKTIV aktiviert (EIN) wurde, können der Strom/Drahtvorschub oder die Spannung über Bedienkonsole und Fernregler eingestellt werden.

Wenn die Option PANEEL U. FERNREGLER AKTIV in Kombination mit Grenzwerten verwendet wird, kann die Maschinennutzung auf einen vorgegebenen Einstellbereich beschränkt werden. Dies gilt für die folgenden Einstellungen: Drahtvorschub und Spannung für MIG/MAG-Schweißen, Stromeinstellung für E-HAND- und WIG-Schweißen sowie Impulsstrom beim gepulsten WIG-Schweißen.

## **9.8 DV-Überwachung**

### **Hauptmenü → Konfigurationsmenü → Drahtvorschubüberwachung**

Die Funktion DV-ÜBERWACHUNG sollte normalerweise aktiviert sein (EIN). Diese Funktion wird für kundenspezifische Lösungen genutzt.

## **9.9 Automatisches Speichern**

### **Hauptmenü → Konfigurationsmenü → Automatisches Speichern**

Wenn ein Schweißdatensatz von einer Speicherposition im Schweißdatenspeicher aufgerufen wurde und Sie die Einstellungen ändern, werden die Änderungen automatisch in der Speicherposition gespeichert, wenn Sie einen neuen Schweißdatensatz aus dem Speicher aufrufen.

Durch manuelles Speichern von Schweißdaten in einer Speicherposition wird die nächste automatische Speicherung deaktiviert.

Die Speicherposition, an der der Schweißdatensatz abgelegt wird, wird in der rechten oberen Ecke des Messbildschirms angezeigt.

## **9.10 Messgrenzwerte Schweißstopp**

### **Hauptmenü → Konfigurationsmenü → Messgrenzwert Schweißstopp**

Über diese Funktion wird das Verhalten bei Auftreten eines Messgrenzwert-Fehlers geregelt.

Es kommen drei Einstellungen zur Anwendung:

- EIN
- EIN, ÜBERWACHEN
- AUS

Bei aktivierter Funktion **Messgrenzwert Schweißstopp** (EIN) und Auftreten eines Messgrenzwert-Fehlers wird die Schweißung sofort unterbrochen.

Die Einstellung EIN, ÜBERWACHEN kann verwendet werden, wenn für die Stromquelle die Funktion ANWENDERZUGANG verwendet wird. Bei ausgewählter Einstellung EIN, ÜBERWACHEN und Auftreten eines Messgrenzwert-Fehlers wird die Schweißung sofort unterbrochen und **die Eingabe des Passworts eines Administrators/einer Administratorin oder eines Senior-Anwenders/einer Senior-Anwenderin ist erforderlich**, bevor die Schweißung wiederaufgenommen werden kann. (Weitere Informationen zu Anwenderzugängen und Zugangsebenen finden Sie im separaten Abschnitt "Anwenderzugänge" in dieser Betriebsanleitung.)

Die Standardeinstellung dieser Funktion ist AUS.

## **9.11 Anmeldung für Schweißen erforderlich**

### **Hauptmenü → Konfigurationsmenü → Anmeldung für Schweißen erforderlich**

Wenn "Anmeldung für Schweißen erforderlich" ausgewählt ist, müssen die Benutzerkonten aktiviert werden. Für das Schweißen ist dann eine Anmeldung erforderlich.

## **9.12 Brennertasterfunktion**

### **Hauptmenü → Konfigurationsmenü → Brennertasterfunktion**

Mithilfe dieser Funktion kann zwischen verschiedenen voreingestellten Schweißdatensätzen umgeschaltet werden, indem der Auslöser am Schweißbrenner schnell betätigt wird (drücken und sofort loslassen). Dabei kann zwischen Einfach- und Doppelbetätigung gewählt werden. Einfachbetätigung = eine schnelle Betätigung. Doppelbetätigung = zwei schnelle Betätigungen.

ERSTE ÄNDERUNG IN SEQUENZ LICHTBOGEN AUS kann auf WEITER (NEXT) oder START eingestellt werden.

WEITER (NEXT): EINE UMSCHALTUNG ZWISCHEN AUSLÖSERDATEN (A TRIGGER DATA SWITCH) – springen zum nächsten Speicher in der Folge.

START: EINE UMSCHALTUNG ZWISCHEN AUSLÖSERDATEN (A TRIGGER DATA SWITCH) – Springt während LICHTBOGEN AUS zum ersten Speicher in der Folge, sofern nach der letzten Auslöserumschaltung 4 Sekunden vergangen sind.

EINE UMSCHALTUNG ZWISCHEN AUSLÖSERDATEN (A TRIGGER DATA SWITCH) innerhalb von 4 Sekunden nach der letzten Auslöserumschaltung springt zum nächsten Speicher in der Folge.

Sie können zwischen maximal 5 ausgewählten Speicherpositionen wechseln, siehe Kapitel "SPEICHERVERWALTUNG".

AUS – kein Wechsel zwischen Schweißdaten.

LICHTBO. AUS – Der Benutzer kann während des Schweißens die Speicherposition nicht wechseln.

EIN – Der Benutzer kann die Speicherposition immer wechseln.

3-PROG: 3 Speicherpositionen hinzufügen. Wählen Sie 2-Takt (siehe Abschnitt 9.3.1). 3-Prog ist eine Erweiterung von 2-Takt mit einer Umschaltung zwischen Auslöserdaten mit 3 Speichern. Eine Umschaltung zwischen Auslöserdaten springt zu Speicher 1, wenn der Auslöserschalter der Schweißpistole betätigt wird. Danach startet der Schweißvorgang. Wird der Auslöserschalter losgelassen, springt die Umschaltung zwischen Auslöserdaten zu Speicher 2 und der Schweißvorgang wird fortgesetzt. Eine Umschaltung zwischen Auslöserdaten springt zu Speicher 3, wenn der Auslöserschalter der Schweißpistole erneut betätigt wird. Wird der Auslöserschalter zum zweiten Mal losgelassen, startet das Kraterfüllen (falls verwendet) und der Schweißstrom wird gestoppt. Die Gasnachströmung (falls ausgewählt) startet.

### **Aktivieren des Schweißdatenwechsels**

Positionieren Sie den Cursor auf der Zeile BRENNERTASTERFUNKTION, und drücken Sie die Eingabetaste. Wählen Sie AUS, LIBO AUS, LIBO AN oder 3-PROG. Drücken Sie die Eingabetaste.

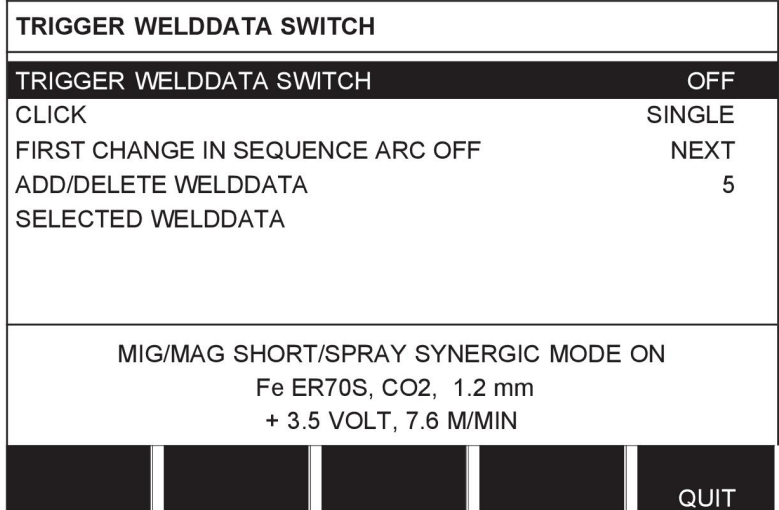

### **Auswählen der Schweißdaten aus dem Speicher**

Positionieren Sie den Cursor auf der Zeile HINZUF./LÖSCHEN SCHWEISSD.

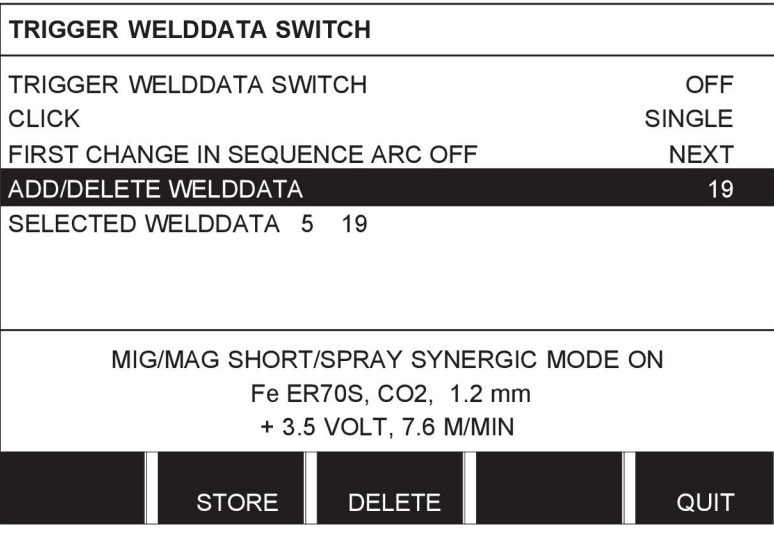

Wählen Sie mithilfe der Plus/Minus-Drehknöpfe die Nummern für die Speicher, in denen aktuelle Schweißdaten gespeichert sind, und drücken Sie anschließend SPEICHERN.

Die Zeile AUSGEWÄHLTE SCHWEISSDATEN zeigt, welche Schweißdaten Sie ausgewählt haben und in welcher Reihenfolge sie auftreten (von links nach rechts). Der Schweißdatensatz für die zuletzt gewählte Position wird im Display unter dem Strich angezeigt.

Zum Löschen der Schweißdaten befolgen Sie die obige Vorgehensweise, drücken jedoch die Taste LÖSCHEN.

## **9.13 Mehrfach-Drahtvorschubgeräte**

### **Hauptmenü → Konfigurationsmenü → Mehrere Drahtvorschubgeräte**

Beim Anschließen verschiedener Drahtvorschubgeräte (max. 4) müssen Sie Drahtvorschubgeräte ohne Schweißdaten verwenden, d. h. mit einer leeren Konsole.

Alle an den Kunden gelieferten Drahtvorschubgeräte haben die Kennnummer 1.

Beim Anschluss mehrerer Drahtvorschubeinheiten müssen Sie zuerst die ID-Nummer (Knotenadresse) einer Vorschubeinheit ändern.

So ändern Sie die ID-Nummer:

- Schließen Sie die erste Drahtvorschubeinheit an und rufen Sie das Menü MEHRERE DRAHTVORSCHUBGERÄTE aus.
- Drücken Sie den Auslöserschalter und lassen Sie ihn los, um die Vorschubeinheit zu aktivieren.
- Lesen Sie anschließend in der ersten Zeile die ID der Drahtvorschubeinheit ab (beim ersten Ablesen sollte dies 1 sein). Wählen Sie anschließend eine neue ID zwischen 2 und 4.

Positionieren Sie den Cursor auf der Zeile NEUE ID NUMMER AUSWÄHLEN. Legen Sie die gewünschte Nummer zwischen 1 und 4 fest, indem Sie die Plus/Minus-Drehknöpfe drehen. Drücken Sie die Eingabetaste.

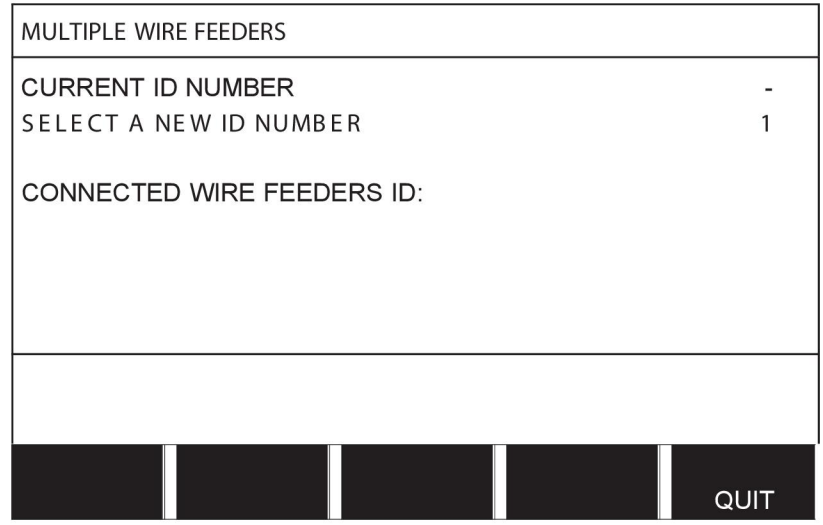

In der obersten Zeile ändert sich die ID-Nummer in den eingestellten Wert.

- Schließen Sie die nächste Drahtvorschubeinheit an.
- Drücken Sie den Auslöserschalter und lassen Sie ihn los, um diese Vorschubeinheit zu aktivieren. Sie können sehen, dass die Vorschubeinheit ID-Nummer 1 hat.

Die Konfiguration ist nun abgeschlossen und Sie können die Ausrüstung wie gewohnt verwenden. Auf dieselbe Weise können Sie vier Vorschubeinheiten konfigurieren und betreiben. Bei der Verwendung mehrerer Drahtvorschubeinheiten kommt es nicht darauf an, bestimmte ID-Nummern zuzuweisen, sondern jeder Einheit eine andere Nummer zuzuordnen, um eine Unterscheidung zu ermöglichen.

Achten Sie darauf, dass nicht zwei Drahtvorschubeinheiten dieselbe ID erhalten. Sollte dies passieren, korrigieren Sie die Situation, indem Sie eine der Einheiten abtrennen und anschließend die obige Vorgehensweise von vorn beginnen. Sie können stets das Menü MEHRERE DRAHTVORSCHUBGERÄTE aufrufen und die ID-Nummer der angeschlossenen Vorschubeinheiten überprüfen, in dem Sie den Auslöserschalter drücken.

In der Zeile ID NUMMER DRAHTVORSCHUBGERÄTE können Sie die ID-Nummer aller angeschlossenen Drahtvorschubeinheiten sehen.

## **9.14 Qualitätsfunktionen**

## **Hauptmenü → Konfigurationsmenü → Dokumentationsfunktion**

Unter den Dokumentationsfunktionen im Konfigurationsmenü werden die Bedingungen für die Protokollierung ausgeführter Schweißvorgänge festgelegt.

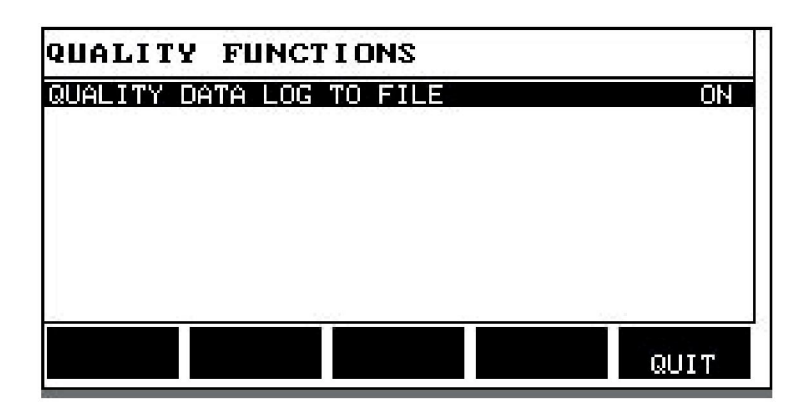

Wählen Sie die Zeile und drücken Sie die Eingabetaste. Bei Aktivierung (EIN) wird jeder Schweißvorgang als Textdatei mit der Dateierweiterung .aqd und einer Datei für jeden Tag gespeichert. Die folgenden Informationen werden eingetragen:

- Zeit des Schweißstarts
- Dauer des Schweißvorgangs
- Maximaler, minimaler und mittlerer Strom während des Schweißvorgangs
- Maximale, minimale und mittlere Spannung während des Schweißvorgangs
- Maximale, minimale und mittlere Leistung während des Schweißvorgangs

Weitere Informationen zur Dokumentationsfunktion finden Sie im Abschnitt "Dokumentationsfunktionen".

## **9.15 Wartung**

#### **Hauptmenü → Konfigurationsmenü → Wartung**

In diesem Menü können Sie das Wartungsintervall festlegen, d. h. nach wie vielen Schweißstarts die Wartung durchgeführt werden soll (z. B. Wechsel der Kontaktspitze). Geben Sie an, nach wie vielen Schweißstarts die Wartung durchgeführt werden soll; wählen Sie dazu die Zeile WARTUNGSINTERVALL und drücken Sie die Eingabetaste. Passen Sie die Werte mit den Plus/Minus-Drehknöpfen an. Nach Ablauf des Intervalls wird im Fehlerprotokoll Fehlercode 54 angezeigt. Dies setzen Sie durch drücken der Funktionstaste ZURÜCKSETZEN zurück.

Wenn VERBLEIBENDE BEITRIEBSZEIT statt der Startanzahl ausgewählt wird, wenden Sie sich an einen autorisierten ESAB-Servicetechniker.

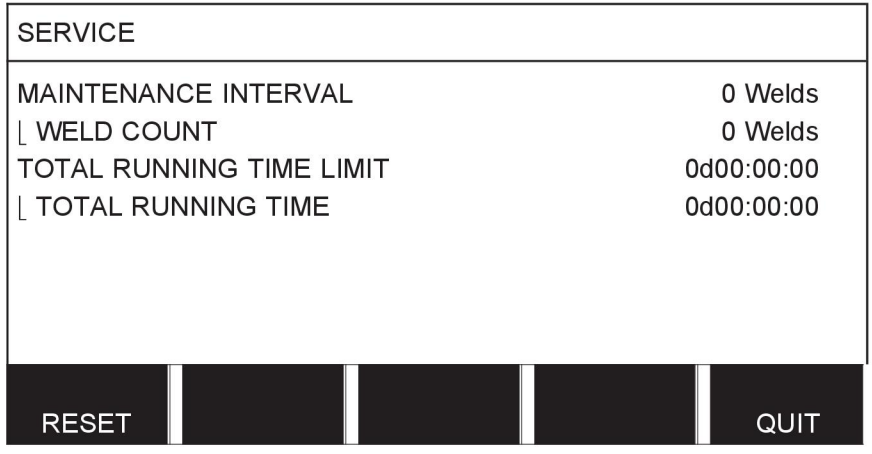

## **9.16 Längeneinheit**

### **Hauptmenü → Konfigurationsmenü → Längeneinheit**

**INCH** Hier wird die Längeneinheit ausgewählt, metrisch oder Zoll:

## **9.17 Messwertfrequenz**

### **Hauptmenü → Konfigurationsmenü → Messwertfrequenz**

Hier wird die Frequenz des Messwertes festgelegt, indem Sie mit Hilfe eines der Plus/Minus-Drehknöpfe ein Wert zwischen 1 und 10 Hz auswählen. Die Messwertfrequenz betrifft nur Messdaten in Qualitätsdatenberechnungen.

**METRIC** 

## **9.18 Registrierschlüssel**

### **Konfigurationsmenü → Updatemenü**

Mit der Funktion UPDATEMENÜ können Sie bestimmte Funktionen entsperren, die in der Grundversion der Bedienkonsole nicht enthalten sind. Weitere Informationen zu diesen Funktionen finden Sie im Kapitel "Menüstruktur" im Abschnitt "MIG/MAG".

Für den Zugang zu diese Funktionen müssen Sie sich an ESAB wenden. Wenn Sie die Seriennummer der Einheit angeben, erhalten Sie einen Schlüsselcode, den Sie im Menü UPDATEMENÜ eingeben müssen.

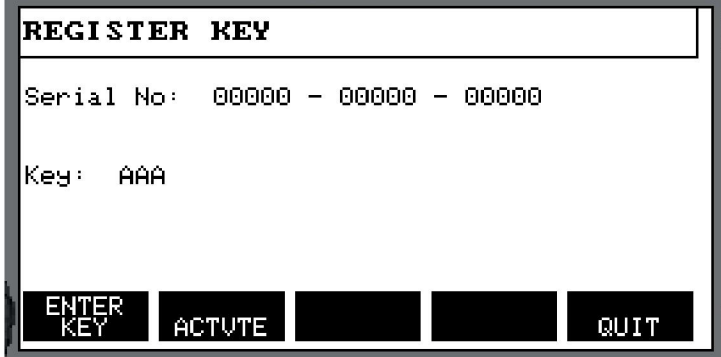

Drücken Sie SCHLÜSSEL EINGEBEN und tippen Sie den Schlüsselcode über die im Display angezeigte Tastatur ein. Bewegen Sie den Cursor mithilfe des linken Drehknopfes und der Pfeiltasten zum gewünschten Tastaturzeichen. Drücken Sie die Eingabetaste. Drücken Sie nach Eingabe der Zeichenkette FERTIG.

Zum Aktivieren des Schlüsselcodes drücke Sie AKTIV. Eine Mitteilung wird angezeigt: SCHLÜSSEL AKTIVIERT. Falls die Registrierung nicht erfolgreich war, wird folgende Mitteilung angezeigt: FALSCHER SCHLÜSSEL. Prüfen Sie den Schlüsselcode und versuchen Sie es erneut.

# **10 WERKZEUGE**

#### **Hauptmenü → Administratormenü**

Dieses Menü enthält die folgenden Untermenüs:

- Ereignisaufzeichnung
- Export/Import
- **Dateimanager**
- Einstellungsgrenzwerte bearbeiten
- Messwerteinstellungen bearbeiten
- Produktionsstatistik
- Qualitätsfunktionen
- Synergiekennlinie erstellen
- Kalender
- Anwenderzugang
- Einheiteninformation

## **10.1 Fehlerprotokoll**

### **Hauptmenü → Administratormenü → Ereignisaufzeichnung**

Fehlercodes geben Auskunft darüber, dass ein Fehler während des Schweißens aufgetreten ist. Der Code wird im Display mit einem Popup-Menü angezeigt. Rechts oben im Display

wird ein Ausrufungszeichen  $\blacksquare$  angezeigt.

### **HINWEIS!**

Das Ausrufungszeichen **E** erlischt, sobald Sie das Menü der Ereignisaufzeichnung öffnen.

Alle Fehler, die während der Nutzung der Schweißausrüstung aufgetreten sind, werden als Fehlermeldungen in der Ereignisaufzeichnung protokolliert. Bis zu 99 Fehlermeldungen können gespeichert werden. Ist die Ereignisaufzeichnung voll, wenn beispielsweise 99 Fehlermeldungen gespeichert wurden, wird beim Auftreten des nächsten Fehlers automatisch die älteste Meldung gelöscht.

Die folgenden Informationen werden in der Ereignisaufzeichnung gespeichert:

- Fehlernummer
- Datum, an dem der Fehler aufgetreten ist
- Uhrzeit, an der der Fehler aufgetreten ist
- Einheit, an der der Fehler aufgetreten ist
- Ereigniscode des Fehlers

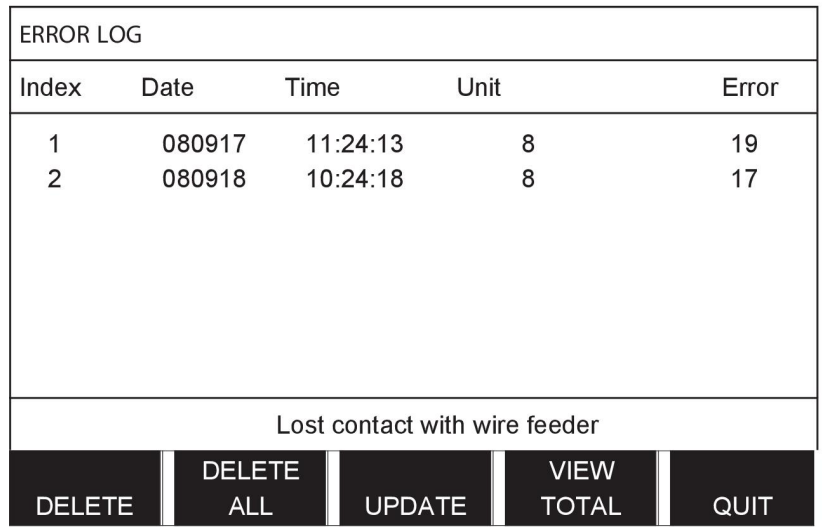

### **Einheiten**

- $1 =$  Kühlaggregat  $4 =$  Fernregler
- $2 =$ Stromquelle  $5 = AC$ -Einheit

3 = Drahtvorschubeinheit 8 = Bedienkonsole

## **10.1.1 Beschreibung der Fehlercodes**

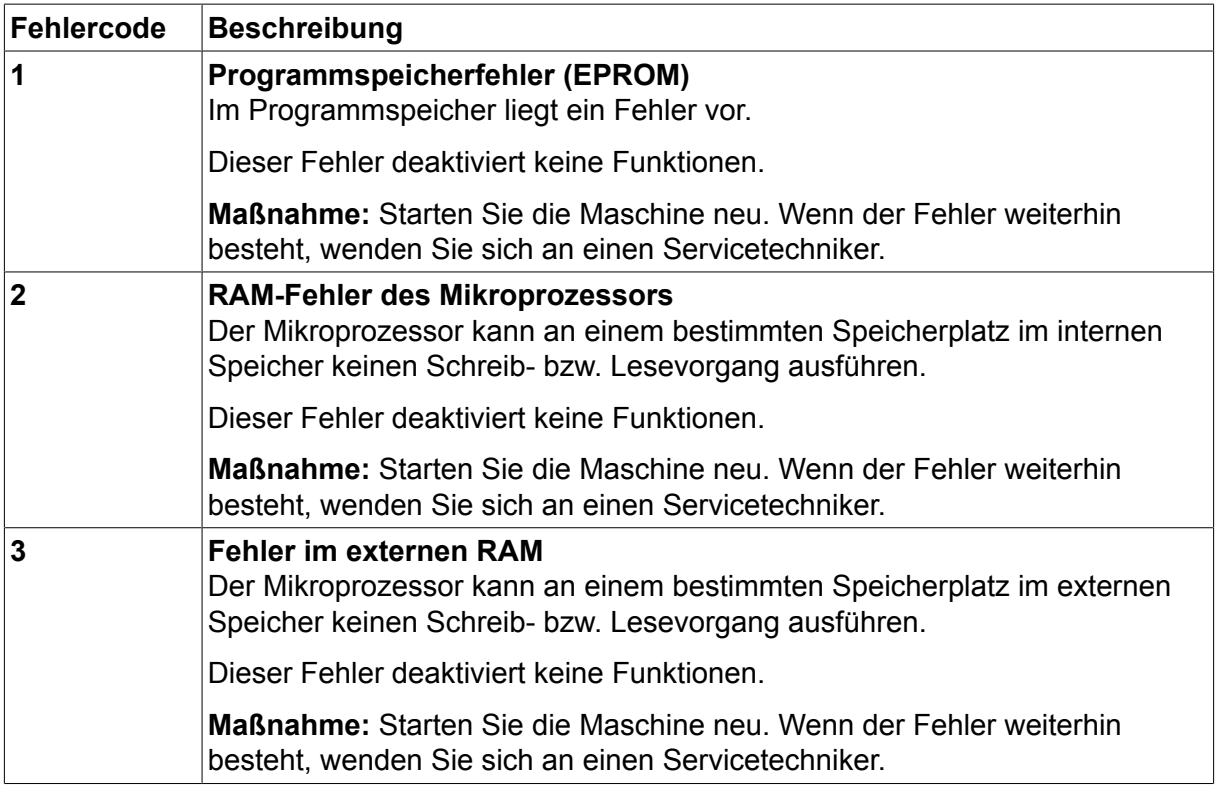

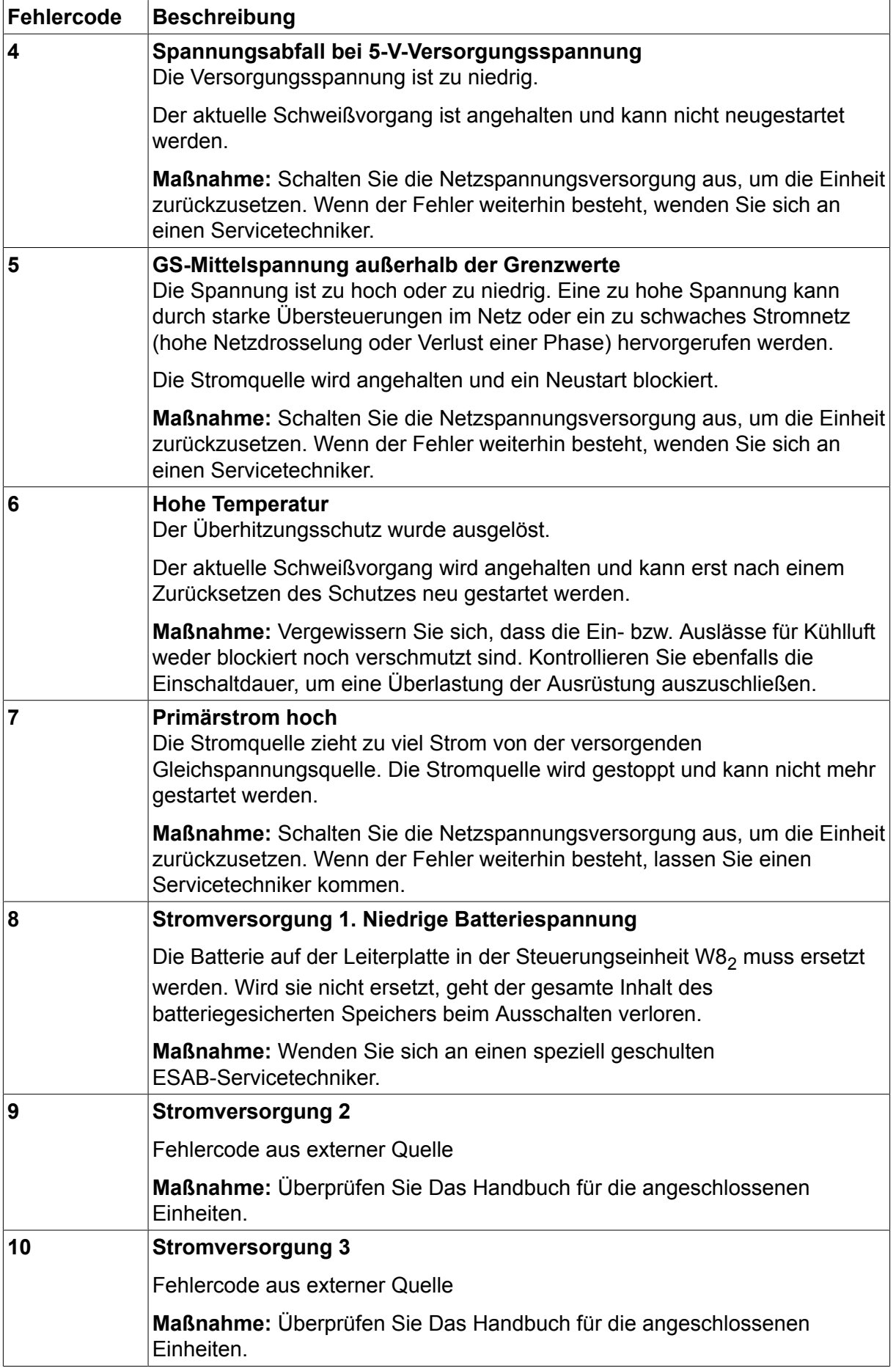
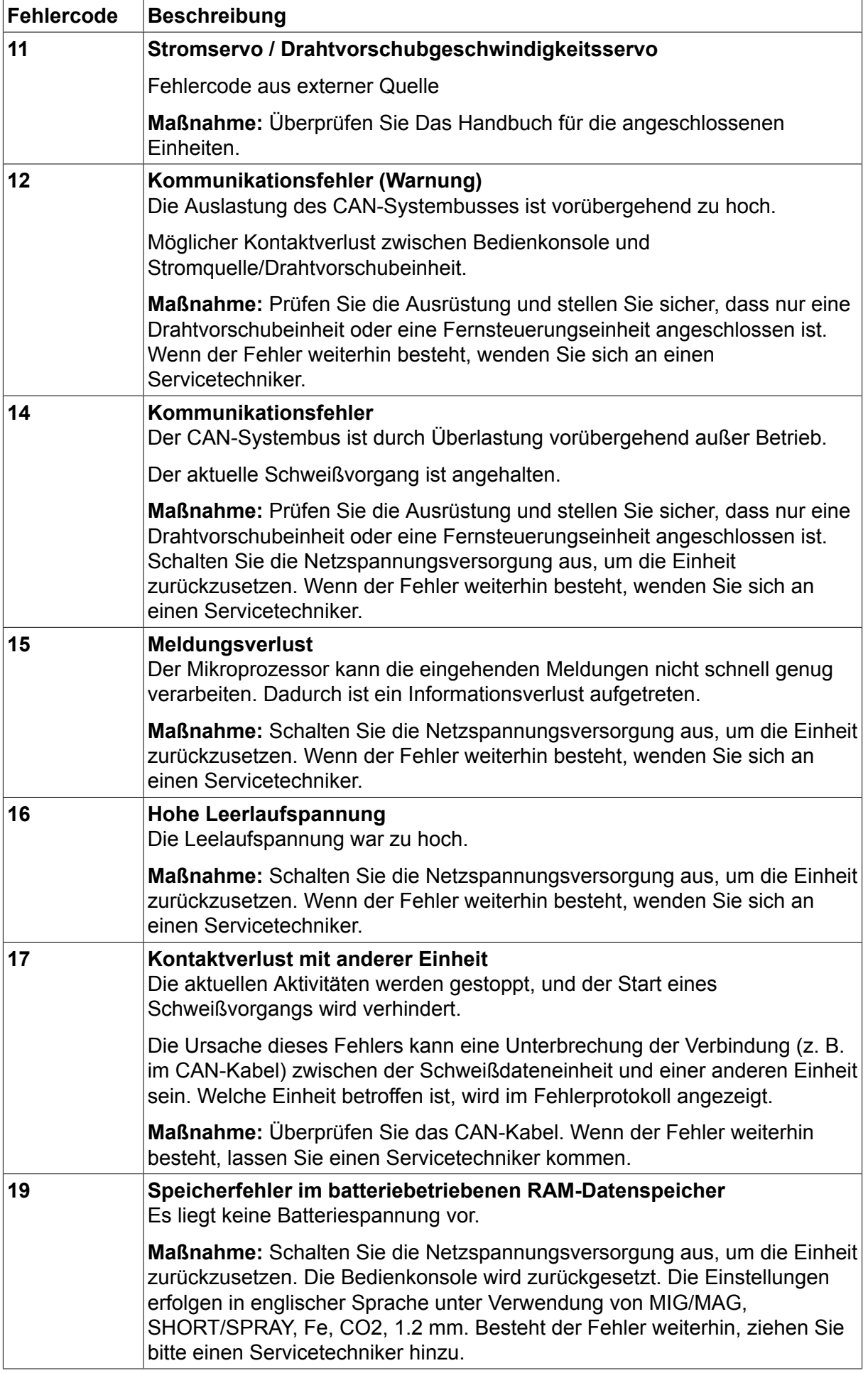

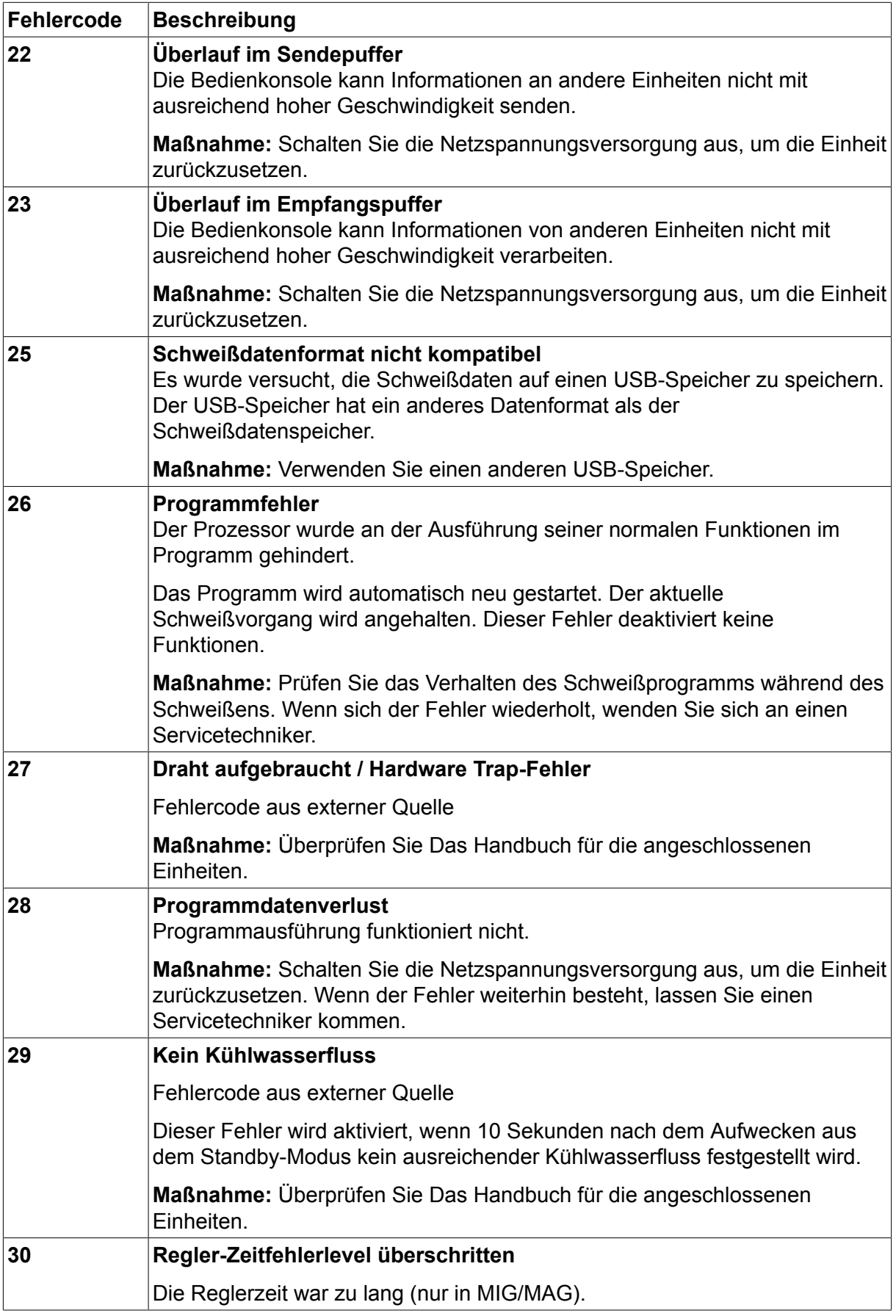

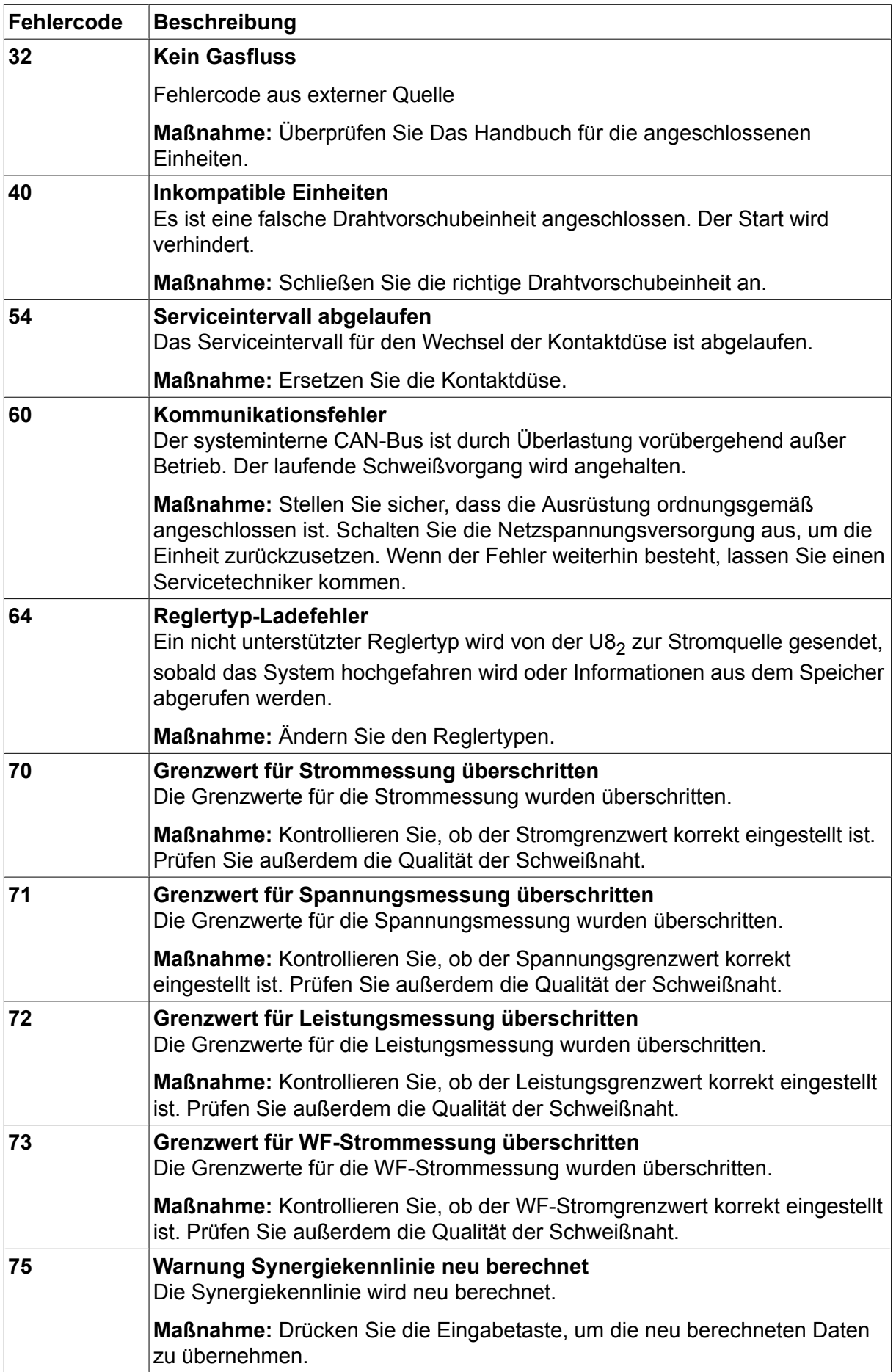

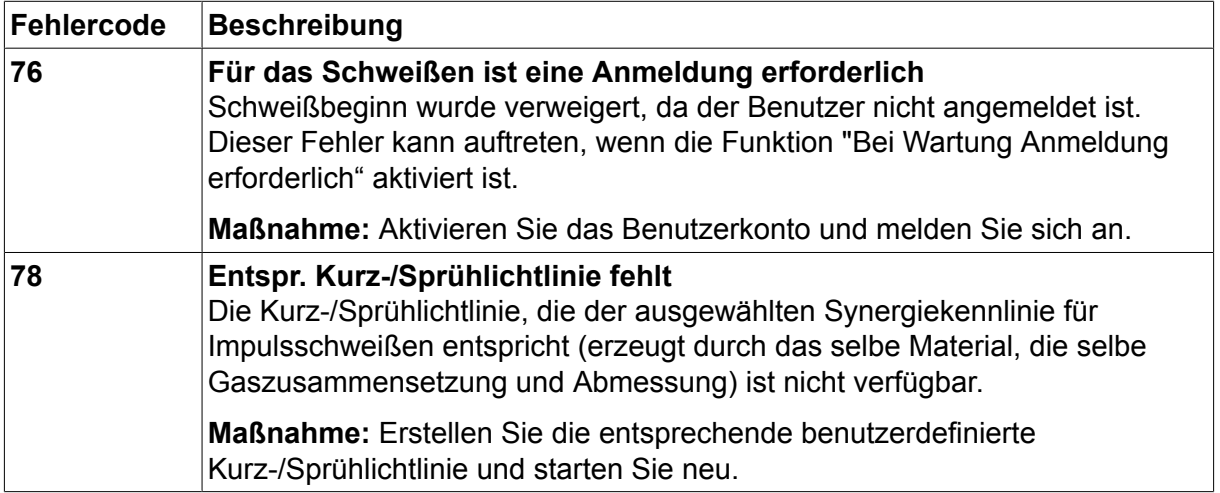

## **10.2 Exportieren/Importieren**

#### **Hauptmenü → Administratormenü → Export/Import**

Im Menü "Export/Import" können Informationen mit Hilfe eines USB-Speichers von der und zur Bedienkonsole übertragen werden.

Die folgenden Informationen können übertragen werden:

- Schweißdatensätze Export/Import
- Systemeinstellungen Export/Import
- Einstellungsgrenzen Export/Import
- Messgrenzen **Export/Import**
- Ereignisaufzeichnung Export
- Protokoll für **Qualitätsfunktion** Export
- Produktionsstatistik Export
- Synergiekennlinien Export/Import
- Grundeinstellungen Export/Import

Schließen Sie den USB-Speicher an. Erläuterungen zum Anschließen eines USB-Speichers finden Sie im Abschnitt "USB-Anschluss". Wählen Sie die Zeile mit den zu übertragenden Informationen. Drücken Sie EXPORT oder IMPORT, je nachdem, ob Sie die Informationen exportieren oder importieren möchten.

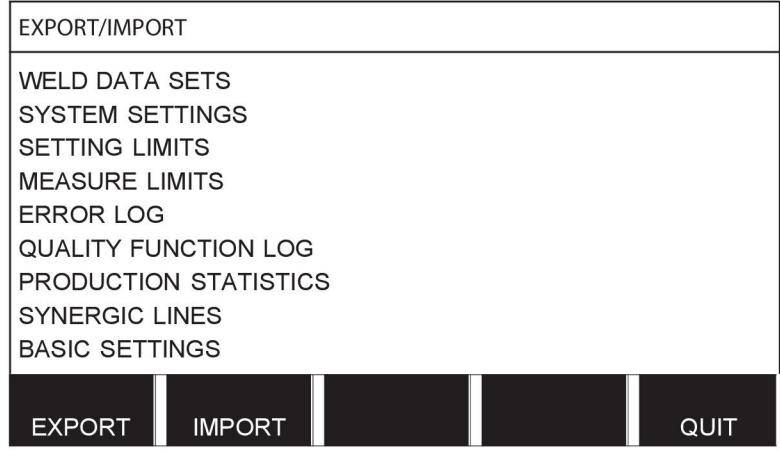

## **10.3 Dateimanager**

#### **Hauptmenü → Administratormenü → Dateimanager**

Im Dateimanager können Sie auch die Informationen auf einem USB-Speicher (C:\) verwalten. Im Dateimanager können Sie Schweiß- und Qualitätsdaten manuell löschen und kopieren.

Wenn der USB-Speicher angeschlossen wird, zeigt das Display den Grundordner des Speichers, falls kein Ordner ausgewählt wurde.

Die Bedienkonsole speichert den letzten Zugriff des Dateimanagers, sodass Sie zur gleichen Speicherposition in der Dateistruktur zurückkehren.

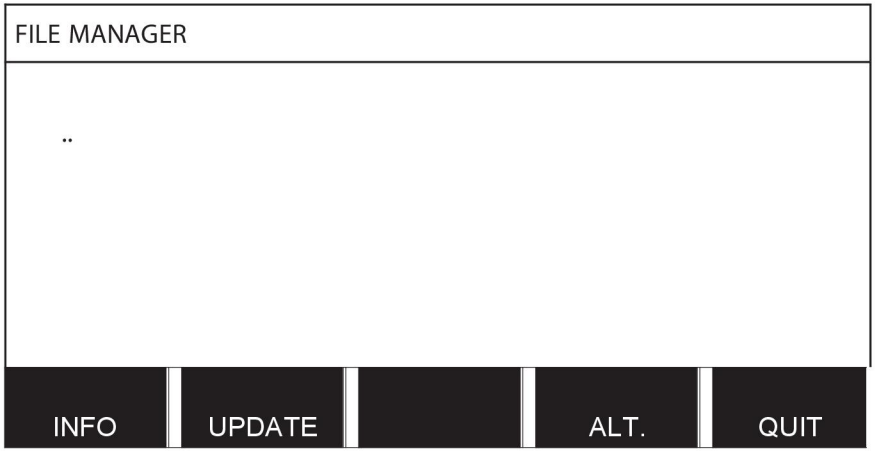

Angaben zur verbleibenden Kapazität des jeweiligen Speichers rufen Sie über die Funktion INFO ab.

Durch Drücken von UPDATE werden die Informationen aktualisiert.

Drücken Sie ALT., wenn Sie eine Datei löschen, einen Namen ändern, einen neuen Ordner anlegen, kopieren oder einfügen möchten. Eine Liste wird angezeigt, aus der Sie auswählen können. Wenn (..) oder ein Verzeichnis ausgewählt wird, können Sie lediglich ein neues Verzeichnis erstellen oder eine bereits kopierte Datei einfügen. Wenn Sie eine Datei ausgewählt haben, werden die Optionen UMBENENNEN, KOPIEREN und EINFÜGEN ergänzt, sofern Sie zuvor eine Datei kopiert haben.

Wählen Sie einen Ordner oder eine Datei und drücken Sie ALT.

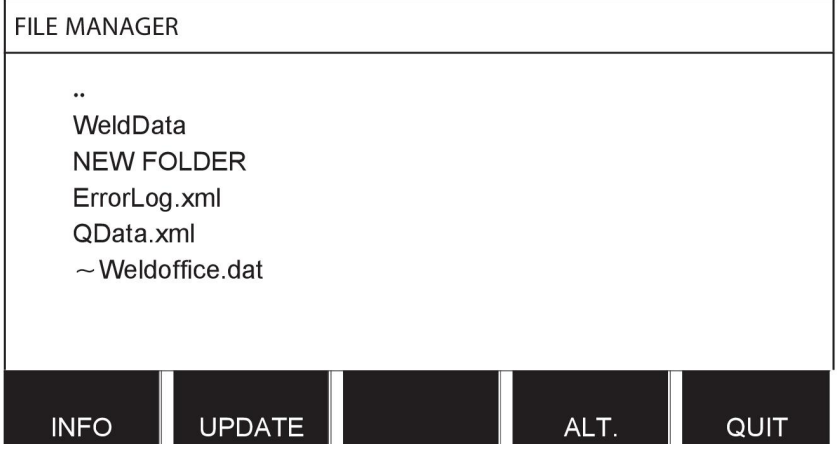

Diese Liste wird angezeigt, wenn Sie ALT gedrückt haben.

COPY **PASTE DELETE RENAME NEW FOLDER** 

### **10.3.1 Datei/Verzeichnis löschen**

Wählen Sie die zu löschende Datei oder den zu löschenden Ordner, und drücken Sie ALT.

Wählen Sie LÖSCHEN, und drücken Sie die Eingabetaste.

**DELETE RENAME NEW FOLDER** 

Die Datei bzw. der Ordner wird gelöscht. Zum Löschen eines Ordners muss dieser leer sein, d. h. löschen Sie zuerst die Dateien, die sich in dem Ordner befinden.

#### **10.3.2 Datei/Verzeichnis umbenennen**

Wählen Sie die umzubenennende Datei oder den umzubenennenden Ordner, und drücken Sie ALT.

Wählen Sie UMBENENNEN, und drücken Sie die Eingabetaste.

**DELETE** RENAME **NEW FOLDER** 

Im Display wird eine Tastatur angezeigt. Ändern Sie mit dem linken Drehknopf die Zeile, und bewegen Sie mit den Pfeiltasten den Cursor nach links und rechts. Wählen Sie das gewünschte Zeichen bzw. die auszuführende Funktion, und drücken Sie die Eingabetaste.

### **10.3.3 Neuen Ordner erstellen**

Wählen Sie, wo der neue Ordner angelegt werden soll, und drücken Sie ALT.

Markieren Sie NEUES VERZEICHNIS, und drücken Sie die Eingabetaste.

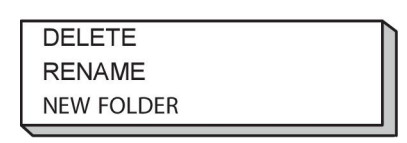

Im Display wird eine Tastatur angezeigt. Ändern Sie mit dem linken Drehknopf die Zeile, und bewegen Sie mit den Pfeiltasten den Cursor nach links und rechts. Wählen Sie das gewünschte Zeichen bzw. die auszuführende Funktion, und drücken Sie die Eingabetaste.

### **10.3.4 Dateien kopieren und einfügen**

Wählen Sie die zu kopierende Datei, und drücken Sie ALT.

Wählen Sie KOPIEREN, und drücken Sie die Eingabetaste.

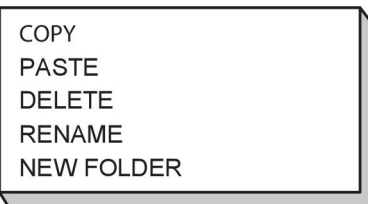

Positionieren Sie den Cursor in dem Ordner, in den die Datei kopiert werden soll, und drücken Sie ALT.

auswählen.

Wählen Sie EINFÜGEN, und drücken Sie die Eingabetaste.

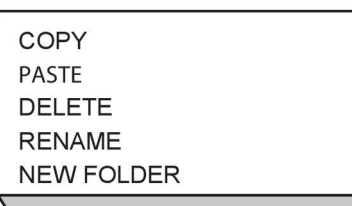

Die Kopie wird als Kopie mit dem ursprünglichen Namen gespeichert, z. B. "Copy of WeldData.awd".

## **10.4 Einstellungsgrenzwerte bearbeiten**

#### **Hauptmenü → Administratormenü → Einstellungsgrenzwerte bearbeiten** In diesem Menü können Sie eigene Maximal- und Minimalwerte für verschiedene Schweißverfahrensvarianten festlegen. Die Grenzwerte können nicht über bzw. unter den Nennwerten für die Stromquelle liegen. Es stehen 50 Speicherplätze zur Verfügung. Wählen Sie die Zeile für einen leeren Speicherplatz und drücken Sie die Eingabetaste. Wählen Sie ein Verfahren (MIG/MAG, E-Hand, WIG) und drücken Sie die Eingabetaste. Für MIG/MAG können Sie die Maximal- und Minimalwerte für Spannung und Drahtvorschubgeschwindigkeit

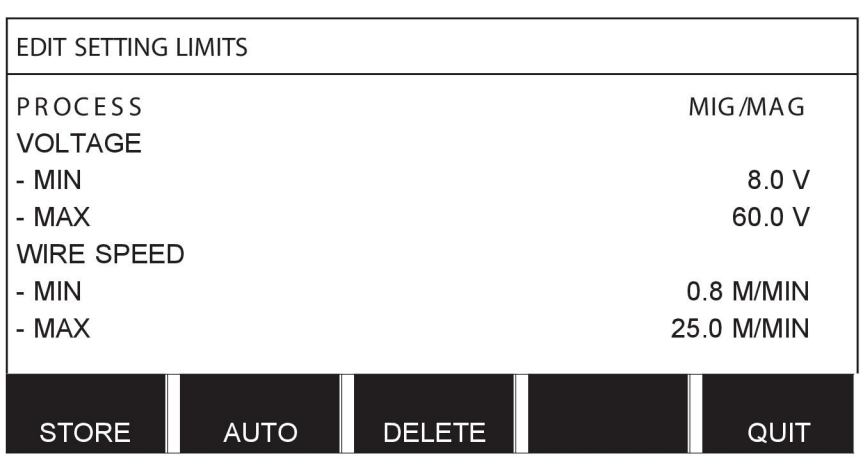

Für E-HAND und WIG können Sie die Maximal- und Minimalwerte für Strom ändern.

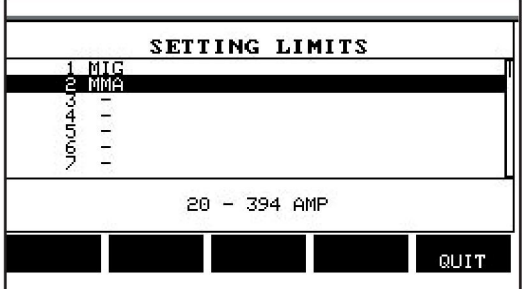

Drücken Sie nach dem Anpassen der Werte SPEICHERN. Wählen Sie bei der Frage, ob der Grenzwert an der gewählten Speicherposition gesichert werden soll, NEIN oder JA. Die Werte für die Speicherposition werden unter dem unteren Strich angezeigt. In diesem Fall wurde in Speicherposition 2 für die E-HAND-Grenzwerte 20 bis 394 A gespeichert.

Im Modus AUTO werden die Grenzwerte automatisch entsprechend der für das Schweißverfahren festgelegten Grenzwerte festgelegt.

Wählen Sie bei der Frage, ob die Einstellungsgrenzen automatisch eingestellt werden sollen, NEIN oder JA und anschließend SPEICHERN, wenn die Einstellung beibehalten werden soll.

## **10.5 Messgrenzwerte bearbeiten**

#### **Hauptmenü → Administratormenü → Messgrenzwerte bearbeiten**

In diesem Menü können Sie eigene Messwerte für verschiedene

Schweißverfahrensvarianten festlegen. Es stehen 50 Speicherplätze zur Verfügung. Wählen Sie die Zeile für einen leeren Speicherplatz, und drücken Sie die Eingabetaste. Rufen Sie das Verfahren durch Drücken der Eingabetaste auf. Wählen Sie anschließend aus der angezeigten Liste ein Schweißverfahren aus, und drücken Sie dann erneut die Eingabetaste.

Die folgenden Werte können ausgewählt werden:

#### Für MIG/MAG

- Spannung: Zeit (0–10 s), min., max., min. Mittelwert (min. average), max. Mittelwert (max. average)
- Stromstärke: Zeit (0–10 s), min., max., min. Mittelwert (min. average), max. Mittelwert (max. average)
- Leistung: min., max., min. Mittelwert (min. average), max. Mittelwert (max. average)
- Stromstärke Drahtvorschubeinheit: min., max., min. Mittelwert (min. average), max. Mittelwert (max. average)

**Hinweis:** Zur Vorbeugung von Vorschubproblemen, vor allem beim Roboterschweißen, empfehlen wir die Angabe eines Maximalwerts für den Motorstrom der Vorschubeinheit. Ein hoher Motorstrom weist auf Vorschubprobleme hin. Zur Ermittlung des korrekten Maximalwerts empfehlen wir, den Motorstrom einen Monat lang bei Schweißarbeiten zu beobachten. Dann ist ein geeigneter Maximalwert gegeben.

Für E-HAND und WIG

- Spannung: Zeit (0–10 s), min., max., min. Mittelwert (min. average), max. Mittelwert (max. average)
- Stromstärke: Zeit (0–10 s), min., max., min. Mittelwert (min. average), max. Mittelwert (max. average)
- Leistung: min., max., min. Mittelwert (min. average), max. Mittelwert (max. average)

Legen Sie mit einem der rechten Drehknöpfe den gewünschten Wert fest, und drücken Sie SPEICHERN.

In dem Dialogfeld werden Sie gefragt, ob Sie die gewählte Speicherposition sichern wollen. Drücken Sie JA, um den Wert zu speichern. Die Werte für die Speicherposition werden unter dem unteren Strich angezeigt.

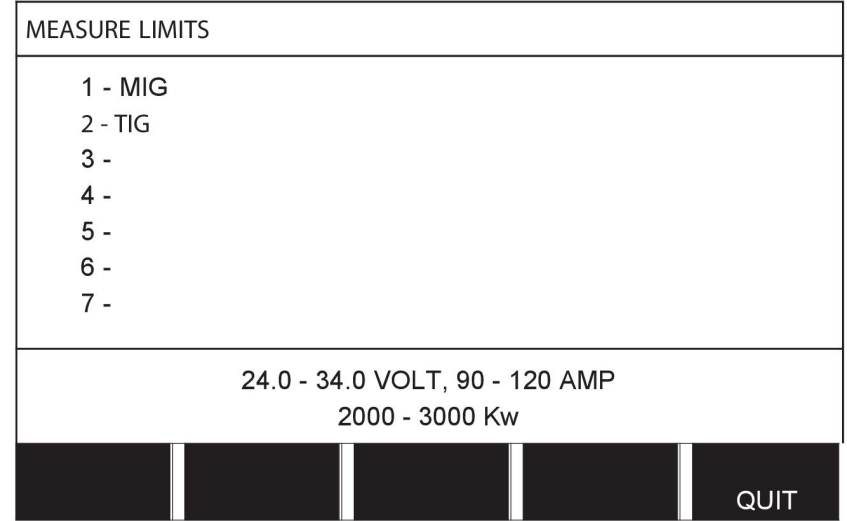

Im Modus AUTO werden die Grenzwerte automatisch anhand der zuletzt verwendeten Messwerte festgelegt.

Beantworten Sie die Frage, ob die Messwerte automatisch eingestellt werden sollen, mit NEIN oder JA. Drücken Sie danach SPEICHERN, wenn die Einstellung beibehalten werden soll.

## **10.6 Produktionsstatistik**

#### **Hauptmenü → Administratormenü → Produktionsstatistik**

Die Produktionsstatistik zeichnet die Gesamtlichtbogenzeit, Gesamtmaterialmenge und Anzahl der Schweißvorgänge seit dem letzten Reset auf. Außerdem werden Lichtbogenzeit und Materialmenge für den letzten Schweißvorgang erfasst. Zu Informationszwecken wird das berechnete geschmolzene Drahtmaterial per Längeneinheit seit dem letzten Reset angezeigt.

Die Anzahl der Schweißvorgänge wird nicht erhöht, wenn die Lichtbogenzeit unter 1 Sekunde liegt. Daher wird auch der Materialverbrauch für derart kurze Schweißvorgänge nicht angezeigt. Materialverbrauch und Zeit werden jedoch in der Protokollierung der Gesamtwerte erfasst.

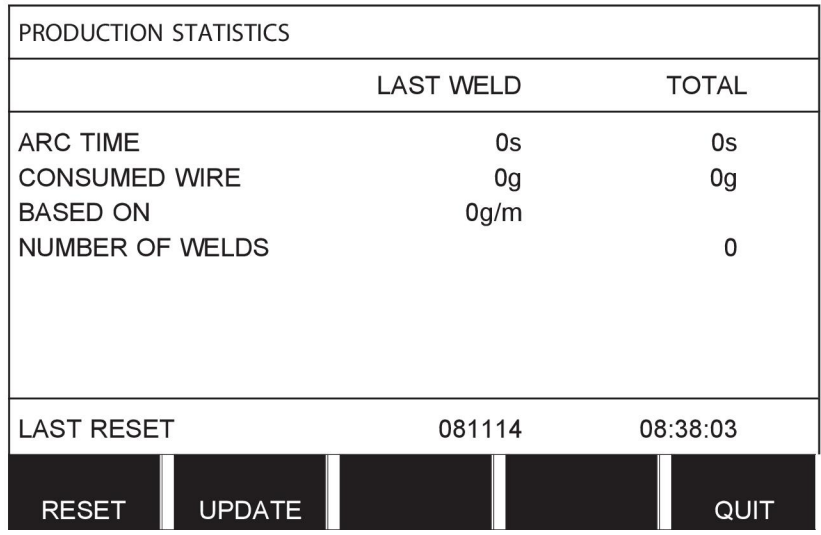

Wenn Sie RESET drücken, werden alle Zähler zurückgesetzt. Datum und Uhrzeit geben den letzten Reset an.

Wenn Sie die Zähler nicht manuell zurücksetzen, werden die Zähler beim Erreichen ihres Maximalwerts automatisch auf Null gestellt.

#### **Maximalwerte der Zähler**

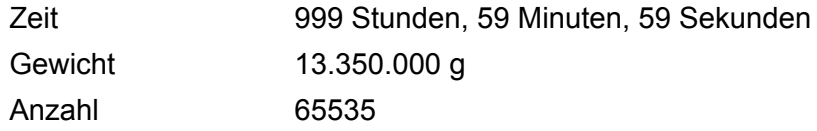

Bei der Verwendung kundenspezifischer Synergiekennlinien wird der Materialverbrauch nicht gezählt.

## **10.7 Qualitätsfunktionen**

#### **Hauptmenü → Administratormenü → Dokumentationsfunktion**

Dokumentationsfunktionen protokollieren mehrere aufschlussreiche Schweißdaten für einzelne Schweißvorgänge.

Zu diesen Funktionen zählen:

- Zeit des Schweißstarts
- Dauer des Schweißvorgangs
- Maximaler, minimaler und mittlerer Strom während des Schweißvorgangs
- Maximale, minimale und mittlere Spannung während des Schweißvorgangs
- Maximale, minimale und mittlere Leistung während des Schweißvorgangs

Für die Berechnung der erforderlichen Energie wird der ausgewählte Schweißvorgang hervorgehoben. Durchsuchen Sie mit dem oberen rechten Drehknopf (#) die Schweißvorgänge und passen Sie mit dem unteren Drehknopf (\*) die Schweißnahtlänge an. Drücken Sie UPDATE und die Schweißeinheit berechnet die für den ausgewählten Schweißvorgang erforderliche Energie.

In der untersten Zeile wird die Anzahl der Schweißvorgänge seit dem letzten Reset angezeigt. Informationen über bis zu 100 Schweißvorgänge können gespeichert werden. Bei mehr als 100 Schweißvorgängen werden die ersten Einträge überschrieben. Ein Schweißvorgang muss länger als 1 Sekunden dauern, um erfasst zu werden.

Der zuletzt erfasste Schweißvorgang wird im Display angezeigt; Sie können aber auch andere erfasste Vorgänge durchblättern. Wenn Sie RESET drücken, werden alle Protokolle gelöscht.

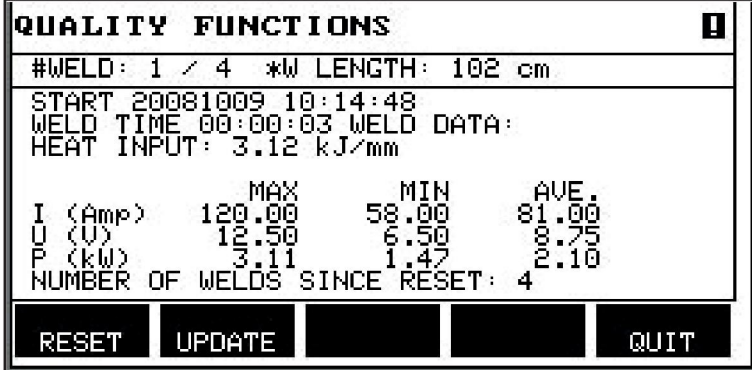

#### **Beschreibung des Schweißdatenschemas**

Jedem Schweißdatenschema kann eine kurze Beschreibung zugewiesen werden. Im Menü EINST. unter der Option BESCHREIBUNG EDITIEREN kann für das aktuell aufgerufene

Schweißdatenschema über die integrierte Tastatur eine Beschreibung mit max. 40 Zeichen eingegeben werden. Die aktuelle Beschreibung kann auch geändert oder gelöscht werden.

Wenn das aufgerufene Schema über eine Beschreibung verfügt, wird diese in den Menübildschirmen MEMORY, MESSEN und FERN anstatt der sonst angezeigten Schweißdatenparameter angezeigt.

### **10.7.1 Qualitätsdaten speichern**

#### **Hauptmenü → Administratormenü → Export/Import**

In der Bedienkonsole erstellte Dateien werden im XML-Format gespeichert. Der USB-Speicher muss im Dateisystem FAT formatiert werden. Die Bedienkonsole kann mit der ESAB-Software WeldPoint (separat bestellbar) verwendet werden.

Schließen Sie einen USB-Speicher an die Bedienkonsole an, siehe Kapitel "Dateimanager".

Wählen Sie PROTOKOLL FÜR QUALITÄTSFUNKTION, und drücken Sie EXPORT.

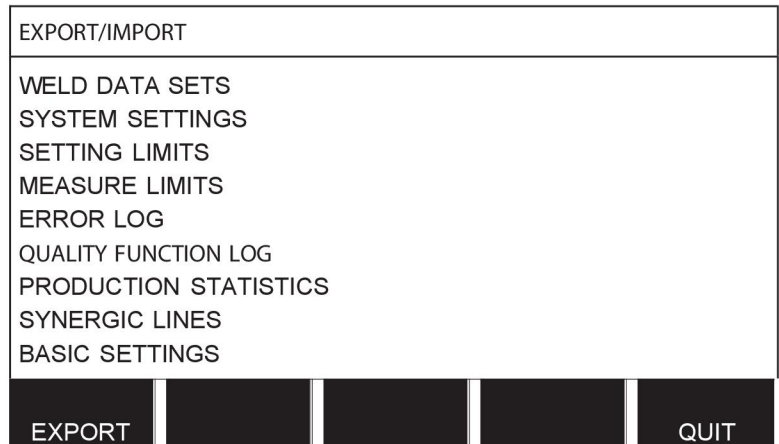

Alle in der Bedienkonsole abgelegten Qualitätsdatensätze (Informationen zu den letzten 100 Schweißvorgängen) sind nun auf dem USB-Speicher gespeichert.

Die Datei befindet sich in einem Ordner mit der Bezeichnung "QData". QData wird beim Anschließen eines USB-Speichers automatisch erstellt.

Weitere Informationen zur Dokumentationsfunktion finden Sie im Abschnitt "Dokumentationsfunktionen".

### **10.8 Benutzerdefinierte Synergiedaten**

#### **Hauptmenü → Administratormenü → Synergiekennlinie erstellen**

Sie können eigene Synergiekennlinien für Drahtvorschubgeschwindigkeit und Spannung erstellen. Maximal zehn benutzerdefinierte Synergiekennlinien können gespeichert werden.

Die Erstellung einer neuen Synergiekennlinie erfolgt in zwei Schritten:

• Definieren Sie die neue Synergiekennlinie, indem Sie mehrere Koordinaten für Spannung und Drahtvorschubgeschwindigkeit angeben, siehe Punkte A–D auf der folgenden Abbildung:

### **Spannung**

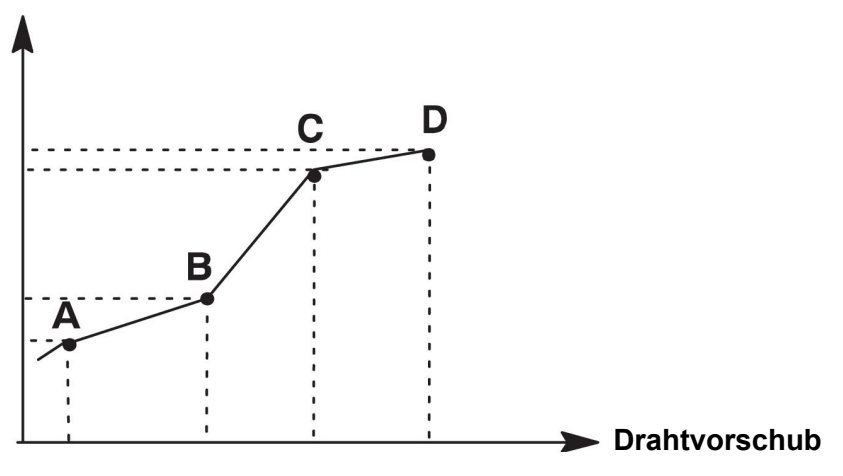

• Geben Sie die Draht-/Gaskombination an, die für die Synergiekennlinie gelten soll.

#### **10.8.1 Spannungs-/Drahtkoordinaten angeben**

Zum Erstellen einer Synergiekennlinie für die Kurz-/Sprühbogenmethode sind vier Koordinaten erforderlich, für die Impulsmethode werden zwei Koordinaten benötigt. Diese Koordinaten müssen unter eigenen Schweißdatennummern im Schweißdatenspeicher gespeichert werden.

#### **Kurz-/Sprühlichtbogen**

- Rufen Sie das Hauptmenü auf, und wählen Sie die MIG/MAG-Methode KURZ/SPRÜH aus.
- Geben Sie die gewünschten Werte für Spannung und Drahtvorschubgeschwindigkeit für die erste Koordinate ein.
- Rufen Sie das Menü SPEICHER auf, und speichern Sie die erste Koordinate unter einer beliebigen Nummer.

Die vier Koordinaten für eine Kurz-/Sprühbogen-Kennlinie können unter beliebigen Nummern gespeichert werden. Werkseitig sind sie unter den Nummern 96, 97, 98 und 99 gespeichert.

Eine höhere Schweißdatennummer sollte höhere Werte für Spannung, Startparameter R und Drahtvorschubgeschwindigkeit als die vorhergehende Schweißdatennummer enthalten.

Die Schweißparameter "Drosselung" und "Reglertyp" müssen *denselben Wert* in allen vier Schweißdatennummern aufweisen.

• Definieren Sie die Anzahl der benötigten Koordinaten, und fahren Sie mit dem Abschnitt "Gültige Draht-/Gaskombination angeben" fort.

#### **Impuls**

- Rufen Sie das Hauptmenü auf, und wählen Sie die MIG/MAG-Methode PULSIEREND aus.
- Geben Sie die gewünschten Werte für Spannung und Drahtvorschubgeschwindigkeit für die erste Koordinate ein.
- Rufen Sie das Menü SPEICHER auf, und speichern Sie die erste Koordinate unter einer beliebigen Nummer. Eine höhere Schweißdatennummer sollte höhere Werte für Spannung, Drahtvorschubgeschwindigkeit, Impulsfrequenz, Impulsamplitude, Startparameter R und Grundstrom als die vorhergehende Schweißdatennummer enthalten. Die Schweißparameter "Impulszeit", "Ka", "Ki" und "Anstieg und Absenkung" müssen in beiden Schweißdatennummern *denselben Wert* haben.
- Definieren Sie die Anzahl der benötigten Koordinaten, und fahren Sie mit dem Abschnitt "Gültige Draht-/Gaskombination angeben" fort.

### **10.8.2 Gültige Draht-/Gaskombination angeben**

Bewegen Sie den Cursor zur Zeile DRAHT, und drücken Sie die Eingabetaste.

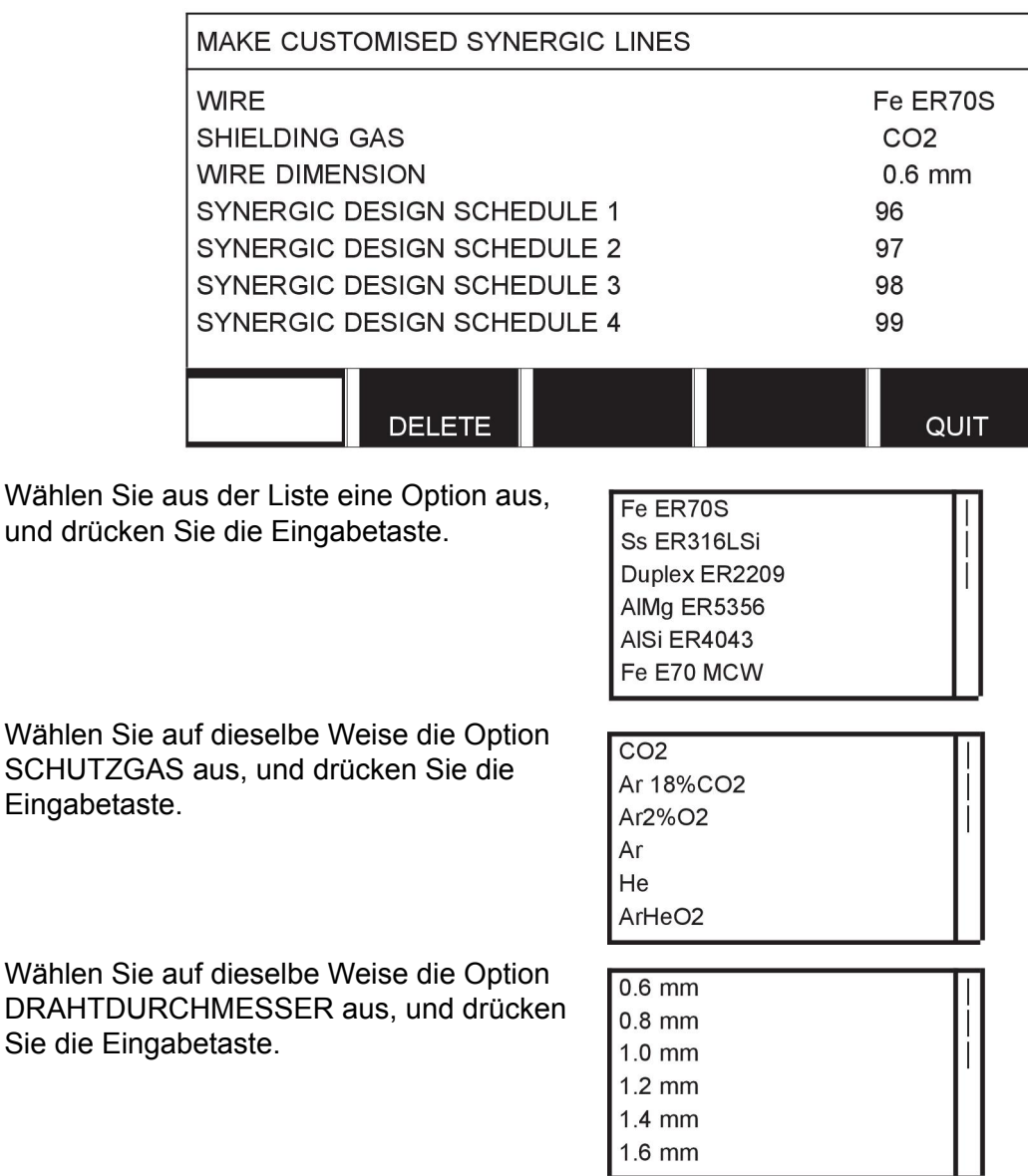

Wählen Sie die Zeile SYNERGIEPARAMETERSATZ 1, und drücken Sie SPEICHERN.

Der Vorgang ist nun abgeschlossen, und eine Synergiekennlinie wurde erstellt.

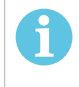

DRAHT

#### **HINWEIS!**

Für jede Impulsmethode wird eine entsprechende Kurz-/Sprühbogensynergie benötigt.

Wenn Sie eine neue Synergiekennlinie für eine Impulsmethode erstellen, erhalten Sie daher immer eine Warnmeldung, wenn keine entsprechende Kennlinie für die Kurz-/Sprühbogenmethode angelegt wurde. Die Meldung lautet: *WARNUNG! Entsprechende Synergiekennlinie für Kurz-/Sprühlichtbogen fehlt.*

### **10.8.3 Eigene Draht-/Gasoptionen erstellen**

Die Listen mit Draht-/Gasoptionen können um bis zu zehn eigene Einträge erweitert werden. Ganz unten in jeder Liste befindet sich eine Leerzeile (---). Positionieren Sie den Cursor auf dieser Zeile, drücken Sie die Eingabetaste, und Sie erhalten Zugang zu einer Tastatur, über die Sie Ihre eigenen Optionen eingeben können.

Wählen Sie die Zeile an, und drücken Sie die Eingabetaste.

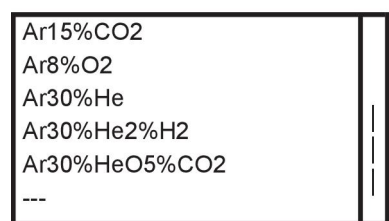

#### **Die Tastatur der Bedienkonsole wird wie folgt verwendet:**

- Bewegen Sie den Cursor mithilfe des linken Drehknopfes und der Pfeiltasten zum gewünschten Tastaturzeichen. Drücken Sie die Eingabetaste. Auf diese Weise können Sie eine komplette Zeichenfolge mit maximal 16 Zeichen eingeben.
- Drücken Sie FERTIG. Der von Ihnen vergebene Name wird in der Liste angezeigt.

#### **So löschen Sie eine benutzerdefinierte Option:**

- Wählen Sie in der Liste Ihre eigene Draht-/Gasoption aus.
- Drücken Sie LÖSCHEN.

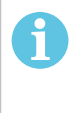

#### **HINWEIS!**

Eine benutzerdefinierte Draht-/Gasoption *kann nicht gelöscht werden*, wenn sie zu einem Schweißdatensatz gehört, der sich momentan im Arbeitsspeicher befindet.

## **10.9 Kalender**

#### **Hauptmenü → Werkzeuge → Kalender**

Hier werden Datum und Uhrzeit eingestellt.

Wählen Sie die einzustellende Zeile: Jahr, Monat, Tag, Stunde, Minuten, Sekunden und Zeitzone UTC. Stellen Sie mit einem der rechten Drehknöpfe den korrekten Wert ein. Drücken Sie EINST. (SET).

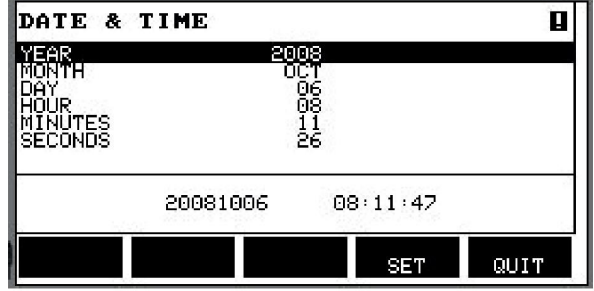

## **10.10 Anwenderzugang**

#### **Hauptmenü → Werkzeuge → Anwenderzugang**

Bisweilen ist es aus Qualitätsperspektive entscheidend, dass die Stromquelle nicht von Unbefugten verwendet werden kann.

In diesem Menü werden Anwendername, Berechtigung und Passwort erfasst.

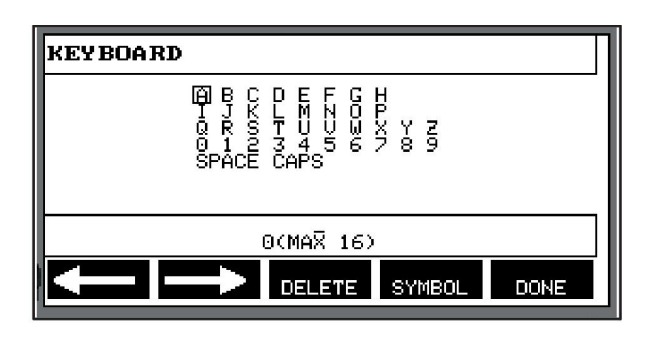

Markieren Sie BENUTZERNAME (USER NAME) und drücken Sie ENTER. Bewegen Sie den Cursor auf eine leere Zeile und drücken Sie die Eingabetaste. Geben Sie über die Tastatur und mit Hilfe des linken Drehknopfes und der Links-/Rechtspfeile einen neuen Anwendernamen ein. Drücken Sie die Eingabetaste. Es können bis zu 16 Anwenderzugänge angelegt werden. Aus den Qualitätsdatendateien geht hervor, welche Anwender einen bestimmten Schweißvorgang ausgeführt haben.

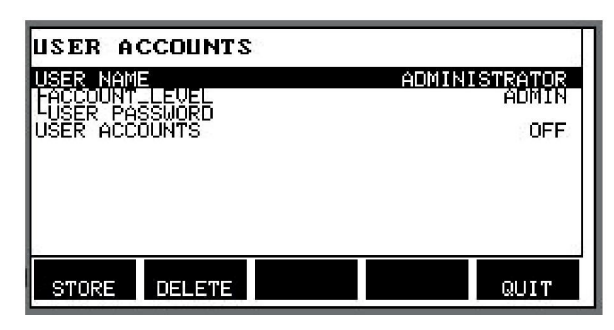

Unter ZUGANGSEBENE ist folgende Auswahl möglich:

- Administrator: voller Zugang (kann neue Anwender hinzufügen)
	- Einrichter: kann auf alle Funktionen zugreifen, außer:
		- Sicherheitsfunktion
		- Mehrfach-Drahtvorschubgeräte
		- Kalender
		- Anwenderzugang
- Anwender: kann auf das Messmenü zugreifen
- Speicherprogramm-Anwender: kann auf das Messmenü zugreifen, aber weder Spannung noch Drahtvorschubgeschwindigkeit ändern
	- Ein Speicherprogramm-Anwender kann auf den Schweißdatenspeicher zugreifen, um andere Speicher aufzurufen.
	- Ein Speicherprogramm-Anwender kann Schweißdatenspeicher nicht speichern oder bearbeiten.

In der Zeile ANWENDERPASSWORT geben Sie über die Tastatur ein Passwort ein. Wenn die Stromquelle eingeschaltet und die Bedienkonsole aktiviert wird, werden Sie im Display zur Eingabe Ihres Passwortes aufgefordert.

Wenn Sie diese Funktion nicht verwendet möchten, sondern die Stromquelle und die Bedienkonsole für alle Anwender zugänglich sein sollen, wählen Sie ANWENDERZUGANG AUS aus.

#### **Benutzer wechseln**

Wenn die Option ANWENDERZUGANG aktiviert ist (EIN), erscheint dieses Menü. Mit seiner Hilfe können Benutzer gewechselt werden. Geben Sie das Passwort für einen Benutzer ein, um sich anzumelden, oder kehren Sie mit ENDE zum Administratormenü zurück.

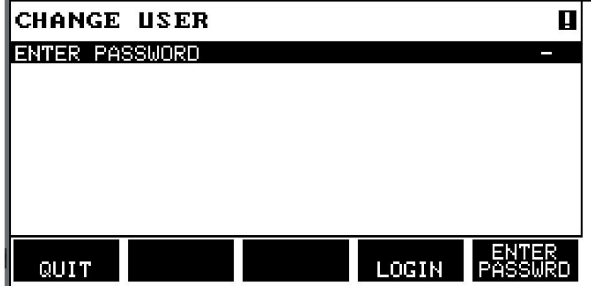

## **10.11 Einheiteninformation**

#### **Hauptmenü → Werkzeuge → Einheiteninfo**

In diesem Menü sehen Sie die folgenden Informationen:

- Maschinen-ID
- Knoten-ID
	- 2 = Stromquelle
	- $3 =$  Drahtvorschub
	- 8 = Bedienkonsole
- Softwareversion

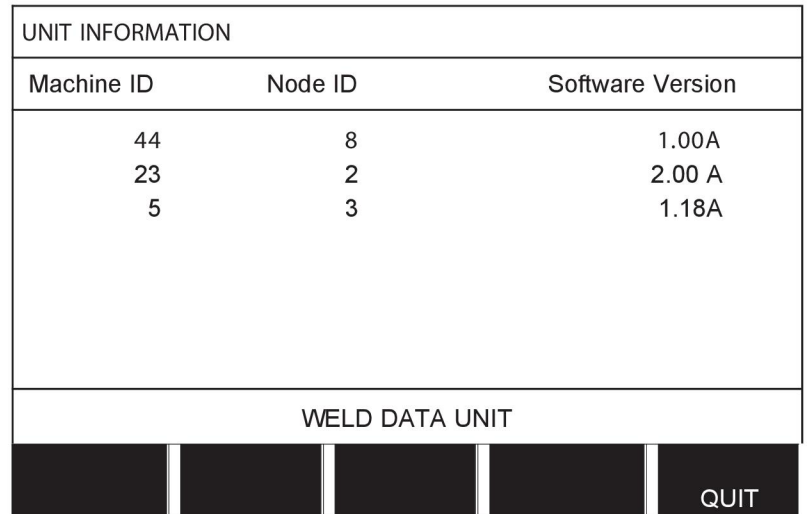

# **11 ERSATZTEILBESTELLUNG**

### **VORSICHT!**

 $\mathbf{A}$ 

Reparaturen und elektrische Arbeiten sind von einem autorisierten Servicetechniker auszuführen. Verwenden Sie nur Originalersatzteile und Originalverschleißteile.

U8<sub>2</sub> wurde gemäß internationalen und europäischen Standards EN 60974-1 und 60974-10 konstruiert und getestet. Das Serviceunternehmen, das Service- oder Reparaturarbeiten ausgeführt hat, muss sicherstellen, dass das Produkt auch weiterhin dem genannten Standard entspricht.

Ersatz- und Verschleißteile können über Ihren nächstgelegenen ESAB-Händler bestellt werden, siehe Umschlagrückseite dieses Dokuments. Geben Sie bei einer Bestellung Produkttyp, Seriennummer, Bezeichnung und Ersatzteilnummer gemäß Ersatzteilliste an. Dadurch wird der Versand einfacher und sicherer gestaltet.

# **MENÜSTRUKTUR**

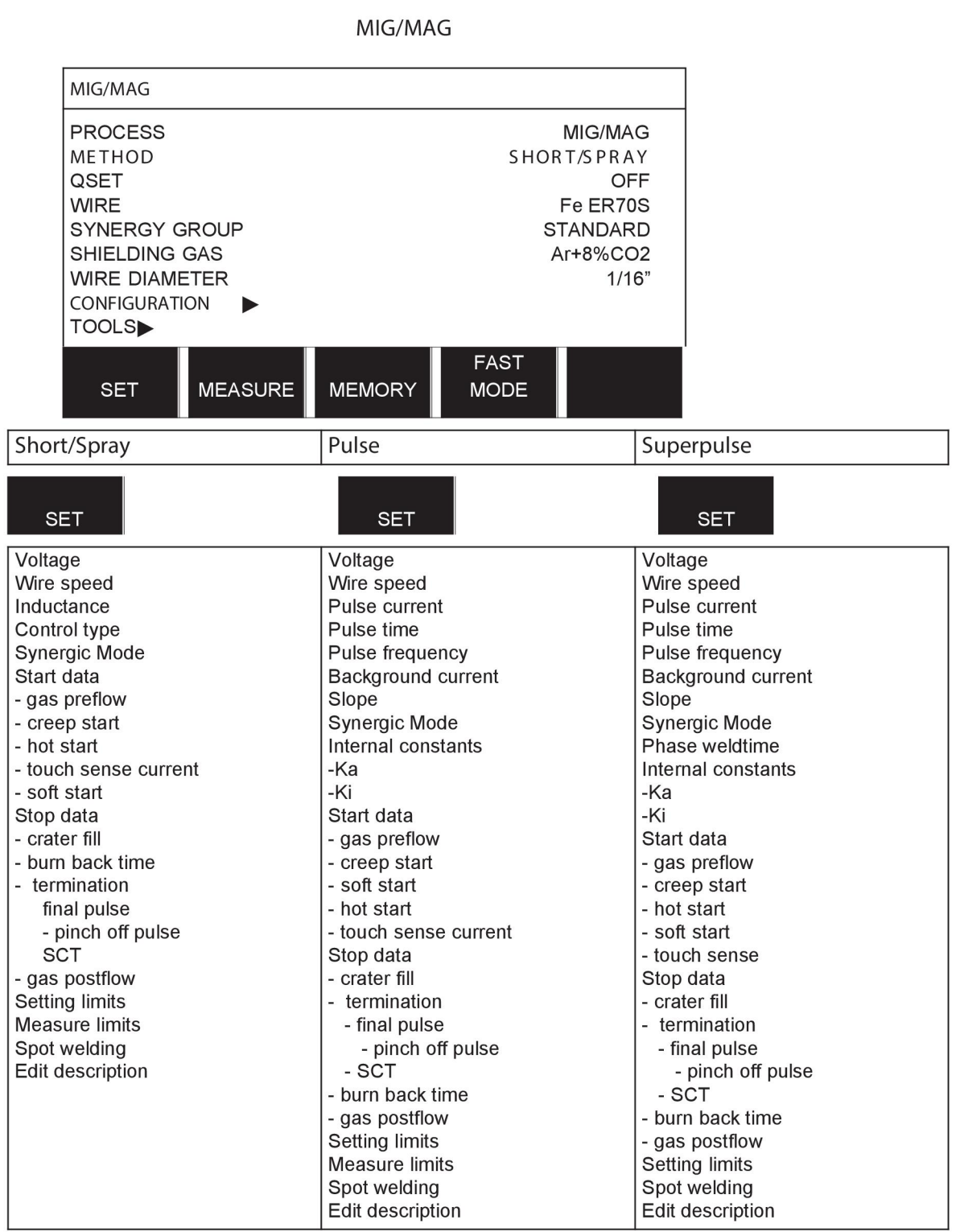

**MMA** 

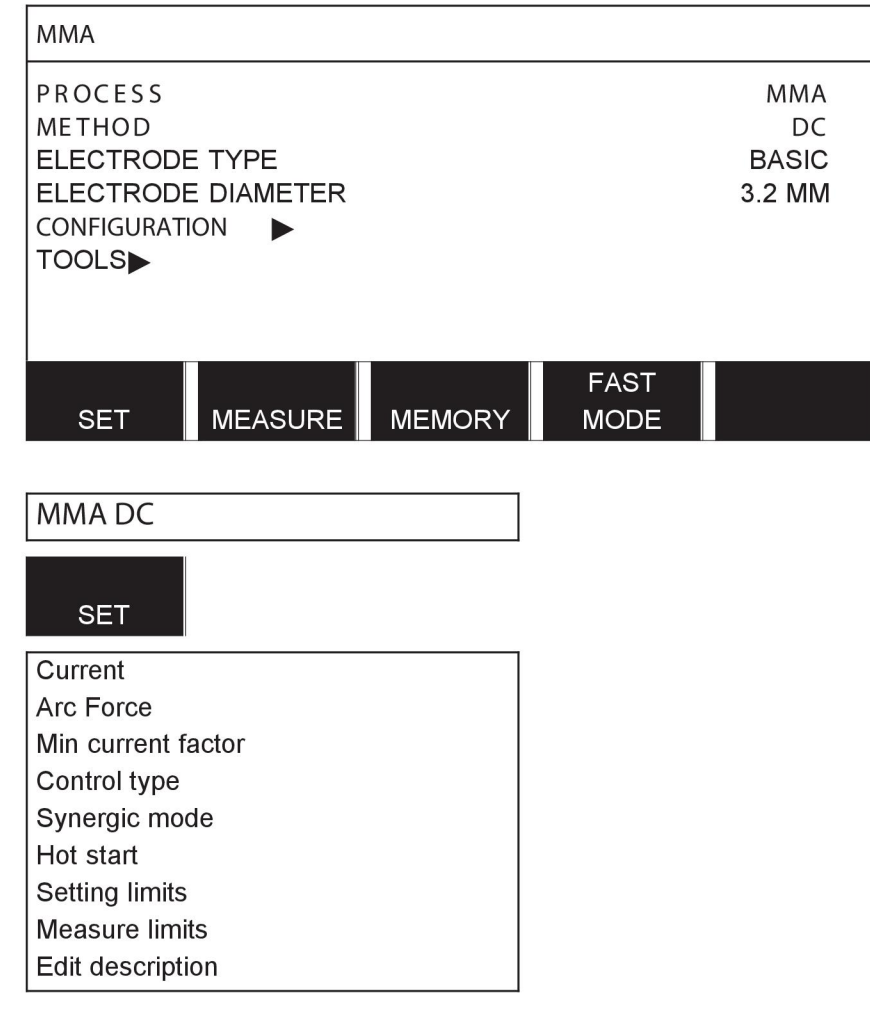

**TIG** 

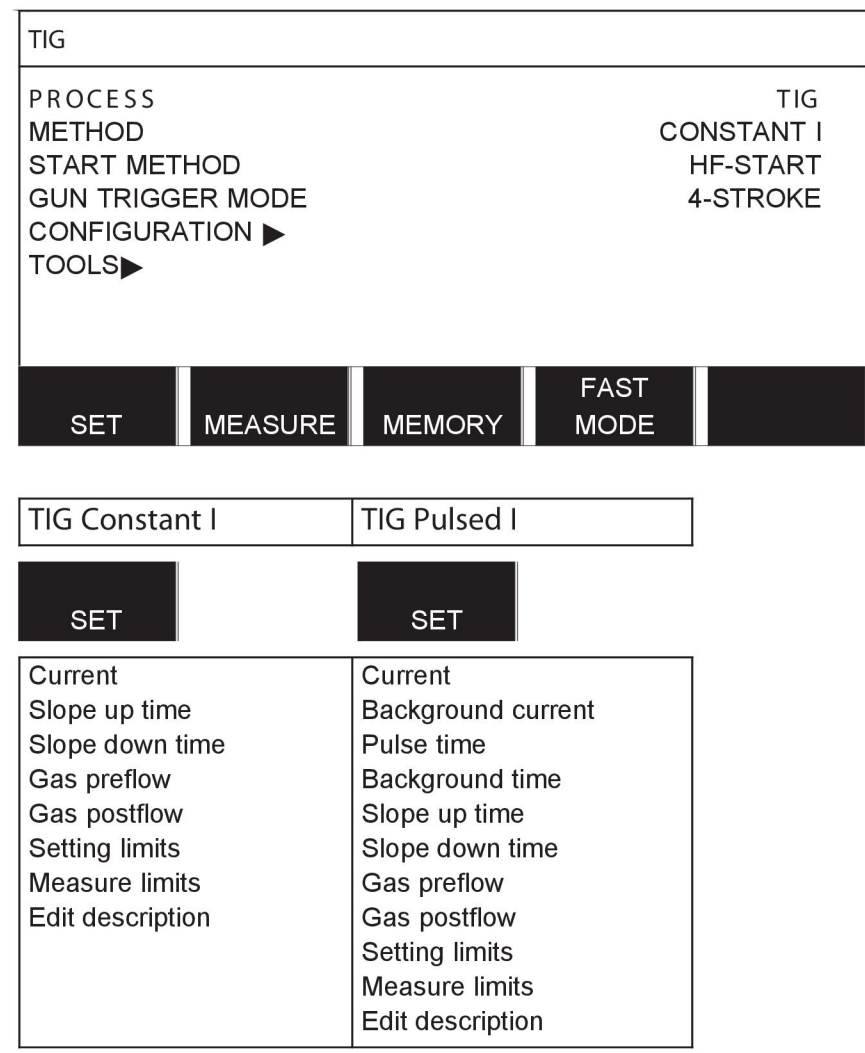

## **GOUGING**

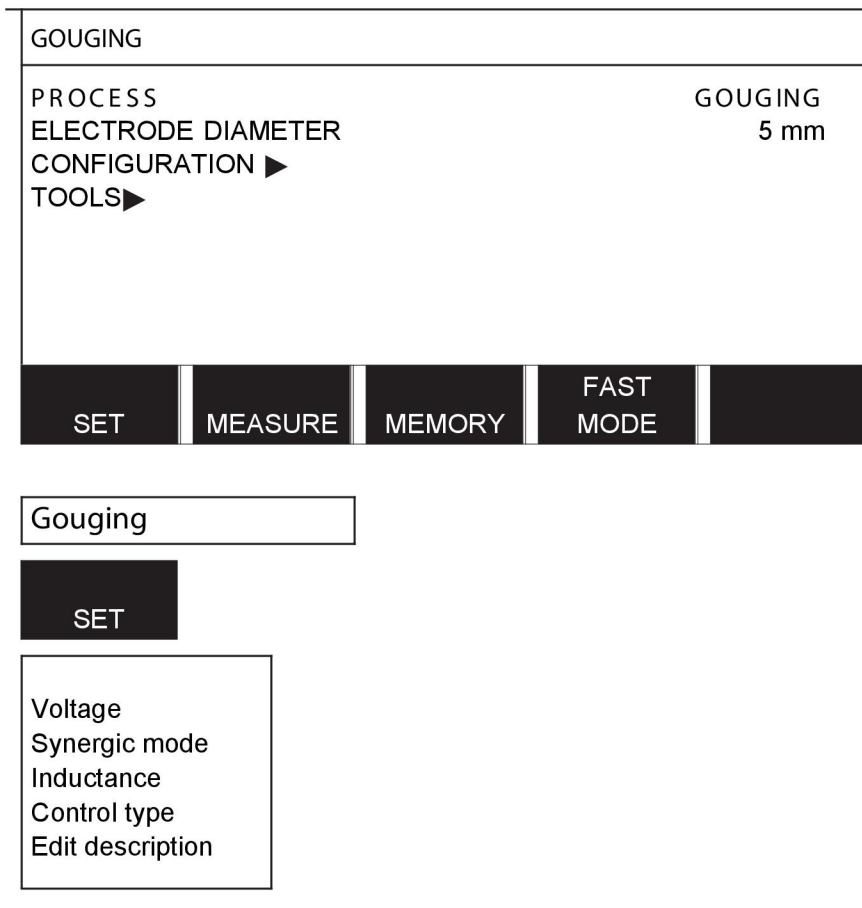

## CONFIGURATION - TOOLS

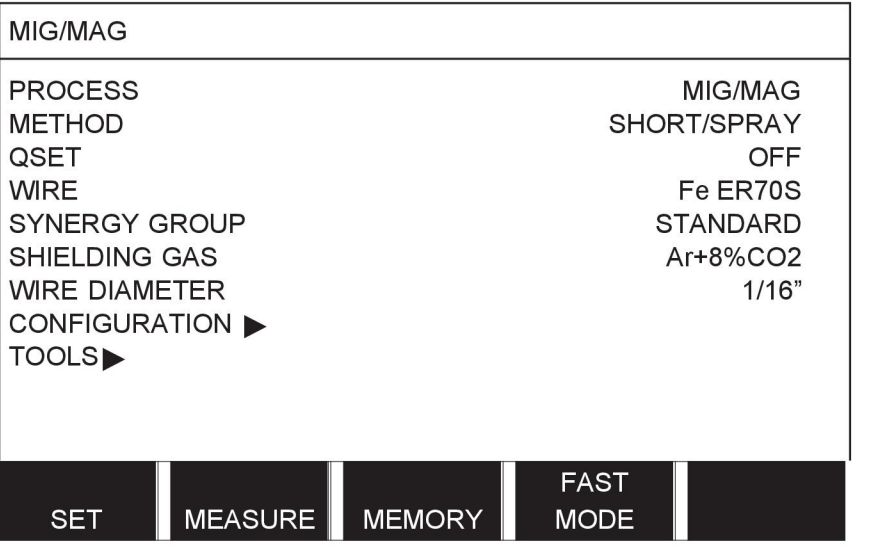

MIG/MAG **MMA TIG** GOUGING

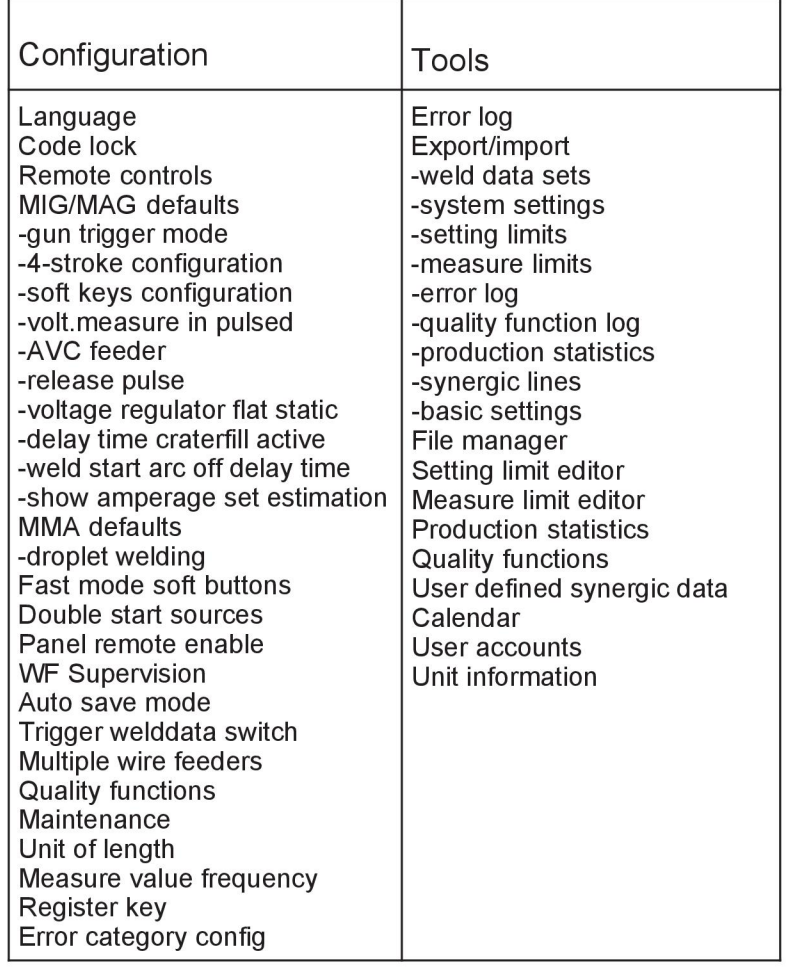

#### **Funktionale Unterschiede**

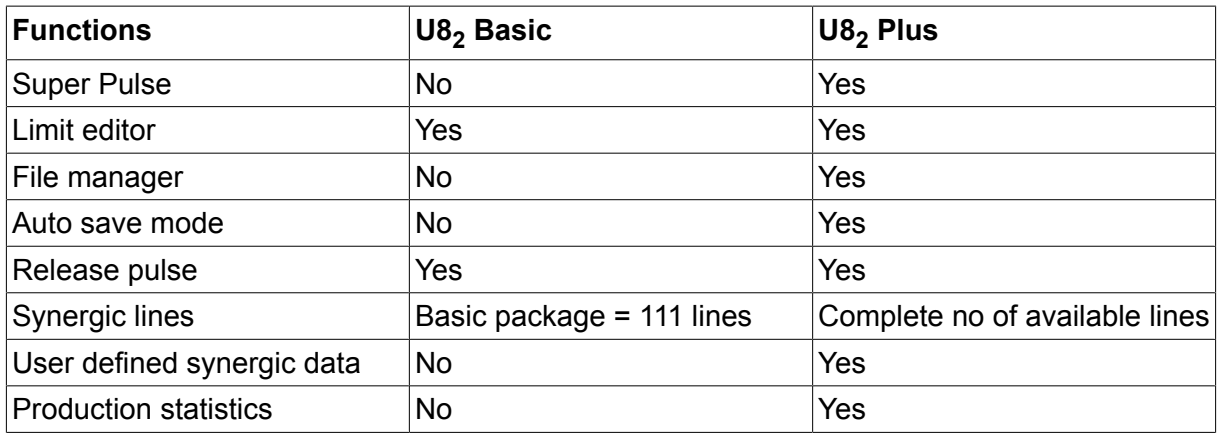

# **DATEN FÜR DRAHT UND GAS**

## **U8<sup>2</sup> Basic - MIG/MAG welding with SHORT-/SPRAYARC**

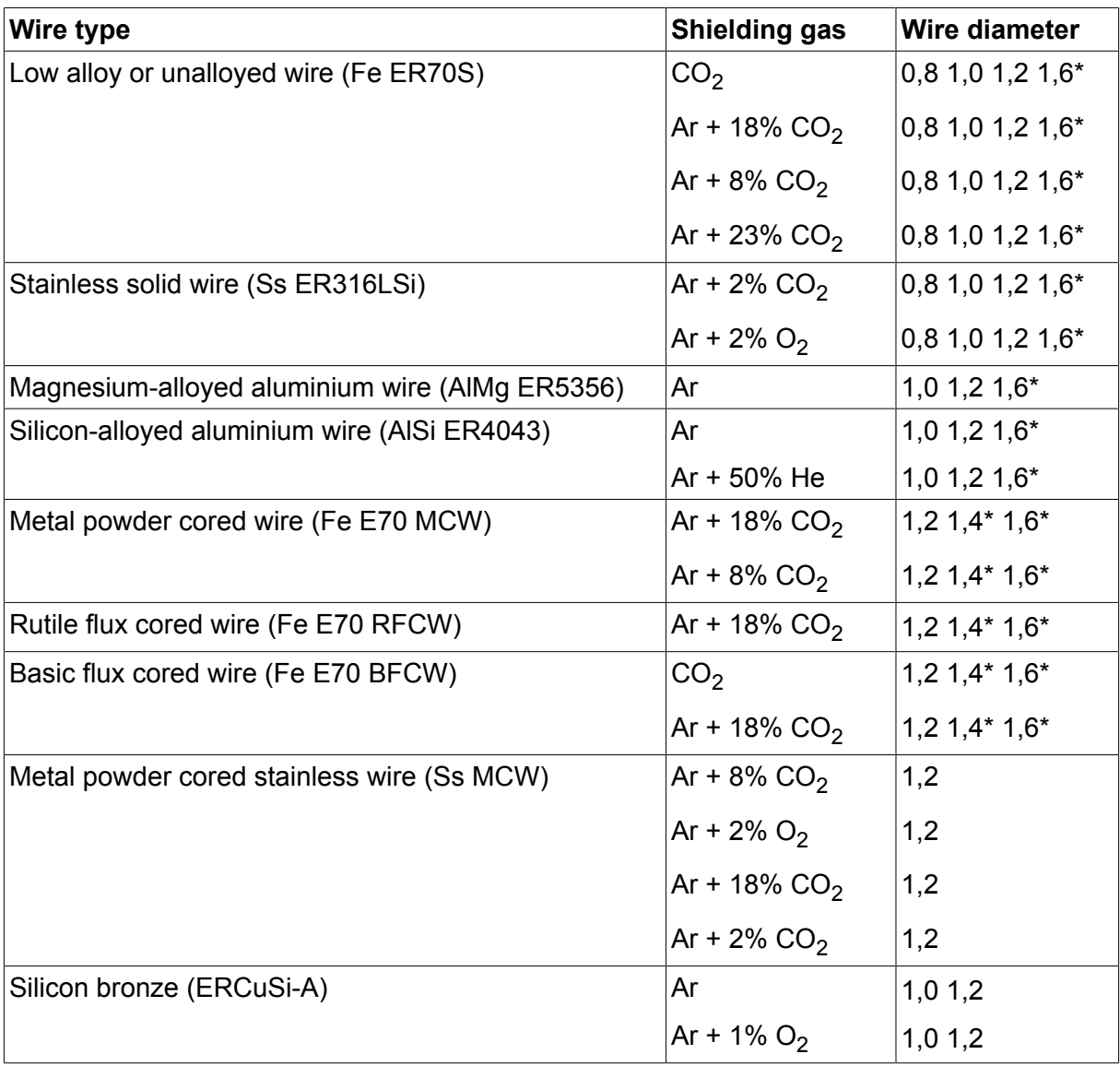

*\*) Only for Mig 4000i, 4001i, 4002c, 4004i Pulse, 5000i, 5002c, 6502c*

## **U8<sup>2</sup> Basic - MIG/MAG welding with PULSE**

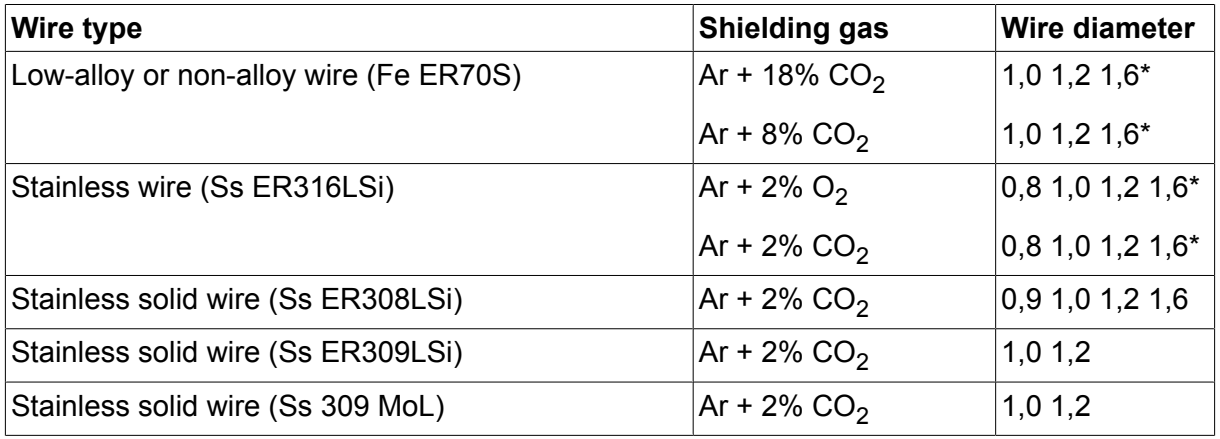

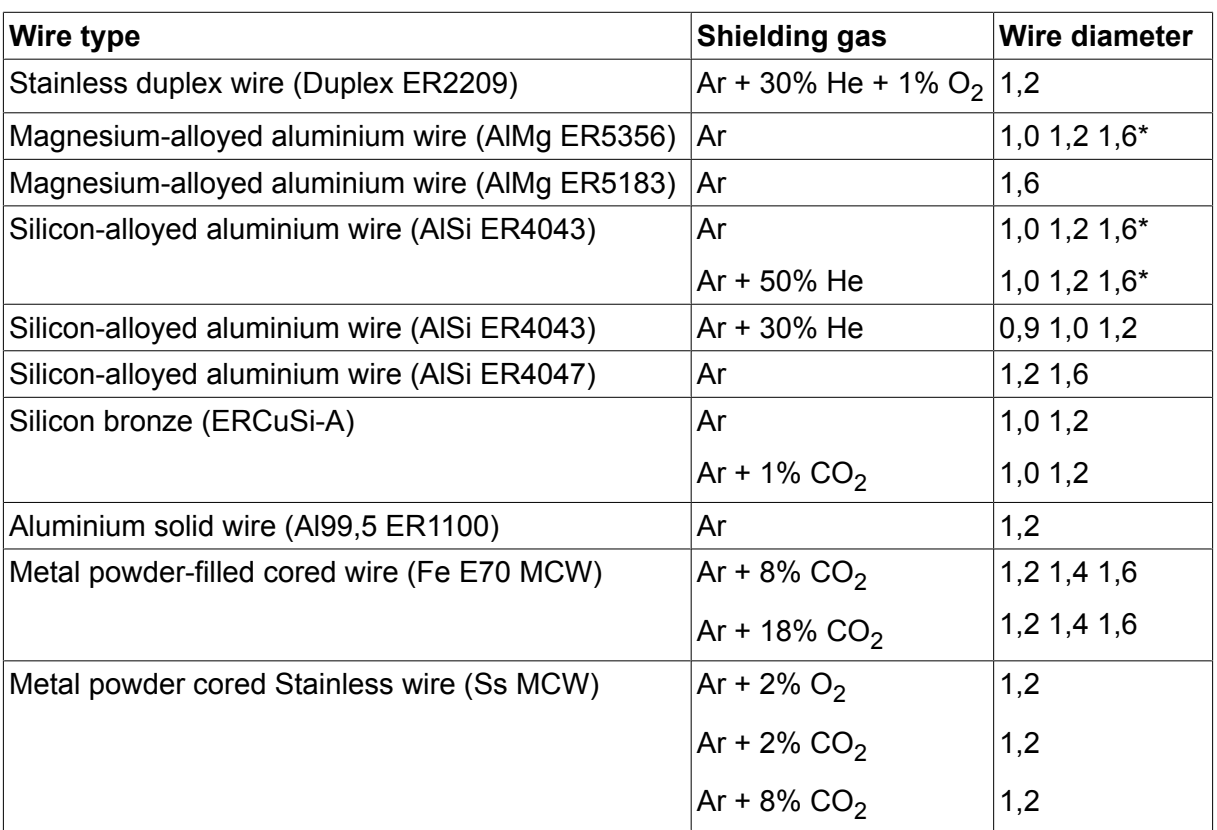

*\*) Only for Mig 4000i, 4001i, 4002c, 4004i Pulse, 5000i, 5002c, 6502c*

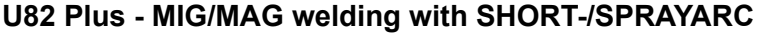

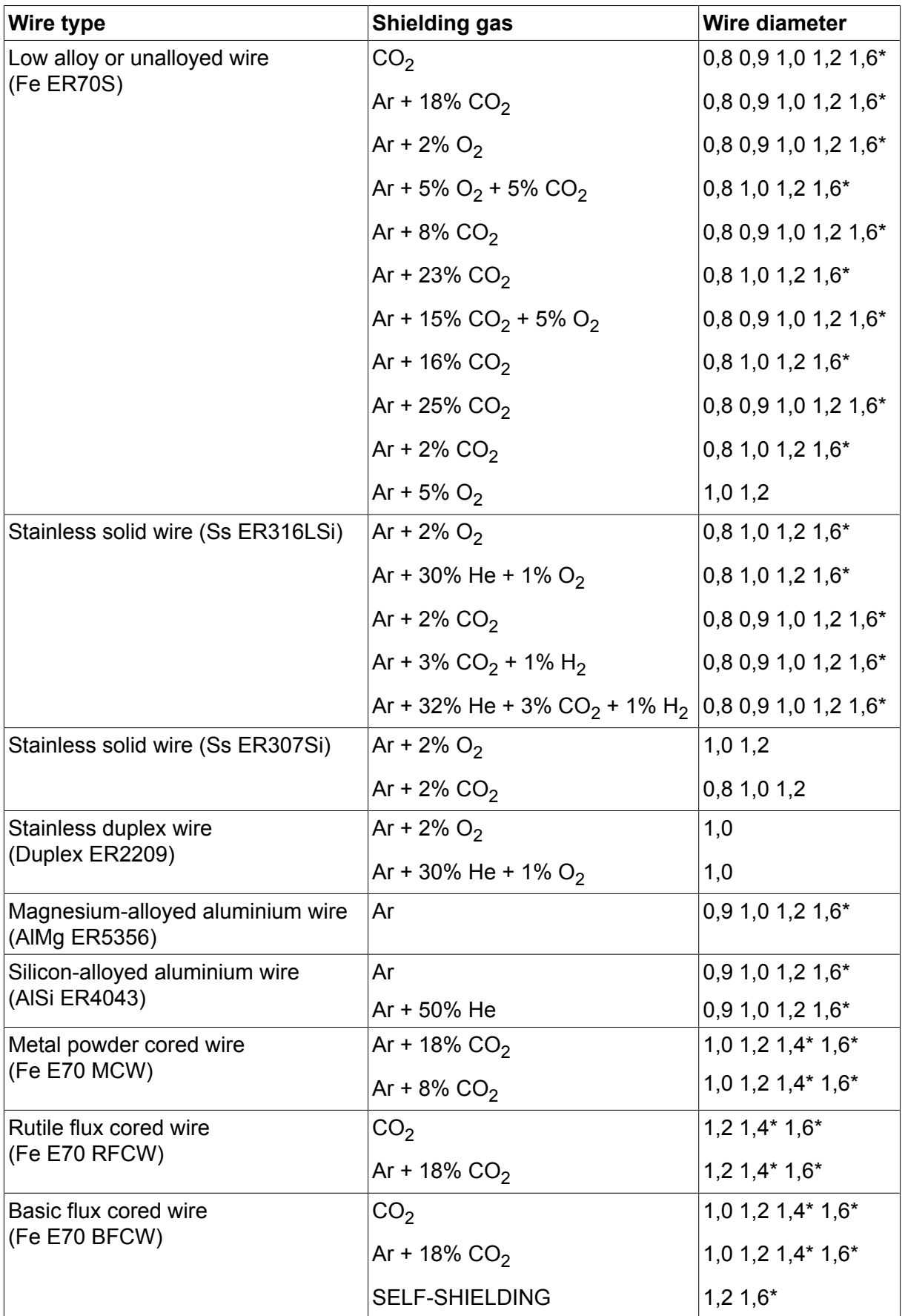

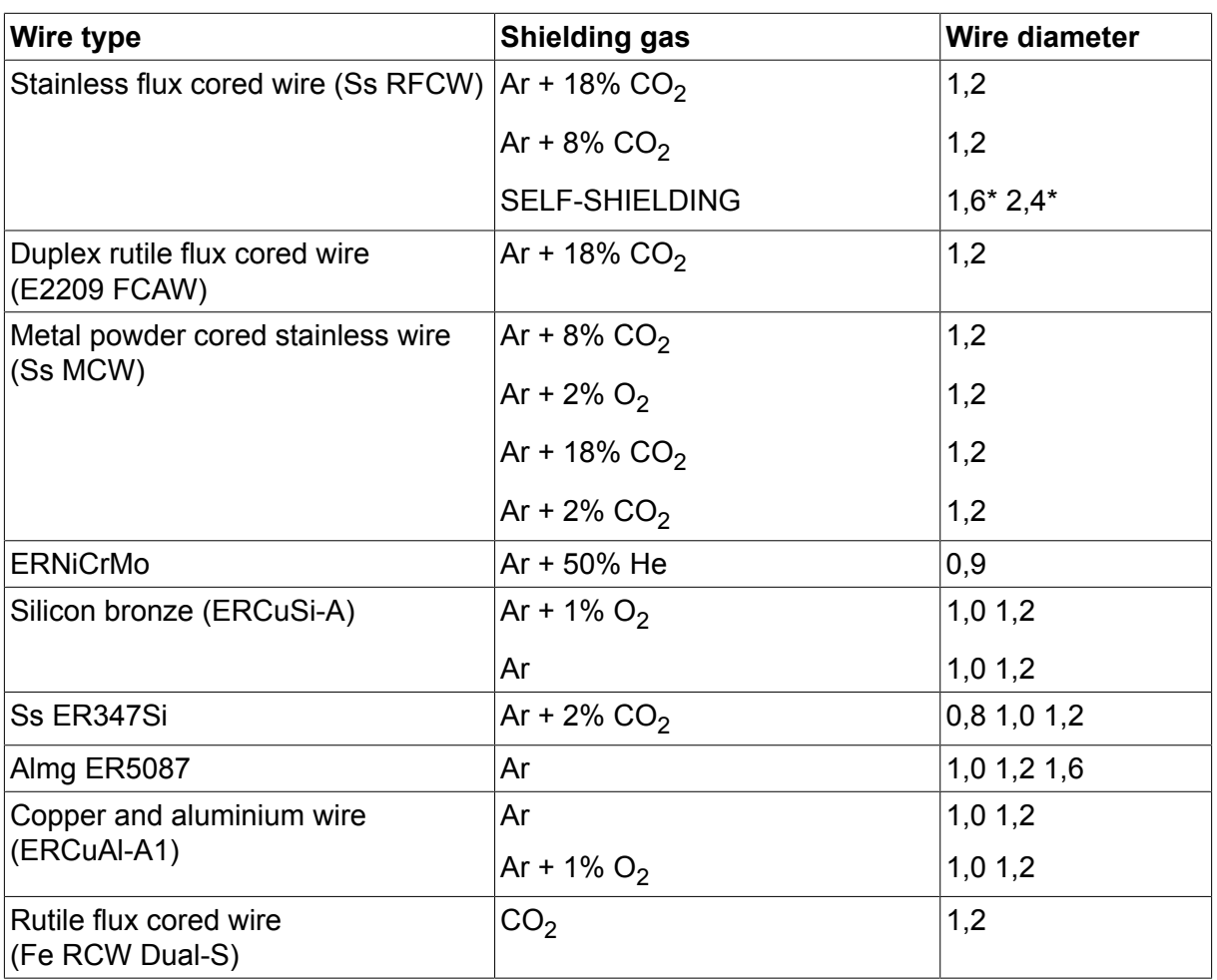

*\*) Only for Mig 4000i, 4001i, 4002c, 4004i Pulse, 5000i, 5002c, 6502c*

## **U82 Plus - MIG/MAG welding with PULSE**

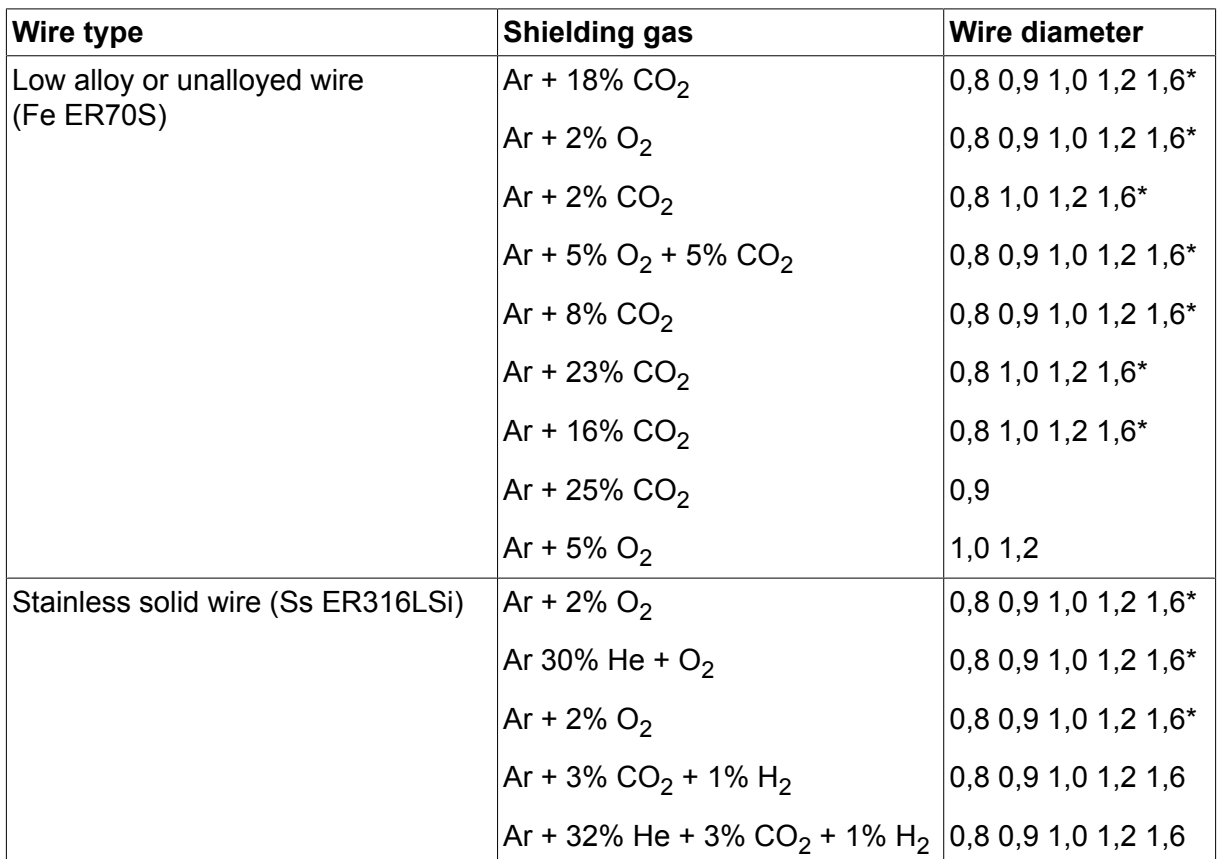

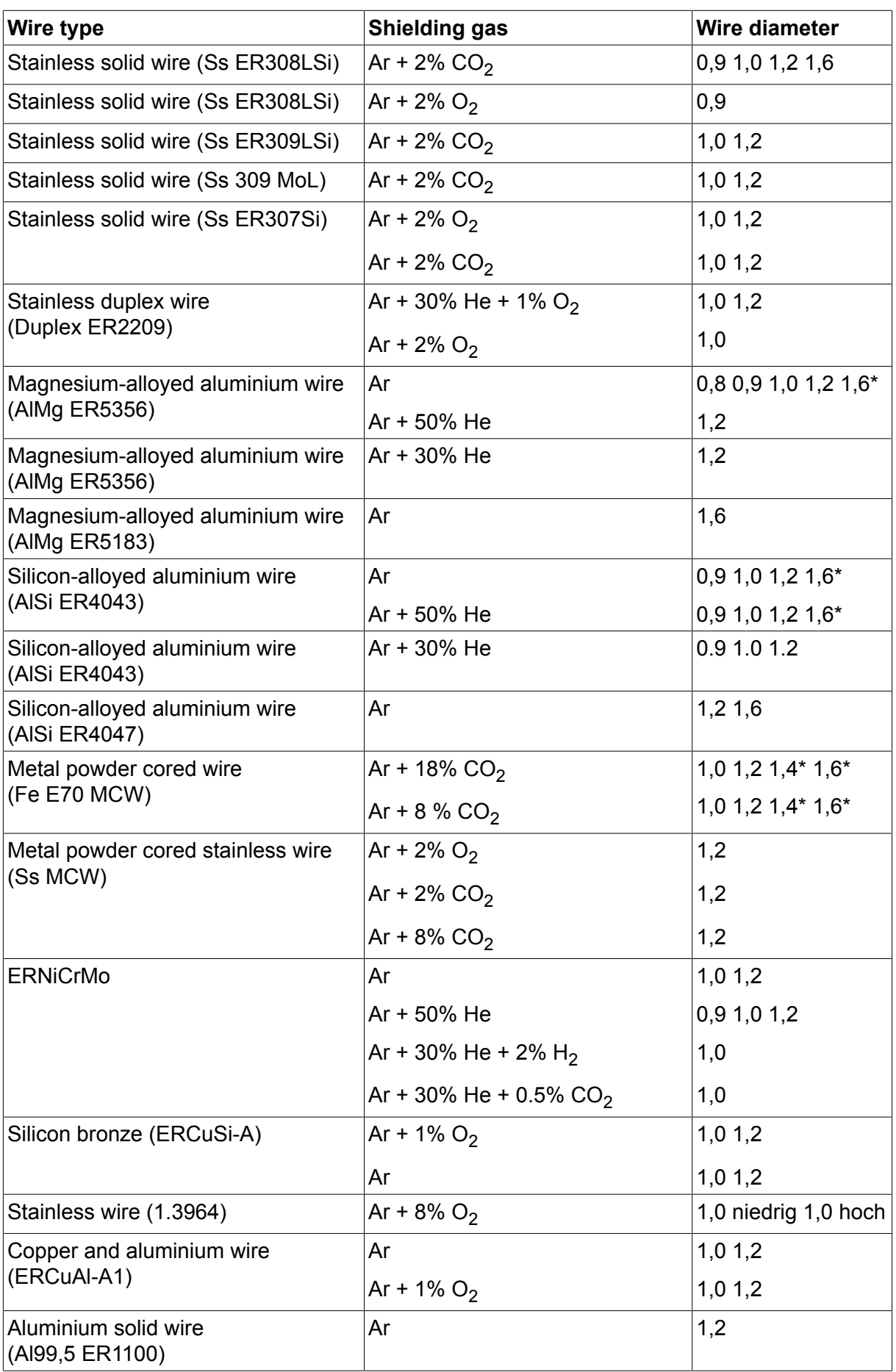

*\*) Only for Mig 4000i, 4001i, 4002c, 4004i Pulse, 5000i, 5002c, 6502c*

#### **MMA welding**

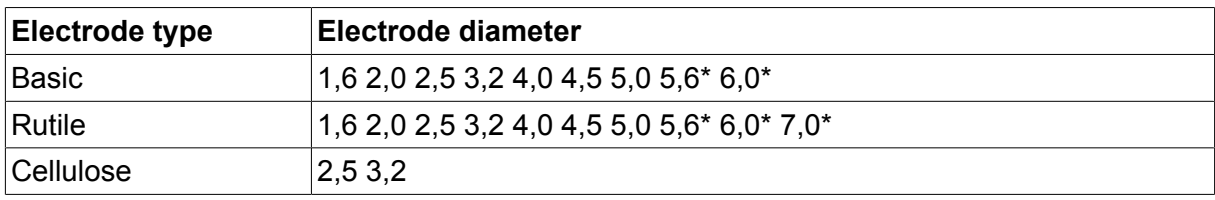

*\*) Only for Mig 4000i, 4001i, 5000i*

### **Carbon, arc air Electrode diameters (mm):** 4.0 5.0 6.0 10.0 13.0

## **U8<sup>2</sup> Plus - MIG/MAG - ROBOT synergy group - with SHORT-/SPRAYARC**

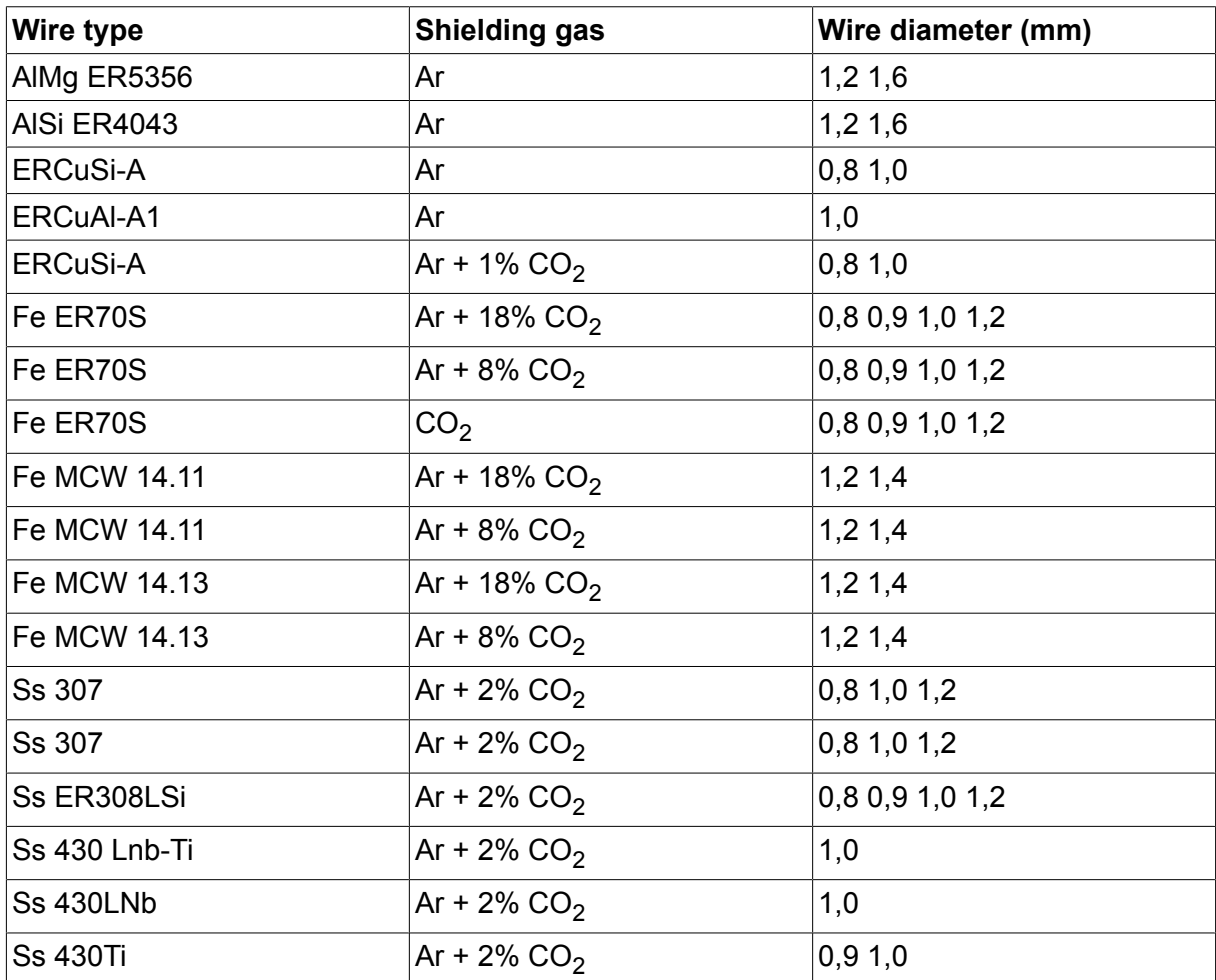

## **U8<sup>2</sup> Plus - MIG/MAG - ROBOT synergy group - with PULSE**

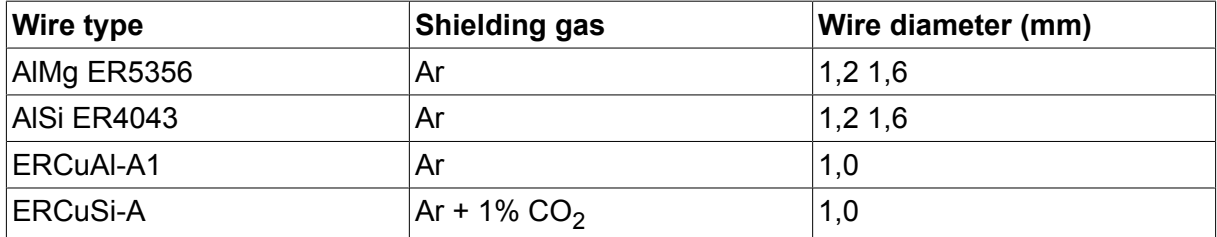

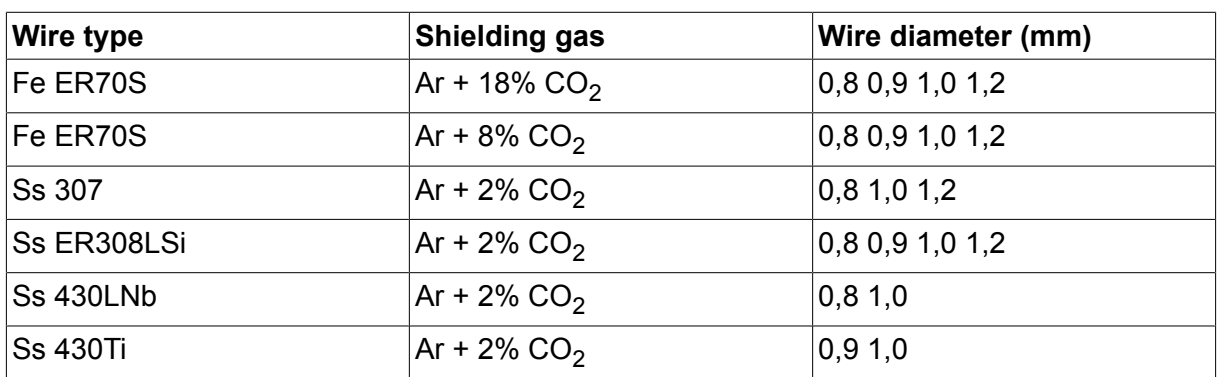

## **U8<sup>2</sup> Plus - MIG/MAG - SAT synergy group**

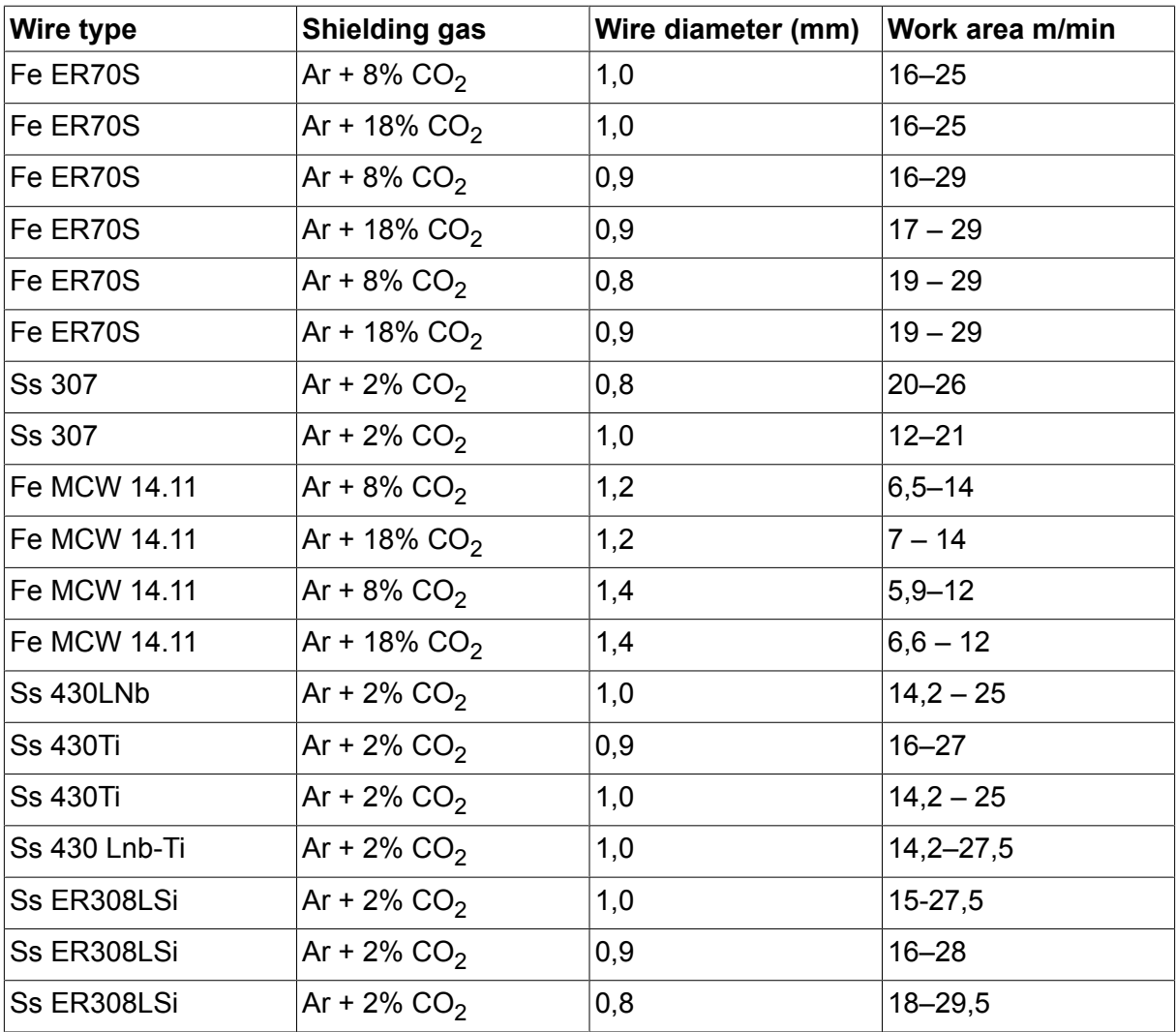

## **BESTELLNUMMERN**

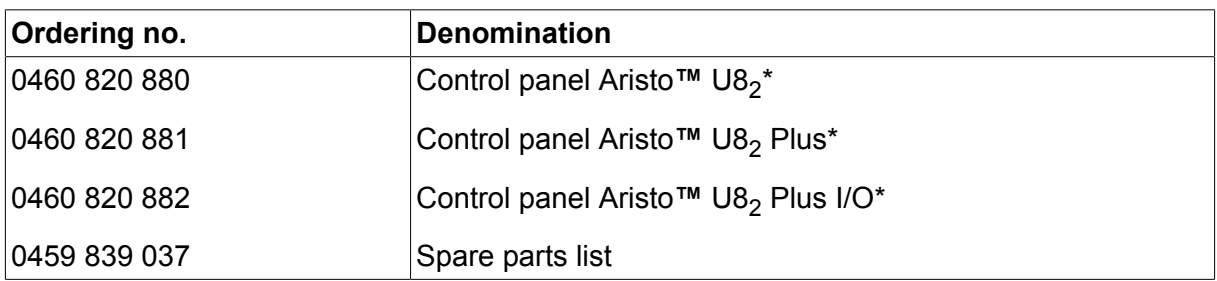

\* For functional differences, see the "Functional differences" section.

Instruction manuals and the spare parts list are available on the Internet at **www.esab.com**

# **ZUBEHÖR**

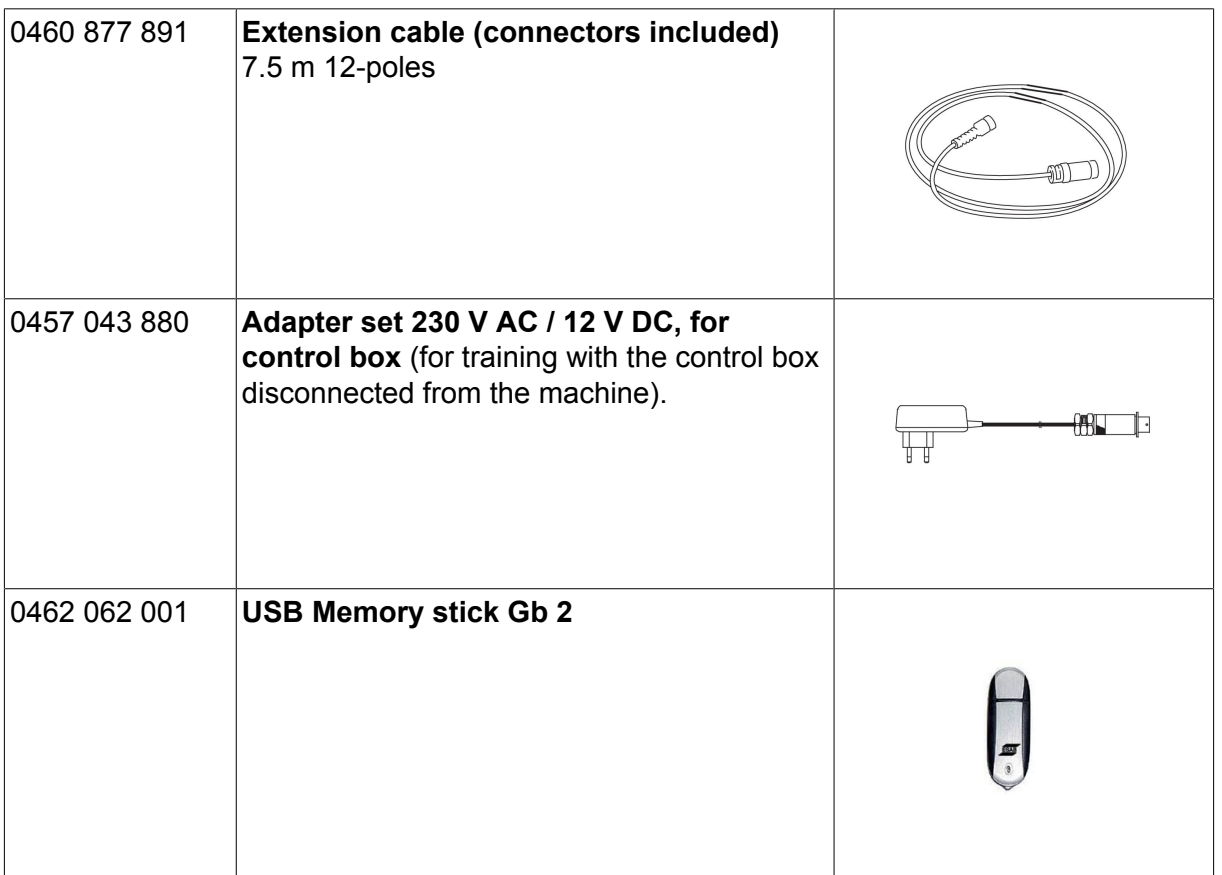

## **ESAB subsidiaries and representative offices**

#### **Europe**

**AUSTRIA** ESAB Ges.m.b.H Vienna-Liesing Tel: +43 1 888 25 11 Fax: +43 1 888 25 11 85

**BELGIUM** S.A. ESAB N.V. Heist-op-den-Berg Tel: +32 15 25 79 30 Fax: +32 15 25 79 44

**BULGARIA** ESAB Kft Representative Office Sofia Tel: +359 2 974 42 88 Fax: +359 2 974 42 88

**THE CZECH REPUBLIC** ESAB VAMBERK s.r.o. Vamberk Tel: +420 2 819 40 885 Fax: +420 2 819 40 120

**DENMARK** Aktieselskabet ESAB Herlev Tel: +45 36 30 01 11 Fax: +45 36 30 40 03

**FINLAND** ESAB Oy Helsinki Tel: +358 9 547 761 Fax: +358 9 547 77 71

**GREAT BRITAIN** ESAB Group (UK) Ltd Waltham Cross Tel: +44 1992 76 85 15 Fax: +44 1992 71 58 03

ESAB Automation Ltd Andover Tel: +44 1264 33 22 33 Fax: +44 1264 33 20 74

**FRANCE** ESAB France S.A. Cergy Pontoise Tel: +33 1 30 75 55 00 Fax: +33 1 30 75 55 24

**GERMANY** ESAB Welding & Cutting GmbH Langenfeld Tel: +49 2173 3945-0 Fax: +49 2173 3945-218

**HUNGARY** ESAB Kft Budapest Tel: +36 1 20 44 182 Fax: +36 1 20 44 186

**ITALY** ESAB Saldatura S.p.A. Bareggio (Mi) Tel: +39 02 97 96 8.1 Fax: +39 02 97 96 87 01 **THE NETHERLANDS** ESAB Nederland B.V. Amersfoort Tel: +31 33 422 35 55 Fax: +31 33 422 35 44

**NORWAY** AS ESAB Larvik Tel: +47 33 12 10 00

Fax: +47 33 11 52 03 **POLAND**

ESAB Sp.zo.o. Katowice Tel: +48 32 351 11 00 Fax: +48 32 351 11 20

**PORTUGAL** ESAB Lda Lisbon Tel: +351 8 310 960 Fax: +351 1 859 1277

**ROMANIA** ESAB Romania Trading SRL Bucharest Tel: +40 316 900 600 Fax: +40 316 900 601

**RUSSIA** LLC ESAB Moscow Tel: +7 (495) 663 20 08 Fax: +7 (495) 663 20 09

**SLOVAKIA** ESAB Slovakia s.r.o. **Bratislava** Tel: +421 7 44 88 24 26 Fax: +421 7 44 88 87 41

**SPAIN** ESAB Ibérica S.A. San Fernando de Henares (MADRID) Tel: +34 91 878 3600 Fax: +34 91 802 3461

**SWEDEN** ESAB Sverige AB **Gothenburg** Tel: +46 31 50 95 00 Fax: +46 31 50 92 22

ESAB International AB **Gothenburg** Tel: +46 31 50 90 00 Fax: +46 31 50 93 60

**SWITZERLAND** ESAB Europe GmbH Baar Tel: +41 1 741 25 25 Fax: +41 1 740 30 55

**UKRAINE** ESAB Ukraine LLC Kiev Tel: +38 (044) 501 23 24 Fax: +38 (044) 575 21 88 **North and South America**

**ARGENTINA CONARCO** Buenos Aires Tel: +54 11 4 753 4039 Fax: +54 11 4 753 6313

**BRAZIL** ESAB S.A. Contagem-MG Tel: +55 31 2191 4333 Fax: +55 31 2191 4440

**CANADA** ESAB Group Canada Inc. Missisauga, Ontario Tel: +1 905 670 0220 Fax: +1 905 670 4879

**MEXICO** ESAB Mexico S.A. **Monterrey** Tel: +52 8 350 5959 Fax: +52 8 350 7554

**USA** ESAB Welding & Cutting Products Florence, SC Tel: +1 843 669 4411 Fax: +1 843 664 5748

#### **Asia/Pacific**

**AUSTRALIA** ESAB South Pacific Archerfield BC QLD 4108 Tel: +61 1300 372 228 Fax: +61 7 3711 2328

**CHINA** Shanghai ESAB A/P Shanghai Tel: +86 21 2326 3000 Fax: +86 21 6566 6622

**INDIA** ESAB India Ltd **Calcutta** Tel: +91 33 478 45 17 Fax: +91 33 468 18 80

**INDONESIA** P.T. ESABindo Pratama Jakarta Tel: +62 21 460 0188 Fax: +62 21 461 2929

**JAPAN** ESAB Japan Tokyo Tel: +81 45 670 7073 Fax: +81 45 670 7001

**MALAYSIA** ESAB (Malaysia) Snd Bhd USJ Tel: +603 8023 7835 Fax: +603 8023 0225

**SINGAPORE** ESAB Asia/Pacific Pte Ltd Singapore Tel: +65 6861 43 22 Fax: +65 6861 31 95

#### **SOUTH KOREA**

ESAB SeAH Corporation Kyungnam Tel: +82 55 269 8170 Fax: +82 55 289 8864

**UNITED ARAB EMIRATES** ESAB Middle East FZE

Dubai Tel: +971 4 887 21 11 Fax: +971 4 887 22 63

#### **Africa**

**EGYPT** ESAB Egypt Dokki-Cairo Tel: +20 2 390 96 69 Fax: +20 2 393 32 13

**SOUTH AFRICA** ESAB Africa Welding & Cutting Ltd Durbanvill 7570 - Cape Town Tel: +27 (0)21 975 8924

**Distributors**

*For addresses and phone numbers to our distributors in other countries, please visit our home page*

*www.esab.com*

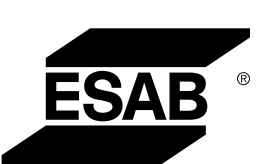

**www.esab.com**